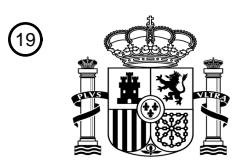

OFICINA ESPAÑOLA DE PATENTES Y MARCAS

ESPAÑA

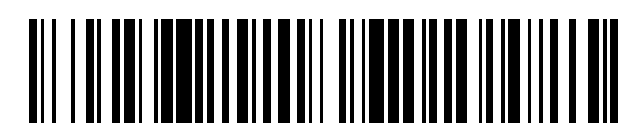

<sup>11</sup> **2 428 739** Número de publicación:

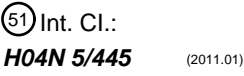

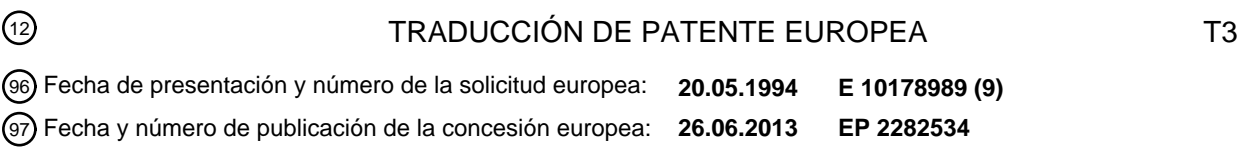

54 Título: **Método y sistema de guía de horarios de programas de televisión electrónica mejorada**

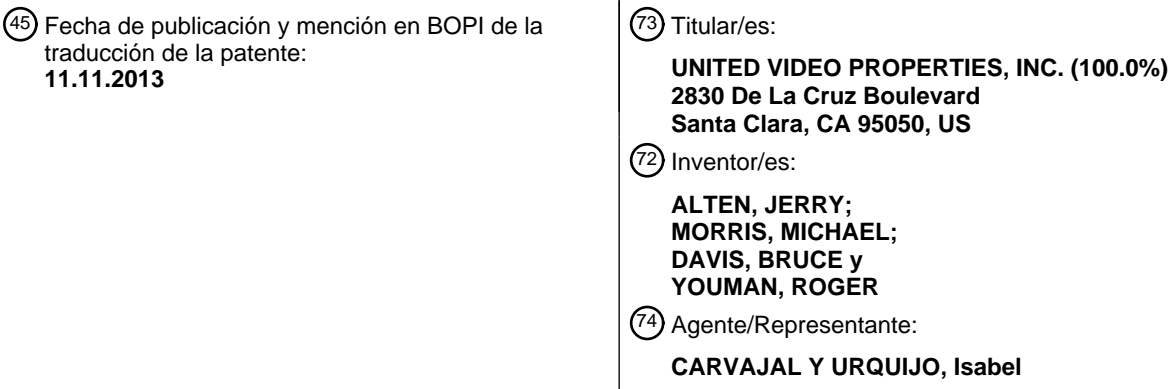

Aviso: En el plazo de nueve meses a contar desde la fecha de publicación en el Boletín europeo de patentes, de la mención de concesión de la patente europea, cualquier persona podrá oponerse ante la Oficina Europea de Patentes a la patente concedida. La oposición deberá formularse por escrito y estar motivada; sólo se considerará como formulada una vez que se haya realizado el pago de la tasa de oposición (art. 99.1 del Convenio sobre concesión de Patentes Europeas).

#### **DESCRIPCIÓN**

Método y sistema de guía de horarios de programas de televisión electrónica mejorada

Antecedentes de la invención

Esta invención se refiere a un sistema de horarios de programas electrónico, que proporciona a un usuario 5 información de horarios para programas de radiodifusión o emisión por cable vistos por el usuario en un receptor de televisión. Más particularmente, se refiere a una guía de programas electrónica mejorada que proporciona al usuario un entorno operativo más potente y cómodo, mientras que, al mismo tiempo, se aumenta la eficacia de navegación por el usuario a través de la guía.

Las guías de programas electrónicas para sistemas de televisión son conocidas en la técnica. Por ejemplo, un 10 sistema anterior usaba un generador de caracteres electrónicos para presentar visualmente información de horarios textual en la pantalla completa de un receptor de televisión. Otros sistemas anteriores presentaban información de horarios de programas almacenada electrónicamente a un usuario para su visualización mientras permitía al usuario seleccionar formatos de presentación visual. Todavía otros sistemas empleaban un procesador de datos para introducir criterios de selección de usuario, luego almacenaban sólo la información de horarios de programas que 15 cumplía con estos criterios, y usaban posteriormente la información almacenada para sintonizar automáticamente un sintonizador programable o activar un dispositivo de grabación en el momento de la emisión de los programas de

- televisión seleccionados. Tales sistemas anteriores se comentan generalmente en "Stay Tuned for Smart TV", publicado en el número de noviembre de 1990 de la revista Popular Science. En conjunto, los sistemas de programa electrónicos anteriores pueden resultar difíciles de implementar y engorrosos
- 20 de usar. Tampoco proporcionan capacidades de visualización que aborden de una manera más realista los hábitos de visualización de los usuarios de estos sistemas de programa electrónicos. Además, muchos de estos sistemas son complejos en su diseño y son caros de implementar. La facilidad de uso y la economía son de interés principal para los distribuidores y espectadores de programas de televisión puesto que contemplan aumentos drásticos en el número y naturaleza de redes de programas y otros servicios basados en televisión. Asimismo, a medida que el 25 número de canales de televisión disponibles para un usuario aumenta drásticamente con la llegada de nuevas tecnologías basadas en cable y por satélite, disminuye sustancialmente la utilidad de estos sistemas anteriores.

Estos sistemas de la técnica anterior tampoco proporcionan al usuario suficiente información, por ejemplo precios y similares, acerca de eventos de pago por visión, servicios *premium* u otra programación por paquetes a los que el usuario no se suscribe, ni proporcionan al usuario la capacidad de comprar automáticamente tal programación bajo 30 demanda o por impulso. Además, estos sistemas de la técnica anterior son deficientes porque no proporcionan un método eficaz y automático para actualizar o sustituir los programas de software de aplicación que implementan la guía electrónica en los sitios de usuario, basándose en cambio en formas manuales u otras formas engorrosas de revisión o sustitución o en sistemas basados en hardware que no pueden actualizarse sin sustitución física de circuitos integrados y/u otras partes.

35 Estos sistemas de guía electrónica anteriores tampoco tienen la capacidad de enlazar al usuario a otras aplicaciones ni a sistemas de información que no forman parte de la aplicación o datos de guía de programas electrónica.

Estos sistemas de guía electrónica anteriores tampoco proporcionan promoción en vídeo de programas de televisión ni servicios que están enlazados funcionalmente y presentados visualmente de una manera integrada. La promoción de programas es un elemento importante del marketing eficaz de la programación de televisión. La promoción de 40 programas de pago de tipo pago por visión (es decir, "a la carta") y otros servicios de programas no regulados es particularmente importante para los operadores de televisión por cable tras la regulación repetida por parte del gobierno federal. El método actual para promocionar tal programación usando vídeo es a través de canales promocionales dedicados que usan avances continuos a pantalla completa (es decir, tráileres) que pueden o no ir acompañados de información de precios y solicitud. Recientemente, tales vídeos promocionales se han mostrado en 45 pantallas partidas en las que parte de la pantalla muestra información de horarios general durante un periodo de tiempo que corresponde aproximadamente al periodo de tiempo durante el cual se muestra el programa general que se promueve. Por consiguiente, existe la necesidad de una guía de programas electrónica que pueda proporcionar

una presentación visual y un enlazado mejorados de promociones en vídeo con información de horarios de

- 50 Las guías de programas electrónicas anteriores tampoco proporcionan al usuario un método sencillo y eficaz para controlar el acceso a canales individuales y programas individuales. La cantidad de escenas para adultos que implican sexo y violencia ha aumentado sin cesar durante los últimos 40 años. La cuestión de cómo afecta esto a los niños o a otros espectadores ha atraído la atención nacional. Proporcionar a un padre o madre la capacidad de bloquear un canal es una característica bien conocida y generalizada de determinados receptores de televisión y
- 55 módulos de convertidor de cable. A pesar de esta disponibilidad, la característica apenas se usa por los padres. Los

programas y funciones de procesamiento de solicitudes.

impedimentos principales para su uso eficaz son las maneras engorrosas en las que generalmente se implementa, así como el requisito de que se bloqueen canales enteros con el fin de bloquear el acceso a cualquier programación inaceptable. Un bloqueo parental orientado a canales es injusto para otros programadores en el canal bloqueado, quienes, por ejemplo, ofrecen programación orientada a adultos por la noche y programación orientada a jóvenes la

5 mañana siguiente, e incómodo para espectadores que desean acceder a tales programas. Por tanto, existe la necesidad particular de un sistema que proporcione un control por contraseña a programas y canales individuales usando una interfaz de usuario en pantalla no complicada y flexible.

Las guías de programas electrónicas anteriores también son deficientes porque no proporcionan al usuario la capacidad de ver un estado de facturación actual a petición y, por tanto, existe la necesidad de un sistema que 10 pueda proporcionar al usuario información de facturación actual a petición del usuario.

Un problema adicional con guías de programas anteriores es que cuando se presenta visualmente información de horarios en formato de cuadrícula, es decir, columnas que representan ranuras de tiempo y filas que representan canales, los títulos de programas se cortan generalmente a lo ancho para que quepan en las celdas de la cuadrícula. El ancho de una celda de cuadrícula varía con la duración del programa. Puesto que a un programa de 30 minutos

- 15 se le asigna sólo una pequeña cantidad de espacio para el título y descripción de programa, los títulos y/o descripciones para programas de media hora e incluso de una hora completa a menudo deben cortarse para que quepan en el espacio asignado. Algunos sistemas cortan simplemente la descripción de un programa sin abreviarlo de ninguna manera, de manera que el usuario no puede determinar el contenido del programa. Por ejemplo, una presentación visual de programa de televisión reciente incluía el siguiente texto en una celda de cuadrícula:
- 20 "Baseball: Yankees v.". Aunque algunos sistemas palian parcialmente este problema proporcionando dos líneas de texto en cada celda de cuadrícula, esta solución no es ideal porque las descripciones de programas todavía pueden cortarse.

Surge un problema similar puesto que las ranuras de tiempo cambian, o bien automáticamente o bien en respuesta a una orden de control de usuario. Normalmente se presentan visualmente de una vez 90 minutos de información de 25 horarios y la ventana de 90 minutos puede desplazarse en incrementos de 30 minutos. En el caso en el que un desplazamiento de 30 minutos hace que una celda de cuadrícula de tamaño de 30 minutos presente visualmente, por ejemplo, una película de dos horas, es probable que el título completo de la película no quepa en la celda. Por tanto en esta situación se requiere también el corte del título. En este caso, mientras que pueden ser deseables dos líneas de texto para que quepa el título en la celda de 30 minutos, las celdas de 60 y 90 minutos pueden requerir 30 sólo una línea de texto para presentar visualmente el título.

Las guías de programas electrónicas anteriores también carecen de un método para crear un itinerario de visualización electrónicamente mientras todavía se ve un programa que aparece actualmente en el receptor de televisión. Además, estas guías de programas anteriores dejan mucho que adivinar al usuario mientras navega a través de una secuencia de canales. Cuando se echa un vistazo a canales para saber el programa que se está 35 presentando visualmente en ese momento en cualquier canal, denominado comúnmente "zapear", el usuario necesita adivinar qué programa está emitiéndose actualmente a partir del vídeo con el que se encuentra el usuario mientras zapea. Puesto que gran parte, en algunos casos, hasta el 30%, de la programación que aparece en cualquier canal dado en cualquier momento dado son anuncios u otra programación publicitaria, no se proporciona al usuario ninguna pista en cuanto a qué programa está apareciendo en un canal seleccionado en un momento dado 40 y por tanto debe esperar hasta que termine el anuncio o la publicidad antes de determinar el programa que aparece

- en ese momento en el canal seleccionado. Por tanto, existe la necesidad de una guía de programas que presente visualmente información de horarios de programas actual para cada canal cuando el usuario zapea entre los canales disponibles.
- Por consiguiente, existe la necesidad en la técnica de un sistema de horarios de programas electrónico simplificado 45 que pueda implementarse más fácilmente, y que sea atractivo y eficaz en el funcionamiento. También existe la necesidad de proporcionar al usuario un sistema de horarios de programas electrónico que presente visualmente tanto programas de radiodifusión como información de horarios electrónica de una manera no disponible previamente con otros sistemas de horarios de programas electrónicos, particularmente aquéllos que usan un mando a distancia.
- 50 Por ejemplo, existe la necesidad particular de un sistema de horarios de programas flexible que permita a un usuario ver programas de radiodifusión seleccionados en una parte de la pantalla del receptor de televisión mientras ve simultáneamente información de horarios de programas para otros canales y/o servicios en otra parte de la pantalla. También existe la necesidad de un sistema de horarios de programas de este tipo que permita al usuario seleccionar a partir de una pluralidad de formatos de presentación visual seleccionables para visualizar la información de
- 55 horarios de programas. También se prefiere tener un sistema que indique al usuario las teclas en el mando a distancia que están activas en cualquier modo de funcionamiento particular. También existe la necesidad de un sistema de este tipo que proporcione a un usuario la capacidad de establecer un recordatorio programable para ver un programa cuya emisión está planificada en un momento futuro.

También existe la necesidad de un sistema de guía electrónica que proporcione al usuario información exhaustiva acerca de eventos de pago por visión, servicios *premium* u otra programación por paquetes a la que el usuario no se suscribe habitualmente, y que proporcione al usuario la capacidad de comprar automáticamente tal programación bajo demanda o por impulso. También existe la necesidad de un sistema de guía electrónica que proporcione un 5 método fiable y eficaz para actualizar o sustituir el software de aplicación que implementa la guía electrónica en los sitios de usuario.

También existe la necesidad de una guía de programas electrónica que funcione como estructura o ventana para proporcionar al usuario la capacidad de acceder a otras aplicaciones o sistemas de información que no forman parte de la aplicación o datos de guía de programas electrónica.

10 Por consiguiente, un objeto es proporcionar un sistema que permita al usuario ver un programa de radiodifusión mientras que, al mismo tiempo, visualiza interactivamente información de horarios de programas para otros programas.

Otro objeto es proporcionar al usuario la capacidad de seleccionar de entre una pluralidad de formatos de presentación visual para la información de horarios de programas.

15 Todavía otro objeto de la presente invención es indicar al usuario del sistema de horarios de programas las teclas en el mando a distancia activas en el modo particular de operación del sistema en el momento de uso.

Todavía un objeto adicional es proporcionar al usuario del sistema de horarios de programas electrónico la capacidad de establecer mensajes de recordatorio programable para cualquier programa futuro.

Todavía un objeto adicional es proporcionar al usuario del sistema información exhaustiva acerca de eventos de 20 pago por visión, servicios premium u otra programación por paquetes a la que el usuario no se suscribe y la capacidad de comprar automáticamente tal programación bajo demanda o por impulso.

Otro objeto es proporcionar un sistema de guía electrónica que proporciona un método fiable y eficaz para actualizar o reproducir de nuevo los programas de software de aplicación que implementan la guía electrónica en los sitios de usuario.

25 Todavía otro objeto de la guía de programas electrónica es funcionar como estructura o ventana para proporcionar al usuario la capacidad de acceder a otras aplicaciones o sistemas de información que no forman parte de la aplicación o datos de guía de programas electrónica.

Todavía otro objeto de la guía de programas electrónica es proporcionar un sistema mediante el cual la promoción en vídeo de programas de televisión y los servicios están enlazados funcionalmente y se presentan visualmente de 30 una manera integrada para facilitar el *marketing* y la venta de tales programas y servicios.

Todavía un objeto adicional es proporcionar un control por contraseña para acceder a programas, así como a canales, individuales usando una interfaz en pantalla no complicada y flexible, interactiva y protegida.

Otro objeto es proporcionar al usuario información de programación actual para todos los programas mientras el usuario zapea entre los canales disponibles.

35 Todavía un objeto adicional es proporcionar un sistema en el que el usuario puede acceder a su información de facturación actual a petición.

Otro objeto es proporcionar un sistema que superpone listados de programas de televisión frente a vistas de fondo variables.

Todavía otro objeto es proporcionar una presentación visual mejorada de texto en las celdas de cuadrícula que 40 comprende una página de listados de programas de televisión.

Estos y otros objetos se consiguen mediante un sistema de horarios de programas electrónico que incluye un receptor para recibir un programa de radiodifusión, por satélite o de televisión de emisión por cable para una pluralidad de canales de televisión y un sintonizador para sintonizar un receptor de televisión en un canal seleccionado de la pluralidad de canales. Un procesador de datos recibe y almacena en una memoria información

45 de horarios de programas de televisión para una pluralidad de programas de televisión que aparecen en la pluralidad de canales de televisión. Un aparato de control de usuario, tal como un mando a distancia, se utiliza por un espectador para elegir órdenes de control de usuario y transmitir señales en respuesta al procesador de datos que recibe las señales en respuesta a órdenes de control de usuario. Un receptor de televisión se usa para presentar visualmente los programas de televisión y los horarios de programas de televisión y otra información. Un generador de presentación visual de vídeo recibe órdenes de control de vídeo del procesador de datos e información de horarios de programas de la memoria y presenta visualmente una parte de la información de horarios de programas en relación de superposición con un programa de televisión que aparece en un canal de televisión en al menos un

- 5 modo de funcionamiento de la guía de programación de televisión. El procesador de datos controla el generador de presentación visual de vídeo con órdenes de control de vídeo, emitidas en respuesta a las órdenes de control de usuario, para presentar visualmente información de horarios de programas para cualquier canal elegido de la pluralidad de programas de televisión en relación de superposición con al menos un programa de televisión que aparece en ese momento en cualquier canal elegido de la pluralidad de canales en el receptor de televisión.
- 10 El documento US 5 223 924 comenta un sistema que permite a un usuario examinar registros de información de programas introduciendo el tiempo de inicio y el canal deseado. Los datos de información de programación pueden presentarse visualmente entonces, incluyendo el título y hora de inicio del programa y un logotipo o una ilustración gráfica.
- El documento US 5.251.034 da a conocer un controlador de PIP para seleccionar un canal diferente en una pantalla 15 de PIP mientras se ve la televisión.

La presente invención se expone en las reivindicaciones independientes 1 y 4. Realizaciones opcionales de la invención se exponen en las reivindicaciones dependientes.

Breve descripción de los dibujos

La figura 1 es un diagrama de bloques que muestra diversos componentes de la realización preferida de la invención 20 en el presente documento.

La figura 2 es un diagrama de bloques que muestra la combinación de información de programas y de horarios mediante el dispositivo de superposición de vídeo utilizado en la realización preferida de la invención.

La figura 3 representa un mando a distancia que puede usarse en conexión con la realización preferida del sistema de guía de programas electrónica de la presente solicitud.

25 La figura 4 representa una realización alternativa del mando a distancia mostrado en la figura 3.

La figura 5 muestra una superposición que aparece en una pantalla de televisión en un modo de funcionamiento de la realización preferida de la presente invención.

La figura 6 es un menú que aparece en una pantalla de televisión en un modo de funcionamiento MENÚ de la realización preferida de la presente invención.

30 La figura 6A es todavía otro menú que aparece en una pantalla de televisión en un modo de funcionamiento MENÚ de la realización preferida de la presente invención.

La figura 7 representa un menú de preferencias de espectador que aparece en una pantalla de televisión en un aspecto de la realización preferida de la presente invención.

La figura 8 muestra un submenú de selección de canal preferido.

35 La figura 9 muestra un menú de solicitud por impulso que aparece en una pantalla de televisión en un aspecto de la realización preferida de la presente invención.

La figura 10 muestra un submenú de servicios *premium* que aparece en un modo de funcionamiento de la realización preferida de la presente invención.

La figura 11 muestra una superposición gráfica que aparece en una pantalla de televisión en un modo de 40 funcionamiento EXAMINAR de la realización preferida de la presente invención.

La figura 12 muestra una superposición gráfica que aparece en una pantalla de televisión en un modo de funcionamiento EXAMINAR de la realización preferida de la presente invención que tiene que tiene información diferente de la mostrada en la figura 11.

La figura 12A muestra una superposición gráfica que aparece en una pantalla de televisión en un modo de 45 funcionamiento EXAMINAR en la presente invención que presenta visualmente información de horarios para una hora y canal distintos a lo que se muestra en la figura 11.

La figura 13 muestra una superposición gráfica que aparece en un modo de funcionamiento RECORDATORIO de la realización preferida de la presente invención.

La figura 14 muestra todavía otra superposición gráfica que aparece en un modo de funcionamiento 5 RECORDATORIO de la realización preferida de la presente invención.

La figura 15 es todavía otro menú que aparece en una pantalla de televisión en un modo de funcionamiento MENÚ de la realización preferida de la presente invención.

La figura 16 es todavía otro menú que aparece en una pantalla de televisión en un modo de funcionamiento MENÚ de la realización preferida de la presente invención.

10 La figura 17 es todavía otro menú que aparece en una pantalla de televisión en un modo de funcionamiento MENÚ de la realización preferida de la presente invención.

La figura 18 muestra un listado en cuadrícula de información de horarios presentada visualmente en un modo de funcionamiento Todos los listados de la realización preferida de la presente invención.

La figura 19 muestra información de horarios presentada visualmente en un modo de funcionamiento Listados por 15 categoría de la realización preferida de la presente invención.

La figura 20 muestra información de horarios presentada visualmente en un modo de funcionamiento Listados por canal de la realización preferida de la presente invención.

La figura 21 muestra información presentada visualmente en respuesta a una petición del usuario de información de programación complementaria.

20 La figura 22 muestra información de programación, de solicitud y de promoción en vídeo presentada visualmente en un modo de funcionamiento Pago por visión de la realización preferida de la presente invención.

La figura 23 muestra un submenú de solicitud usado junto con el modo de funcionamiento mostrado en la figura 22.

La figura 24 muestra todavía otro submenú de solicitud usado junto con el modo de funcionamiento mostrado en la figura 22.

25 La figura 24A muestra todavía otro submenú de solicitud usado junto con el modo de funcionamiento mostrado en la figura 22.

La figura 25 muestra otro listado en cuadrícula de información de horarios presentada visualmente en un modo de funcionamiento Todos los listados de la presente invención.

La figura 26 muestra un submenú de servicios premium que aparece en un modo de funcionamiento de la 30 realización preferida de la presente invención.

La figura 27 muestra un menú Mensajes que aparece en un modo de funcionamiento de la realización preferida de la presente invención.

La figura 28 muestra mensajes a modo de ejemplo usados en conexión con el menú de la figura 27.

La figura 28A es un menú de mensajes alternativo.

35 La figura 29 muestra información de facturación usada en conexión con el menú de la figura 27.

La figura 30 muestra un menú Acceso de bloqueo por clave que aparece durante un modo de funcionamiento de la realización preferida de la presente invención.

La figura 31 muestra un menú que aparece en conexión con un modo de funcionamiento Televisión interactiva de la realización preferida de la presente invención.

40 La figura 32 muestra información que aparece en un menú de Mirar cotización en conexión con el modo de

funcionamiento Televisión interactiva mostrado en la figura 31.

La figura 33 muestra otra información que aparece en conexión con el modo de funcionamiento Televisión interactiva mostrado en la figura 31.

La figura 34 es un menú que muestra información que aparece en una presentación visual de noticias en el modo de 5 funcionamiento Televisión interactiva de la realización preferida de la presente invención.

La figura 35 es un menú que muestra información que aparece en una presentación visual de deportes en el modo de funcionamiento Televisión interactiva de la realización preferida de la presente invención.

La figura 36 es un diagrama de flujo que muestra la lógica de funcionamiento requerida para la implementación de un programa informático para la guía de programas electrónica.

10 La figura 37 es un menú que muestra una pantalla Localizador para localizar números de canales y definir listas de canales favoritos.

La figura 38 es un menú alternativo que puede usarse en un modo de funcionamiento MENÚ de la guía de programas electrónica.

Las figuras 38A y 38B muestran, respectivamente, una pantalla de menú principal alternativa y una pantalla de 15 listado por hora accesible desde el menú principal alternativo.

La figura 39 es un menú de bloqueo que puede usarse alternativamente para permitir o prohibir el acceso a determinados programas.

La figura 40 es un menú Configuración que puede usarse para establecer ubicación de texto y un código de compra para una programación *premium* y de pago por visión.

20 La figura 40A muestra un menú a modo de ejemplo para introducir un código de bloqueo.

Las figuras 40B a 40E muestran, respectivamente, menús a modo de ejemplo para introducir, confirmar, eliminar o cambiar un código de compra.

La figura 41 es un menú Verificar bloqueo que se usa en conexión con el menú Bloqueo de la figura 39.

La figura 42 es un diagrama de flujo que muestra el funcionamiento de la realización preferida del sistema de ajuste 25 de texto de la invención en el presente documento.

Descripción detallada de la realización preferida

#### Configuración de sistema

La figura 1 es un diagrama de bloques que muestra diversos componentes del sistema de horarios de programas electrónico designado generalmente como 10. Físicamente, estos componentes de sistema pueden estar ubicados 30 en un módulo de convertidor de cable decodificador del usuario u otro dispositivo de procesamiento y recepción de señal, tal como un receptor de satélite. Alternativamente, los componentes pueden estar montados en un alojamiento separado, o estar incluidos como parte de un receptor de televisión, VCR, ordenador personal o reproductor multimedia; o residen como aplicación distribuida en una arquitectura de red de banda ancha.

Una señal 11 de entrada se conecta a un receptor 12, que recibe un flujo de datos transmitido desde un proveedor 35 de datos. El flujo de datos puede contener, por ejemplo, información acerca de programas o servicios disponibles en un mercado particular, geográfico o de otro tipo. La señal 11 de entrada puede originarse, por ejemplo, como parte de una radiodifusión convencional, transmisión por satélite o por emisión por cable u otra forma de transmisión de datos. El proveedor de datos es un proveedor de información de programas, el gestor de enlace ascendente de satélite, un operador de cable local o una combinación de estas fuentes, y el flujo de datos contiene información de 40 horarios de programas para todos los programas de televisión y otros servicios disponibles en el mercado geográfico del operador.

El flujo de datos puede modularse y transmitirse luego en la línea de cable en cualquier número de maneras, incluyendo como parte de una transmisión de canal dedicada que funciona a una frecuencia de, por ejemplo, 75 MHz. Los expertos en la técnica entenderán que pueden usarse numerosos otros esquemas de transmisión para 45 transmitir el flujo de datos, tal como incrustarlos en el intervalo de borrado vertical de una señal de emisión de

programa. Tal como se comentará en mayor detalle a continuación según la presente invención, el flujo de datos transmitido puede contener adicionalmente un software de aplicación para implementar o actualizar la guía de programas electrónica en el sitio de usuario.

Los datos de horarios de programas transmitidos o el software de aplicación se reciben por el receptor 12 en una 5 línea 11 de entrada de señal. La señal recibida se pasa del receptor a un demodulador 13 de datos, tal como un demodulador de QPSK o un GI Info-cipher 1000R, que demodula la transmisión y la pasa a una memoria 15 intermedia.

Un microcontrolador 16, tal como un M68000EC, recibe datos pasados a la memoria 15 intermedia. Un software de operación de arranque, que puede usarse para capturar actualizaciones de software de aplicación de guía de 10 programas electrónica, está almacenado en una memoria de sólo lectura (ROM) 17. El microcontrolador 16 usa la información de horarios de programas recibida para construir una base de datos almacenando los datos en registros organizados apropiadamente en una memoria de acceso aleatorio dinámico (DRAM) 18. La información de horarios almacenada puede actualizarse de manera periódica, tal como cada hora, cada día o cada semana, o en cualquier momento cuando los cambios en los horarios u otros factores justifiquen una actualización. El sistema también

15 incluye un reloj 19 de sistema.

Alternativamente, la información de horarios de programas puede suministrarse en una ROM, un disco u otra memoria no volátil, o podría descargarse a un disco de almacenamiento u otro dispositivo de almacenamiento de datos. La invención en el presente documento no se dirige al método particular de transmisión o recepción de la información de horarios.

20 Si el microcontrolador 16 reconoce los datos recibidos como software de aplicación que controla el sistema de horarios de programas, en contraposición a información de horarios de programas, los almacena en la memoria no volátil, tal como una ROM programable borrable eléctricamente (EEPROM) 20 o una RAM estática (SRAM) respaldada por batería. Esta configuración permite descargar versiones revisadas o de sustitución del software de aplicación directamente del desarrollador de software al sitio de usuario a través del cable u otro sistema de 25 transmisión.

En el caso en el que se utiliza una EEPROM, las versiones revisadas o de sustitución del software de aplicación descargadas del desarrollador se almacenan en primer lugar en DRAM 18 por el microcontrolador 16, bajo la dirección del software de operación de descarga almacenado en la ROM 17. El software de aplicación almacenado puede comprobarse entonces en cuanto a su precisión mediante, por ejemplo, un análisis de suma de control u otra 30 rutina de verificación.

Una vez verificada la precisión del software de aplicación, el microcontrolador 16 inicia una rutina para reprogramar la EEPROM 20, en la que está almacenado el software de aplicación permanentemente. El microcontrolador 16 emitirá órdenes de control apropiadas a un circuito 21 de reprogramación, que está adaptado para suministrar las señales 22 de control de lógica y de tensión de programa apropiadas requeridas para borrar y escribir en la 35 EEPROM. Suministra esta tensión de programa, Vprog, así como cualquier otra señal de control requerida, tal como habilitación de lectura y escritura, a la EEPROM 20 por orden del microcontrolador 16. Una vez borrada eléctricamente la EEPROM 20, el microcontrolador 16 inicia la transferencia del software de aplicación nuevo desde la DRAM 18 a la EEPROM 20 para su almacenamiento.

- Cuando se utiliza una SRAM respaldada por batería como memoria no volátil, el microcontrolador almacena la 40 versión revisada o de sustitución del software de aplicación descargada del desarrollador directamente en la SRAM, de nuevo bajo la dirección del software de operación de descarga almacenado en la ROM. El software de aplicación almacenado puede comprobarse entonces en cuanto a su precisión mediante, por ejemplo, un análisis de suma de control u otra rutina de verificación.
- Cuando se aplica potencia por primera vez al sistema 10, el software de operación de arranque verifica que el 45 software de aplicación de guía de programas sea residente en la memoria. Si no es residente, el software de operación de arranque espera una descarga del software. Una vez que el software de aplicación es residente, el microcontrolador 16 ejecuta el software de programación de aplicaciones desde una parte dedicada de la DRAM 18. Alternativamente, el software de aplicación puede ejecutarse directamente desde la memoria 20 no volátil. Bajo el control del software de aplicación de guía de programas, el microcontrolador 16 verifica en primer lugar que la
- 50 información de horarios de programas es residente en la DRAM 18. Si no es residente, el microcontrolador espera una descarga de la información de horarios de programas, tal como se comentó anteriormente. Alternativamente, si el programa de aplicación es residente en la memoria, pero los registros de base de datos que contienen los datos de información de horarios de programas todavía no están disponibles, el software de aplicación puede estar configurado para llevar a cabo otras tareas, tales como permitir que el usuario lleve a cabo funciones que no 55 requieren los datos de información de horarios de programas, así como presentar visualmente un mensaje
- apropiado que indica que los datos de la base de datos todavía no están disponibles.

Cuando el sistema de horarios está funcionando, tal como se comenta en mayor detalle a continuación en el presente documento, el microcontrolador 16 toma la información de horarios de programas almacenada en la DRAM 18 y, junto con otros tipos de datos descargados tales como mapas de bits almacenados para la configuración de pantalla y las presentaciones visuales de logotipos y símbolos gráficos almacenadas en la memoria 20 no volátil o,

- 5 alternativamente, en la DRAM 18, la suministra a un generador 23 de presentación visual de vídeo (VDG), que en la presente realización puede ser una tarjeta gráfica de tipo VGA disponible comercialmente, tal como una tarjeta Rocgen fabricada por Roctec. El VDG incluye un generador 24 de vídeo RGB convencional, que toma la información de horarios de programas digital enviada por el microcontrolador 16 y la convierte en un formato RGB según el mapa de bits para la presentación visual en pantalla particular que se presenta al usuario en el receptor 27 de televisión.
- 10 La configuración de cada pantalla se muestra y se comenta en mayor detalle en la sección Funcionamiento del sistema a continuación.

El VDG también incluye un dispositivo 25 de superposición de vídeo, que acepta la entrada de vídeo RGB, así como una entrada desde el sintonizador 28 de televisión convencional, tal como un sintonizador convencional fabricado por General Instrument o un sintonizador de Jerrold DPBB, que suministra una señal de programa en un formato de 15 vídeo NTSC convencional. El dispositivo 25 de superposición convierte y combina la señal de RGB con la señal del sintonizador 28, y produce una señal de salida de NTSC compuesta que contiene tanto la señal de programa como la información de horarios de programas, tal como se muestra en la figura 2. Esta señal de vídeo compuesta se suministra a un modulador 26, mostrado en la figura 1, que puede ser un modulador tal como está disponible de Radio Shack, y luego al receptor 27 de televisión, que el usuario se mantiene sintonizado en el canal modulado, por 20 ejemplo, canal 3 ó 4. La señal de vídeo compuesta también puede suministrarse directamente al receptor 27 de

- televisión o a otro dispositivo de recepción desde el VDG a través de un puerto 25A de vídeo en el VDG. Todos los componentes de sistema identificados en conexión con la figura 1 pueden implementarse en una
- plataforma preferida mediante, por ejemplo, un ordenador personal IBM equipado con un enlace de transmisión y una tarjeta gráfica de vídeo, tal como las fabricadas por Roctec. También podrían usarse otras plataformas, tales 25 como un módulo de convertidor de cable equipado con un microprocesador y una memoria, o una red de banda ancha. Ejemplos de los componentes particulares son los siguientes; Microcontrolador -- Motorola n.º de pieza MC68331-16; ROM -- Texas Instruments n.º de pieza TMS27PC512; DRAM -- Texas Instruments n.º de pieza TM4256; REPROM -- Intel n.º de pieza 2SF001BX-T. En cualquier caso, los expertos en la técnica apreciarán que los detalles particulares de los componentes de hardware y del almacenamiento de datos dependerán de la 30 implementación particular del sistema, y no son el objeto de la presente invención.

Tal como se comenta en detalle a continuación, el usuario puede navegar a través del sistema de horarios de programas con un mando a distancia, tal como el mostrado en la figura 3, que funciona según principios convencionales de lógica de transmisor-receptor de control remoto, tal como mediante infrarrojos u otra señalización u otra interfaz de usuario adecuada. El mando 31 a distancia se comunica con el microcontrolador 16 a través del 35 receptor 29 de mando a distancia, tal como se muestra en la figura 1, que puede ser un receptor de IR de Silent Partner y que recibe señales transmitidas por el mando 31 a distancia y suministra al microcontrolador 16 una señal digital correspondiente que indica la tecla presionada por el usuario.

Un mando a distancia adecuado para la presente invención, tal como se muestra en la figura 3, que puede ser un mando a distancia fabricado por universal Electronics o Presentation Electronics' Silent Partner, puede incluir un 40 interruptor 32 de encendido, controles de volumen 33 y de silencio 34, una tecla 35 ENTRAR, teclas 36 de dígitos 0- 9, cuatro teclas 37A y 37B de flechas de dirección, una tecla 38 MODO y una tecla 39 de información que se designa con una "i" minúscula. Las teclas de encendido 32, volumen 33 y silencio 34 funcionan de la misma manera que en los mandos a distancia convencionales usados normalmente con receptores de televisión actuales. Las teclas 36 de dígitos numéricos también funcionan en gran parte de la misma manera que en los mandos a distancia 45 convencionales. A continuación, se presenta una breve descripción de las teclas restantes.

- La tecla 38 MODO lleva al usuario a través de diversas capas del sistema 10 de horarios de programas electrónico y permite generalmente al usuario volver a una pantalla previa cuando está en un submenú. Las teclas 37A de flechas de dirección arriba/abajo permiten a un usuario navegar a través de los diferentes canales de programas de TV cuando el sistema de horarios de programas se encuentra en un modo CAMBIAR o EXAMINAR, tal como se
- 50 describirá completamente a continuación, y también permiten al usuario navegar a través de las barras resaltadas presentadas visualmente en la pantalla de TV cuando se encuentra en un modo MENÚ. Las teclas 37B de flechas de dirección izquierda/derecha permiten al usuario navegar a través de periodos de tiempo seleccionados cuando el sistema de horarios de programas se encuentra en el modo EXAMINAR, tal como se describirá también a continuación. Además permiten al usuario navegar a través de categorías de contenido mientras se encuentra en el
- 55 submenú "categorías" del modo MENÚ, así como navegar a través de periodos de tiempo cuando el sistema de horarios de programas se encuentra en un modo de solicitud de pago por visión y, en general, navegar en una dirección izquierda o derecha para seleccionar diversos iconos y otros objetos. La tecla 39 de información, o "i", permite al usuario ver un programa complementario y otra información durante los diversos modos del sistema de horarios de programas. La tecla 35 ENTRAR cumple e introduce una orden una vez que el usuario ha realizado una
- 60 selección desde las teclas de mando a distancia. La función y el funcionamiento de estas teclas resultarán más

evidentes en el comentario detallado de los modos CAMBIAR, EXAMINAR y MENÚ a continuación.

Una segunda realización del mando 40 a distancia se muestra en la figura 4. Esta realización del mando a distancia también incluye una tecla 41 de encendido, teclas 42 de dígitos numéricos, teclas 43A y 43B de flechas de dirección, tecla 48 de información, tecla 44 ENTRAR o SELECCIONAR u "OK", control 45 de volumen, tecla 45A de bloqueo, 5 teclas 46 de silencio y tecla 48A de ayuda. También incluye teclas de libra esterlina y de estrella.

Esta realización del mando a distancia incluye además varias teclas 47A y 47B de iconos, que corresponden a diferentes submenús o modos del sistema de horarios de programas. Los iconos 47A y 47B también pueden presentarse visualmente en la pantalla de TV cuando el sistema de horarios de programas está funcionando. Las teclas de iconos sustituyen esencialmente la tecla 38 MODO usada en la realización del mando a distancia mostrado

- 10 en la figura 3. Mediante el uso de estas teclas, el usuario puede moverse de un modo a otro presionando simplemente la tecla de icono que corresponde al modo de funcionamiento deseado del sistema de horarios de programas. En la realización de la figura 4, los iconos 47A y 47B se muestran como símbolos gráficos situados directamente por encima de una tecla codificada por color correspondiente. Alternativamente, las teclas codificadas por color podrían eliminarse y las teclas podrían formarse con la imagen del propio icono.
- 15 La realización del mando a distancia mostrado en la figura 4 también incluye tres teclas 48A, 48B y 48C de canal favorito o de preferencias de espectador codificadas por color, que están situadas directamente por encima de la tecla de icono. Cada una de estas teclas indica al sistema de horarios de programas una lista distinta de "Canal favorito" o de "Preferencias de canal" creada por el usuario, que es un listado de un subconjunto específico de canales para un usuario particular, dispuesto en el orden secuencial que el usuario desea ver durante el 20 funcionamiento del sistema de horarios de programas. La creación de la lista de "Canal favorito" o "Preferencias de canal" se comenta en la siguiente sección. Por tanto, el sistema proporciona al menos tres subconjuntos de canales
- individuales para tres usuarios individuales.

El mando a distancia de la figura 4 también puede estar equipado con una tecla 48A "AYUDA", que, cuando se presiona, hace que el microcontrolador 16 recupere mensajes de instrucción recopilados previamente de la memoria 25 y hace que se presenten visualmente en el receptor 27 de televisión. Estos mensajes ofrecen ayuda al usuario en forma de instrucciones que guían al usuario a través del funcionamiento de los diversos modos de funcionamiento de la guía de programas de televisión electrónica. Pueden ser mensajes de texto, o imágenes de vídeo instructivas, o programas de audio, que dependen de la capacidad de almacenamiento del sistema o cualquier combinación de

- los mismos. Además, estos mensajes de ayuda pueden crearse de modo que respondan al contexto, es decir, los 30 mensajes presentados visualmente dependen completamente del punto preciso en el funcionamiento de la guía de programas electrónica en el que el usuario presiona la tecla 48A ayuda. Por ejemplo, podría suministrarse información para el funcionamiento del mando a distancia, para el funcionamiento del modo CAMBIAR o EXAMINAR (comentado más adelante) o cualquier otro modo de funcionamiento de la guía, para realizar solicitudes por impulso, para establecer un bloqueo, etc. Con el fin de llevar esto a cabo, cada punto del funcionamiento de la guía podría
- 35 codificarse de modo que el microprocesador pueda seguir el punto del funcionamiento actual, por ejemplo, almacenando temporalmente el código que refleja el punto del funcionamiento presente mientras el usuario maneja la guía. Cuando el usuario presiona la tecla 48A ayuda, el microcontrolador 16 recuperará un conjunto apropiado de mensajes basándose en el código del punto del funcionamiento almacenado actualmente. Adicionalmente, la tecla 39 i podría usarse para llevar a cabo la función de la tecla ayuda.
- 40 Adicionalmente, cada una de las funciones de los mandos a distancia también puede integrarse en un teclado numérico en el módulo de cable u otro hardware del usuario.

#### Funcionamiento del sistema

En el funcionamiento, el sistema de horarios de programas electrónico de la presente invención funciona tal como sigue.

#### 45 Modo CAMBIAR

Cuando el usuario está viendo un canal de programas particular en el receptor de televisión, el sistema de horarios de programas se pone por defecto en el modo CAMBIAR, mostrado en la figura 5. En este modo, una superposición 51 gráfica que contiene información de programación para el canal sintonizado actualmente en el sintonizador se superpone en relación de superposición con una señal 55 de programa recibida en la pantalla del receptor 27 de

- 50 televisión siempre que el espectador cambie el canal de programas, por ejemplo, usando las flechas de dirección arriba/abajo en el mando a distancia. El dispositivo 25 de superposición de vídeo, tal como se muestra en la figura 1, combina la información de vídeo RGB-de superposición gráfica generada por ordenador con la señal de programa de formato NTSC del sintonizador 28, y suministra una señal de salida de formato NTSC, que incluye las señales de programa del sintonizador y la información de superposición de horarios de programas para su visualización en el
- 55 receptor 27 de televisión.

La información de programación contenida en la superposición 51 gráfica se suministra al generador de vídeo RGB por el microcontrolador. En el modo CAMBIAR, el microcontrolador busca en primer lugar en la base de datos de horarios de programas en, por ejemplo, la DRAM 18 para recuperar la información de programación para el canal 52 sintonizado actualmente que corresponde a la hora actual; es decir, la hora en la que el usuario acaba de encender

5 el receptor de televisión para verlo. El microcontrolador 16 entonces suministra el canal actual y la información de programa al generador 24 de vídeo RGB que convierte la información de datos digital al formato RGB y la suministra al dispositivo 25 de superposición de vídeo.

En el funcionamiento normal, el microcontrolador 16 por defecto presenta visualmente todos los canales ofrecidos por la compañía de cable priorizados por orden numérico, lo que se determina por la posición del canal de 10 radiodifusión en el espectro de radio o por criterios de marketing de operadores de cable locales. El uso de un submenú "Preferencias de canal" o una pantalla "Localizador" alternativa, ambos de los cuales se comentan a continuación, el usuario puede revisar el contenido y/u orden secuencial de los canales presentados al receptor 27 de televisión.

- En general, si el usuario no emite una instrucción de cambiar canal, u otra orden, desde el mando 40 a distancia 15 dentro de un intervalo de tiempo predeterminado mientras se encuentra en el modo CAMBIAR, el microcontrolador 16 indica al VDG 23 que retire la superposición 51 gráfica del receptor de televisión, presentando por tanto sólo una señal 55 de programa al receptor 27 de televisión para su visualización. La duración del intervalo de tiempo predeterminado es tal que permite al usuario tiempo suficiente para leer la información de programación contenida en la superposición. La duración del intervalo de tiempo predeterminado durante el cual aparece la superposición 51
- 20 gráfica se almacena en una ubicación en la memoria 20 no volátil a la que puede dirigirse el microcontrolador 16. El usuario puede cambiar la duración del intervalo de tiempo, introduciendo en primer lugar un modo Preferencias de espectador, y luego seleccionando una entrada "intervalo de superposición". El microcontrolador 16 luego hace que se presente visualmente un aviso de usuario en la pantalla que, por ejemplo, pide al usuario que seleccione un periodo de tiempo apropiado para la presentación visual en la superposición gráfica en la pantalla. Usando las teclas
- 25 numéricas, el usuario puede introducir una respuesta apropiada, por ejemplo, un periodo de entre 5 y 60 segundos, y luego presiona ENTRAR. El nuevo periodo de intervalo se lee entonces y se almacena por el microcontrolador 16 en la ubicación de intervalo de tiempo de superposición en la memoria.

Si el usuario emite una orden de cambiar canal desde el mando 40 a distancia antes o después de que haya transcurrido el periodo de superposición predeterminado, o bien usando las flechas 43A de dirección arriba/abajo, o 30 bien introduciendo un número de canal deseado usando las teclas 42 numéricas y luego presionando la tecla 44 ENTRAR, el microcontrolador 16 hará que el sintonizador 28 sintonice el canal deseado, o bien el canal

inmediatamente anterior o siguiente al canal actual cuando se usa la flecha 43A arriba o abajo o bien el canal específico introducido en el teclado numérico por el usuario, y también buscará y hará que se presente visualmente inmediatamente la información de programa actual para ese canal. Por tanto, cuando el usuario cambia entre 35 canales, la información de horarios de programas para cualquier canal elegido aparece automáticamente en la superposición 51 gráfica mientras que el programa 55 real que aparece en el canal seleccionado a la hora particular ocupa el resto de la pantalla.

El sistema también puede configurarse para emitir un mensaje de error, tal como un pitido audible o un texto presentado visualmente que indica una activación de tecla inválida, si el usuario presiona las teclas de dirección o 40 bien izquierda o bien derecha mientras se encuentre en el modo CAMBIAR.

#### Modo EXAMINAR

Para iniciar el modo EXAMINAR, el usuario presiona el interruptor MODO una vez mientras se encuentra en el modo CAMBIAR cuando se usa la primera realización del mando 31 a distancia mostrado en la figura 3. Al utilizar la segunda realización del mando 40 a distancia mostrado en la figura 4, el usuario presionará el botón por debajo del 45 icono 47A EXAMINAR.

En el modo EXAMINAR, se proporciona al usuario la capacidad de explorar a través de información de horarios de programas para cualquier canal, incluyendo, pero sin limitarse a, el canal que está viéndose, mientras que al mismo tiempo se continúa viendo el programa de TV seleccionado previamente. Tal como se muestra en la figura 11, en este modo la información de superposición gráfica que aparece en el modo CAMBIAR se sustituye por información

- 50 de programación para el canal que está examinándose, que puede o no ser el canal que está viéndose actualmente por el usuario. Después de que el usuario emita la orden desde el mando 40 a distancia para entrar en el modo EXAMINAR, se genera una superposición 111 gráfica, como en el modo CAMBIAR, con información de horarios de programas para el canal 112 sintonizado actualmente y un indicador 113 EXAMINAR textual para recordar al usuario el modo actualmente activo, tal como se muestra en la figura 11.
- 55 Si el usuario presiona la flecha de dirección o bien arriba o bien abajo en el mando 40 a distancia mientras se encuentra en el modo EXAMINAR, se presenta visualmente información de horarios de programas para el canal o bien anterior o bien siguiente en la parte 111 de superposición gráfica de la pantalla 27 de receptor de televisión,

mientras que el sintonizador permanece sintonizado en el programa de canal que aparecía en el receptor de televisión en el momento en el que el usuario entró en el modo EXAMINAR, tal como se muestra en la figura 12, y continúa apareciendo de ese modo. Cada vez que se presiona sucesivamente la tecla de flecha de dirección arriba o abajo produce información de horarios de programas correspondiente para el canal seleccionado. La superposición

- 5 gráfica también puede incluir una pequeña ventana de vídeo para mostrar la señal de vídeo real de un programa emitido actualmente o un clip de un programa futuro que corresponde a la información de horarios que aparece en ese momento en la superposición EXAMINAR. De esta manera, el usuario puede explorar simultáneamente información de horarios de programas para todos los canales mientras se continúa viendo al menos un programa seleccionado en el receptor de televisión. Con la llegada de receptores de televisión sofisticados, también puede ser
- 10 posible presentar visualmente de manera simultánea múltiples programas de radiodifusión en una única pantalla para su visualización, o dividir la pantalla para mostrar, por ejemplo, programas de radiodifusión en combinación con anuncios. La característica EXAMINAR podría usarse en cualquiera de estas situaciones.

Si, en cualquier momento durante la exploración de la información de horarios de programas en el modo EXAMINAR, el usuario desea sintonizar el receptor 27 de televisión del canal de programa que está viéndose 15 actualmente al canal de programa indicado en la información de horarios en la superposición gráfica, presiona simplemente el botón 44 ENTRAR y el sintonizador 28 sintonizará ese canal. Si el usuario no desea ver otro canal y desea salir del modo EXAMINAR, eliminando por tanto la superposición 111 gráfica con la información de horarios de programas, debe presionar la tecla MODO dos veces en la primera realización del mando 31 a distancia. La primera vez que se presiona la tecla MODO, se lleva al usuario al modo MENÚ, comentado anteriormente, y la 20 segunda vez que se presiona se llevará al usuario al modo CAMBIAR. Una vez que se encuentra en el modo

- CAMBIAR, se eliminará la superposición gráfica una vez transcurrida la duración del intervalo de espera. En la segunda realización del mando a distancia mostrado en la figura 4, el usuario conmuta la tecla de icono EXAMINAR para desactivar el modo EXAMINAR.
- Cuando el usuario entra por primera vez en el modo EXAMINAR y comienza a explorar el canal, la información de 25 horarios que aparece en la parte 111 de superposición describe los programas que están reproduciéndose actualmente en cualquier canal particular. Con el fin de visualizar información de programación, para horas anteriores o posteriores, el usuario emplea las flechas 43B de dirección izquierda y derecha. Como consecuencia, el sistema presentará visualmente información de horarios de programas futuros para el canal particular seleccionado previamente por las flechas de dirección arriba y abajo, independientemente de que sea el canal que está viéndose 30 actualmente o cualquier otro canal disponible. La información de horarios presentada incluye el nombre del
- programa y la hora de inicio/fin de programa. La presente realización del sistema, con el fin de conservar memoria, no permitirá al usuario visualizar información de programación para una hora anterior a la hora actual. El sistema podría modificarse fácilmente para proporcionar tal información si se pone a disposición una memoria adecuada. Puede desearse, por ejemplo, permitir que un usuario visualice información de horarios para una hora anterior para 35 encontrar un espectáculo particular y luego permitir que el usuario ordene al microcontrolador que encuentre y
- presente visualmente fechas de emisión futuras del espectáculo, o el microcontrolador simplemente podría hacer esto automáticamente.

Cuando se visualiza información de horarios de programas para una hora futura en el modo EXAMINAR, se resalta la hora 121 de emisión presentada visualmente del espectáculo 122 particular, así como el número de canal y el 40 indicador 123 de servicios, tal como se muestra en la figura 12A. Tal información resaltada recuerda al usuario que está viendo información de horarios de programas para una hora futura. Además, cuando se visualiza información de horarios de programas para una hora futura en cualquier canal particular en el modo EXAMINAR, el hecho de presionar la tecla de flecha de dirección subir canal en el mando 40 a distancia hace que aparezca la información de programación de horarios para el siguiente canal, que corresponde en el tiempo a la hora futura a la que estaba 45 viéndose antes de que el usuario presionara la tecla arriba. La tecla 43B de flecha de dirección de bajar canal funciona de manera idéntica en este modo.

Si mientras se visualiza información de horarios de programas para una hora futura en el modo EXAMINAR, el usuario presiona la tecla ENTRAR en el mando a distancia, el microcontrolador 16 indicará al VDG 23 que presente visualmente un mensaje 130 de superposición RECORDATORIO que, tal como se muestra en la figura 13, se 50 presenta visualmente como segunda superposición 131 que aparece por encima de la superposición 132 EXAMINAR. El mensaje 130 RECORDATORIO consulta al usuario si el sistema debe recodar al usuario, en un

- momento predeterminado antes del inicio del programa seleccionado, que le gustaría ver el programa seleccionado, tal como se muestra en la figura 13. Si el usuario responde afirmativamente, el microcontrolador 16 almacena datos de recordatorio que consisten en al menos el canal, la hora y el día del programa seleccionado en una memoria 55 intermedia de recordatorio, que contiene información de horarios similar para todos los programas para los que el
- usuario ha establecido un recordatorio. En un momento predeterminado antes de la hora de inicio del programa seleccionado, por ejemplo, cinco minutos, el microcontrolador 16 recuperará información de horarios, que incluye título y servicio, basándose en los datos de recordatorio, e indicará al VDG 23 que presente visualmente un mensaje 140 de superposición RECORDATORIO en el receptor 27 de televisión, tal como se muestra en la figura 14, para
- 60 recodar al usuario que estableció previamente un recordatorio para ver el programa seleccionado. El mensaje 140 RECORDATORIO contiene el canal, servicio y hora de inicio. También presenta visualmente el número de minutos

antes de la hora de emisión del espectáculo particular y actualiza la presentación visual cada minuto hasta la hora de transmisión. El mensaje 140 RECORDATORIO también presenta visualmente una consulta "SINTONIZAR", que pregunta al usuario si le gustaría sintonizar el programa seleccionado. Cuando el usuario establece múltiples recordatorios, las superposiciones de recordatorio se apilan, por ejemplo en orden ascendente según la hora en la

- 5 que está planificado que se presente visualmente cada recordatorio, y el siguiente mensaje de recordatorio aparecerá en el receptor de televisión después de que el usuario adopte una acción apropiada para eliminar el mensaje de recordatorio que está presentándose visualmente en ese momento. El mensaje 140 RECORDATORIO también podría adaptarse para permitir que el usuario presente visualmente o modifique una lista de todos los recordatorios establecidos previamente por el usuario. Al igual que con el periodo de tiempo de presentación visual
- 10 de superposición en el modo CAMBIAR, el usuario puede modificar el periodo de tiempo antes de un programa seleccionado en el que aparece el mensaje RECORDATORIO entrando en el modo Preferencias de espectador y revisando la entrada de tiempo.

#### Modo MENÚ

Al usar el mando 31 a distancia mostrado en la figura 3, el usuario puede entrar en el modo MENÚ desde el modo 15 EXAMINAR o desde el modo CAMBIAR conmutando el botón 38 MODO una vez o dos veces, respectivamente. Al usar el mando 40 a distancia de la figura 4, el usuario presionará simplemente la tecla 47B que corresponde al icono MENÚ.

Haciendo referencia a la figura 6, en el modo MENÚ, el sistema presenta visualmente una pluralidad de ítems e iconos de menú, que corresponden a y permiten la selección por el usuario de distintos formatos de presentación 20 visual de información de horarios de programas, paneles de mensajes de sistema de cable local y otros servicios de información en línea. La pantalla MENÚ mostrada en la figura 6 es una visualización a pantalla completa. En la realización mostrada en la figura 6, hay cuatro barras 61-64 horizontales verticalmente seleccionables, a las que puede accederse usando las flechas 43A de dirección arriba y abajo en el mando 31 ó 40 a distancia. En el extremo izquierdo de cada barra, se presenta visualmente un icono 61A-64A de identificación, que identifica la información 25 contenida en esa barra. En la realización de la figura 6, el icono 61A "GUÍA DE TV" en la primera barra corresponde

- a información de horarios de programas de la revista TV Guide®, el icono 62A "AHORA EN EXHIBICIÓN" en la segunda barra 62 corresponde a eventos de servicio de pago por visión y premium, el icono 63A "Logotipo de KSO" en la tercera barra 63 corresponde a mensajes de información de compañía de cable local o de Servicio al cliente y el icono 64A circular en la cuarta barra 64 corresponde a otros servicios interactivos disponibles para el usuario, o en 30 el caso de redes de banda ancha, otros ámbitos, por ejemplo, compras desde el hogar, uso de servicios bancarios o
- telefónicos. Tal como se muestra también en las figuras 6 y 6A, cada barra también contiene una descripción textual de su contenido.

Cuando el usuario entra por primera vez en el modo MENÚ, el sistema selecciona por defecto la barra de horarios de programas. Cuando se selecciona una barra particular, la descripción textual se elimina y una pluralidad de 35 iconos o ventanas de identificación se presentan visualmente adyacentes al icono de identificación. En la figura 6, se selecciona la barra 61 de horarios de programas. Usando la tecla de flecha de dirección arriba o abajo en el mando 40 a distancia, el usuario selecciona una barra verticalmente adyacente. Las figuras 15-17 muestran, respectivamente, una selección de la barra 62 Pago por visión, la barra 63 Servicio al cliente o Mensajes y la barra 64 de servicios de TV interactiva.

- 40 Una pantalla 215 MENÚ PRINCIPAL alternativa se muestra en la figura 38. Determinadas pantallas de selección accesibles desde el menú mostrado en la figura 38 se muestran en las figuras 38A y 38B. Tiene tres barras horizontalmente seleccionables: horarios 205 de programas, Cine 206 en casa y Servicio 207 al cliente. La pantalla 215 MENÚ PRINCIPAL también contiene un identificador "Localizador" adicional, que se describe a continuación.
- Una vez que se ha seleccionado una barra particular en el pantalla MENÚ, el usuario puede seleccionar un icono 45 particular de la pluralidad de iconos 65A-65C presentados visualmente, horizontalmente seleccionables usando la flecha de dirección izquierda o derecha y la tecla ENTRAR en el mando 40 a distancia. Cada icono contiene un símbolo gráfico que aparece en una ventana de fondo de un color particular. Cuando se selecciona un icono particular, se desplaza de su ventana de fondo y cambia el color de la ventana. En la figura 6, se selecciona el icono 65A de cuadrícula inmediatamente adyacente al icono "GUÍA DE TV" en la primera barra 61.
- 50 Ahora se comentará la función que corresponde a las entradas seleccionables en la pantalla MENÚ PRINCIPAL con referencia a la figura 6. Los expertos en la técnica apreciarán que la misma funcionalidad es válida en las categorías mostradas en el MENÚ 215 PRINCIPAL mostrado en la figura 38.

En la barra 61 horizontal verticalmente seleccionable superior, el primer icono 65A de cuadricula representa un modo "Todos los listados" en los que la información de horarios de programas se presenta visualmente en un listado 55 en cuadrícula, tal como el mostrado en la figura 18. Alternativamente, podría usarse una presentación visual a modo de cuadrícula de una única columna, como la mostrada en la figura 25. En este formato, el eje y vertical identifica número de canal y servicio mientras que el eje x horizontal identifica la hora. La presentación visual en pantalla de la

figura 18 también contiene en la esquina izquierda superior un identificador 180 de modo, en este caso la anotación "Todos los listados", para recordar al usuario el modo de funcionamiento actual del sistema. Directamente detrás de la presentación visual de modo hay una presentación 181 visual resaltada del canal que el usuario estaba viendo antes de entrar en el modo MENÚ. En la esquina derecha superior, un icono 182 de logotipo aparece en una 5 ventana directamente por encima de un identificador 183 de fecha/hora, que presenta visualmente de manera alternativa la fecha y hora actuales.

En el centro de la presentación visual en pantalla mostrada en la figura 18 hay una presentación 184 visual de teclas activas (AKD) gráfica que indica al usuario las teclas en el mando a distancia que están activas para ese modo particular del sistema de presentación visual de guía de programas. Por ejemplo, en la presentación visual en 10 pantalla de la figura 18, el cursor sólo puede moverse hacia arriba, hacia abajo o hacia la derecha. Si el usuario presiona la tecla de flecha de dirección izquierda en el mando a distancia en ese punto, el sistema no llevará a cabo ninguna función puesto que el cursor no puede moverse a la izquierda. Por tanto, la tecla de flecha izquierda no está activa de modo que su imagen no se presenta visualmente en la AKD 184. De manera similar, puesto que el sistema sólo responderá a una presión de las teclas de flecha de dirección arriba, abajo o derecha y la tecla ENTRAR, son 15 las únicas imágenes de teclas presentadas visualmente en la AKD 184 gráfica. La tecla MODO, aunque no se

- presenta visualmente, siempre está activa para cambiar de un modo a otro. Cuando el usuario entra por primera vez en la guía Todos los listados, el listado por hora comienza por defecto media hora inmediatamente antes de la hora actual a menos que la hora actual esté en la hora o media hora en punto, en cuyo caso la presentación visual comienza con la hora o media hora particulares, y el listado de canales comienza en el último canal que estaba
- 20 viendo el usuario antes de entrar en el modo MENÚ. Por ejemplo, en la figura 18, la hora actual se presenta visualmente como 7:13 p.m., el listado por hora comienza a las 7:00 p.m. y el listado de canales comienza con el canal 4.

En el modo Todos los listados, se usa un cursor 185 resaltado móvil para indicar el programa seleccionado actualmente al usuario. El usuario manipula el movimiento del cursor usando las teclas de flecha de dirección en el 25 mando 40 a distancia. Además, toda la presentación visual de la información pasa de página hacia arriba si el cursor está colocado en la parte inferior de la pantalla y se presiona la flecha de dirección abajo, y de manera similar pasa de página a la izquierda si el cursor está en lado derecho de extremo de la presentación visual y se presiona la flecha de dirección derecha. De esta manera, el usuario puede navegar a través de todos los horarios de programas.

El icono 65B de carpeta inmediatamente a la derecha del icono Todos los listados en la barra 61 horizontal superior 30 de la figura 6 identifica un modo "Listado por categorías" en el que se presenta visualmente información de horarios de programas y se clasifica por el contenido de programa, tal como se muestra en la figura 19. El listado particular mostrado en la figura 19 incluye las categorías de Películas, Deportes, Noticias y Niños 190A-190D. El registro de base de datos almacenado para cada listado contiene un identificador específico del contenido de modo que el microcontrolador puede buscar en la base de datos y clasificar la información por contenido con el fin de presentarla 35 visualmente en el modo Listado por categorías. Tal como se muestra en la figura 19, el usuario puede manipular el cursor hacia la izquierda o la derecha para resaltar cualquiera de las categorías que aparecen en el encabezado del listado. En la figura 19, se selecciona la categoría 190A "Películas". Tal como se muestra, se proporciona al usuario una presentación visual de todas las películas, priorizadas por hora y luego alfabéticamente por título de espectáculo, comenzando con la media hora inmediatamente anterior a la hora actual a menos que la hora actual 40 esté en la hora o media hora en punto, en cuyo caso la presentación visual comienza con la hora o media hora particulares. La presentación visual en pantalla mostrada en la figura 19 también incluye una descripción textual del modo de funcionamiento actual del sistema de horarios de programas, así como la AKD 184 gráfica, similar a la usada en conexión con el modo Todos los listados.

Al igual que con el modo Todos los listados, si el usuario resalta un espectáculo que está emitiéndose actualmente, 45 puede sintonizar inmediatamente ese espectáculo presionando la tecla ENTRAR en el mando 40 a distancia. Si el espectáculo resaltado es uno que aparecerá en un momento futuro, se proporciona de nuevo el usuario la opción de establecer un mensaje RECORDATORIO.

El icono 65C triangular en la barra más a la derecha de la barra 61 GUÍA DE TV en la presentación visual de la figura 6 identifica un modo "Listado de canales" en el que la información de horarios de programas se clasifica y 50 presenta visualmente por canal, tal como se muestra en la figura 20. La presentación visual en pantalla mostrada en la figura 20 incluye de nuevo un identificador 201 de modo textual, la AKD 184 gráfica y la ventana que incluye el icono 182 de logotipo y la presentación 183 visual de hora/fecha alternante. En el encabezado del listado de programas hay una lista de varios canales 202A-202C consecutivos que comienzan con el último canal visto por el usuario antes de entrar en el modo Listado de canales. El canal en la ventana 202B intermedia está resaltado y es el 55 canal para el cual se presenta visualmente información de horarios. La presentación visual identifica los programas que aparecen en el canal resaltado que comienzan con la media hora inmediatamente anterior a la hora actual a

- menos que la hora actual esté en la hora o media hora en punto, en cuyo caso la presentación visual comienza en la hora o media hora particulares. El usuario puede presentar visualmente además listados futuros manipulado el cursor hacia el fondo de la pantalla y pasando de página la presentación visual, tal como se describió previamente. 60 El usuario también puede cambiar el canal seleccionado manipulando las teclas de flecha de dirección izquierda o
- 

derecha en el mando 40 a distancia. Cuando el usuario emite una orden de cambio de canal de esta manera, el siguiente canal consecutivo se presentará visualmente en la ventana 202B resaltada en la serie de canales en el encabezado de la presentación visual y se presentará visualmente información de horarios para el canal que acaba de seleccionarse en el receptor 27 de televisión.

- 5 Tal como con otros modos, si un usuario desea sintonizar un programa resaltado que está emitiéndose actualmente, puede hacerlo presionando simplemente la tecla ENTRAR en el mando 40 a distancia, y si el usuario desea ver un programa que se emite a una hora futura, se proporciona de nuevo al usuario la opción de establecer un mensaje RECORDATORIO.
- En cada uno de los modos CAMBIAR, EXAMINAR Y MENÚ, aparece un icono "i" en minúscula en varias ocasiones 10 en conexión con determinados listados de programas, tales como películas, tal como la "i" 203 mostrada en la figura 20. Cada vez que aparece este icono, el usuario puede visualizar información de programación adicional, que comprende generalmente una descripción textual del contenido de programa y/u otra información relacionada con el programa, tal como los nombres de los miembros del elenco y similares, presionando la tecla 48 "i" en el mando 40 a distancia. Un ejemplo de una presentación visual de tal información adicional se muestra en la figura 21.
- 15 La segunda barra 62 horizontal que aparece en la pantalla en el modo MENÚ PRINCIPAL mostrado en la figura 6 es el listado "Cine en casa". Corresponde a eventos o servicios de Pago por visión, programación especializada y programas de servicios Premium. Cuando el usuario elige esta categoría, el receptor de televisión presenta visualmente información tal como se muestra en la figura 15. El primer icono 150 de entrada de teatro que aparece en esta barra Cine en casa identifica un formato en el que los eventos y servicios de Pago por visión y premium se
- 20 presentan visualmente, tal como se muestran en la figura 22. Tal como con otros modos, el usuario puede manipular el cursor para resaltar y seleccionar cualquier espectáculo particular. Además, el usuario puede obtener información adicional acerca del evento o servicio de Pago por visión presionando la tecla 48 "i" en el mando 40 a distancia. La presentación visual en pantalla del menú Pago por visión mostrada en la figura 22 también incluye una sección 220 de presentación visual de vídeo en la que pueden mostrarse clips promocionales cortos de eventos y servicios
- 25 actuales y futuros al usuario mientras que el usuario está visualizando la información de horarios de Pago por visión. La presentación visual de la figura 22 es un bit mapeado de manera que los clips de anuncios pueden mostrarse en el cuadrante izquierdo inferior de la pantalla. Los clips pueden mostrarse aleatoriamente en la sección 120 de presentación visual de vídeo o, alternativamente, el clip mostrado podría corresponder a la entrada seleccionada particular en la lista de eventos, y cambiará automáticamente mientras el usuario navega a través de la lista.
- 30 Cuando un usuario resalta un evento o servicio de Pago por visión manipulando el cursor al evento o servicio deseado usando las teclas de flecha de dirección en el mando 40 a distancia, puede solicitar el evento o servicio presionando el botón ENTRAR en el mando a distancia, enlazando así funciones de horario, de promoción y de solicitud. Si el usuario selecciona un evento o servicio de Pago por visión particular de esta manera, el sistema de horarios de programación presentará después al usuario una pantalla de solicitud de Pago por visión tal como la
- 35 mostrada en la figura 23. La presentación visual incluye una cifra que representa el coste del evento o servicio. La presentación visual también pide al usuario que elija de entre una pluralidad de horas 230A-230C de emisión planificadas, y también pregunta si al usuario le gustaría ver un mensaje RECORDATORIO antes del inicio del evento o servicio de Pago por visión. El usuario responde a estas preguntas usando las teclas de dirección en el mando 40 a distancia para manipular el cursor a la respuesta apropiada y luego presionando la tecla ENTRAR.
- 40 Después de que el usuario haya solicitado un evento o servicio de Pago por visión, el sistema de horarios de programas presentará al usuario dos submenús de confirmación de solicitud, tales como los mostrados en las figuras 24 y 24A. En cualquiera de estos submenús, el usuario puede confirmar o cancelar el evento o servicio de Pago por visión.
- Si el usuario confirma la solicitud, el microcontrolador 16 almacena la información de solicitud de Pago por visión en 45 una ubicación en la memoria. La información de solicitud puede entonces transmitirse para habilitar al operador mediante el microcontrolador 16 o bien mediante línea telefónica o bien en la línea de cable cuando el sistema tiene una comunicación bidireccional u otra capacidad interactiva de este tipo. Alternativamente, un ordenador en la ubicación del operador de cable puede interrogar a la memoria en la que el microcontrolador almacenó la información de solicitud de Pago por visión. En el momento apropiado, el operador de cable suministra el evento o 50 servicio de Pago por visión y se recibe por todos los usuarios que han solicitado el programa.

El segundo icono 151 en la barra de Pago por visión de la figura 15 identifica un servicio de programación de radiodifusión, por cable o por satélite especializado al que el usuario tiene acceso a través de la guía de programas electrónica en este modo, el software de aplicación de guía de programas electrónica actúa para conectar al usuario, a través de un enlace de transmisión de datos apropiado, al servicio de programación, punto en el que el usuario

55 interacciona con el servicio. Alternativamente, la guía de programas electrónica proporciona el software de navegación, que incluye los menús y la información de horarios, para el servicio de programación particular. Un servicio de este tipo podría ser, por ejemplo, Your Choice TV ("YCTV"), un servicio que ofrece pases repetidos de programas por cable y de radiodifusión muy bien valorados, en cuyo caso el icono puede adoptar una forma adecuada de identificar YCTV. La programación disponible en YCTV se suministra luego al usuario a través del sistema de guía de programación.

solicitar eventos o servicios premium por impulso.

El último icono 152 que aparece en la barra de Pago por visión de la figura 15 identifica un formato de presentación visual que incluye todos los Servicios premium ofrecidos por el operador de cable, tal como se muestra en la figura 26. En este modo, el usuario puede seleccionar para solicitud por impulso cualquiera de los servicios premium 5 manipulando el cursor usando las teclas de flecha de dirección en el mando a distancia y presionando la tecla ENTRAR. De manera similar a la solicitud de Pago por visión, el sistema presentará al usuario una serie de presentaciones visuales de solicitud y, si el usuario solicita un servicio, éste confirmará la petición del usuario usando otro submenú. Si se confirma, el microcontrolador 16 almacenará la información de solicitud o la transmitirá directamente al operador de cable. Una vez que se ha confirmado la orden, el microcontrolador puede permitir 10 inmediatamente al usuario acceder al servicio Premium solicitado. De esta manera, el usuario puede solicitar eventos o servicios premium bajo demanda.

Si, durante los modos CAMBIAR o EXAMINAR, un usuario ve un canal o visualiza información de horarios para un servicio al que no está suscrito el usuario, el microcontrolador 16 hace que aparezca un submenú de solicitud en lugar de presentar visualmente una señal de programa junto con la superposición gráfica, tal como se muestra en la 15 figura 9. Este submenú indica al usuario que no está suscrito actualmente al servicio seleccionado, y luego pregunta al usuario si le gustaría solicitar el servicio. Si el usuario responde afirmativamente, el sistema de horarios de programas lleva al usuario al submenú de solicitud comentado anteriormente. De esta manera, el usuario puede

- La tercera barra 63 horizontal en el modo MENÚ mostrado en la figura 6 es el listado "Mensajes" o "Servicio al 20 cliente". Tal como se muestra en la figura 16, el primer icono 160 de sobre representa información de mensaje disponible del operador de cable. Cuando el usuario selecciona el icono de mensaje, se le presenta una presentación visual en pantalla de mensajes disponibles actualmente, tal como se muestra en la figura 27. La presentación visual mostrada en la figura 27 incluye un sistema de cable, mensajes 270 e información 271 de facturación. Si el usuario selecciona la opción 270 de mensajes del sistema de cable, se le presenta un mensaje que
- 25 pertenece al operador de cable local, tal como el mostrado en la figura 28. Si el usuario selecciona la opción 271 de estado de facturación mostrada en la figura 27, se le presenta una presentación visual de información de facturación actual, tal como la mostrada en la figura 29. Esta información puede incluir un historial de compras cobradas al usuario, información de saldo actual, solicitudes pendientes y una indicación de crédito disponible, que puede ser un límite de débito autorizado acordado previamente con el operador de cable u otro. Por tanto, un usuario podría
- 30 especificar sólo un determinado límite de gastos preestablecido. Una vez que la cantidad de cobros por eventos de pago por visión alcance el límite, el microcontrolador no permitirá solicitar más eventos. Un menú de mensajes alternativo se muestra en la figura 28A.

El siguiente icono 161 en la barra 63 de información de servicio al cliente de la figura 16 identifica un modo "Preferencias de espectador", que permite al usuario crear o revisar varios parámetros de funcionamiento del 35 sistema de horarios de programas. Una vez seleccionada, esta presentación visual presenta al usuario varias opciones de preferencias con respecto a determinados parámetros de funcionamiento del sistema de horarios de programas, así como la visualización de determinados canales y/o determinada programación de contenido específico, por ejemplo, la mostrada en la figura 7.

La primera opción mostrada en la figura 7 es la opción 70 "Parental", que también puede expresarse como opción 40 "Acceso de bloqueo por clave". Una vez que el usuario selecciona inicialmente esta opción, el sistema presenta visualmente un submenú "Acceso a bloqueo por clave" tal como el mostrado en la figura 30.

El menú Acceso de bloqueo por clave mostrado en la figura 30 permite al usuario controlar el acceso a canales y programas o eventos individuales exigiendo al usuario que introduzca una "clave" de código de acceso, que consiste en un código de cuatro dígitos especificado por el usuario en la realización específica comentada en el presente 45 documento, antes de solicitar o ver estos canales, programas o eventos preseleccionados. La presentación visual de menú mostrada en la figura 30 muestra una serie de categorías de temas que son entradas en el eje y vertical seleccionable por el usuario. Se elige una categoría de tema particular usando las teclas de flecha de dirección arriba o abajo en el mando 40 a distancia para resaltar la entrada deseada. Una vez que el usuario ha seleccionado una categoría de tema particular, se usan las teclas de flecha izquierda y derecha para navegar dentro de una 50 categoría elegida.

La primera entrada de tema mostrada en la figura 30 es la categoría 301 de "Guía parental". Una vez que el usuario ha seleccionado esta categoría manipulando el cursor para resaltar la entrada, el cursor puede moverse entonces horizontalmente a una ventana 302 activa que presenta visualmente y selecciona uno de los cinco ítems de clasificación por letra en la categoría. Los ítems de letra representan clasificaciones de contenido de programa tal 55 como sigue: "V" para violencia, "N" para desnudez, "L" para lenguaje inapropiado, "AS" para escenas para adultos y

"PD" para discreción parental. Una vez que el usuario ha seleccionado un ítem particular, tal como "L", moviéndose a la ventana 302 activa usando la tecla de flecha de dirección derecha, el hecho de presionar la tecla ENTRAR indicará al microcontrolador 16 que se ha seleccionado un acceso de bloqueo por clave para programas clasificados

con una clasificación "L" para lenguaje inapropiado violento o explícito. El sistema indica una activación de un acceso de bloqueo por clave presentando visualmente un icono de llave directamente por debajo de la presentación visual de la categoría "L". Una vez establecido un acceso de bloqueo por clave, puede desactivarse seleccionando la letra de la categoría y presionando luego la tecla ENTRAR. Esta acción hace que el icono de llave desaparezca. El

- 5 usuario puede cambiar la categoría de clasificación en la ventana 302 activa usando las teclas de flecha de dirección izquierda o derecha en el mando 40 a distancia, cuyas imágenes se presentan visualmente en la pantalla adyacente a la ventana activa como recordatorio para el usuario. De esta manera, el usuario puede seleccionar otras categorías de clasificación para establecer un acceso de bloqueo por clave para cualquiera de los identificadores de contenido de programa que aparecen en la categoría Guía parental.
- 10 El propio código de acceso de bloqueo por clave consiste en un código de cuatro dígitos, que el usuario puede introducir y modificar en cualquier momento. Para ello, el usuario resalta la cuarta entrada 304 verticalmente seleccionable "Cambiar código de acceso de bloqueo por clave", manipulando el cursor para resaltarla usando las teclas de flecha de dirección en el mando a distancia. Una vez resaltada, el usuario introduce un código de cuatro dígitos nuevo o revisa el código existente en ese momento y presiona la tecla ENTRAR. El microcontrolador 16
- 15 identifica entonces el código de acceso de bloqueo por clave de cuatro dígitos nuevo y lo almacena en la memoria. El usuario puede eliminar el código de acceso de bloqueo por clave, así como todas las otras claves activadas previamente, moviéndose hacia la última entrada 305 en la figura 30, "Eliminar código de acceso de bloqueo por clave y todas las claves", que resalta la ventana "OK", y luego presionando la tecla ENTRAR. Esta acción elimina y desactiva todas las claves establecidas previamente, así como el código de acceso de bloqueo por clave.
- 20 El registro de base de datos de información de horarios para cada programa contiene un campo que corresponde a los identificadores de contenido de programa en la categoría guía parental. Durante el funcionamiento, el microcontrolador revisa este campo en respuesta a una orden de usuario para sintonizar o solicitar un programa, o presentar visualmente su información de horarios correspondiente antes de llevar a cabo la función de sintonización, solicitud o presentación visual. Si el identificador de guía parental en el registro de base de datos de información de 25 horarios de programas coincide con cualquiera de los identificadores de guía parental activados mostrados en la
- figura 30, se solicitará al usuario que introduzca el código de acceso de bloqueo por clave de cuatro dígitos antes de que el sistema adopte cualquier acción adicional. Si el código introducido coincide con el código de acceso de bloqueo por clave introducido previamente y almacenado por el usuario tal como se describió anteriormente, el sistema llevará a cabo la petición del usuario para sintonizar el programa, solicitarlo o presentar visualmente su 30 información de horarios correspondiente. Si el código no se reconoce por el sistema, no se adoptará ninguna acción adicional y se denegará la petición del usuario.

Manipulando el cursor usando las teclas de flecha de dirección para resaltar la segunda entrada 308, "clasificaciones de MPAA", el usuario también puede establecer un acceso de bloqueo por clave para programas basándose en su código de clasificación de MPAA, tal como se muestra también en la figura 30.

- 35 Al igual que con la categoría Guía parental, una vez que se ha seleccionado la categoría de clasificación de MPAA, el usuario puede moverse horizontalmente dentro de la categoría hacia la ventana 306 activa para seleccionar uno de los cinco códigos de clasificación, es decir, "G" para todos los públicos, "PG" para guía parental, "PG-13" para guía parental recomendada, no se admiten menores de 13 años si no van acompañado de un adulto, "R" para restringido y "X" para clasificación X. Al igual que con la categoría Guía parental, al seleccionar una clasificación
- 40 particular, usando las teclas de flecha de dirección izquierda o derecha hasta que aparezca el código de clasificación particular en la ventana activa, y luego presionando la tecla ENTRAR, el usuario establece un acceso de bloqueo por clave para la clasificación, en cuyo caso aparece un icono de llave por debajo del código de clasificación. Asimismo, al igual que con la categoría Guía parental, una vez que se establece un acceso de bloqueo por clave, el sistema solicitará al usuario que introduzca el código de acceso de bloqueo por clave de cuatro dígitos cada vez que se
- 45 realice una petición para sintonizar, solicitar o presentar visualmente información de horarios para un programa particular que tiene un código de clasificación que coincide con un código de clasificación para el que se ha activado un acceso de bloqueo por clave.

El modo Acceso de bloqueo por clave también incluye una categoría 303 de tema para controlar el acceso a canales, que puede estar titulado, por ejemplo, como "Bloqueo de canales" o "Control de canales". Al igual que con 50 las categorías Guía 301 parental y MPAA 308, el usuario navega a la categoría 303 Bloqueo de canales manipulando el cursor usando las teclas de flechas de dirección en el mando a distancia y presionando la tecla ENTRAR. Una vez que se ha entrado en la categoría 303 Bloqueo de canales, el usuario puede moverse horizontalmente hacia una ventana 307 activa, que en la figura 30 indica el canal 2. Una vez que el usuario ha resaltado esta ventana manipulando el cursor usando las teclas de flechas de dirección en el mando 40 a distancia, 55 puede establecerse un acceso de bloqueo por clave para el canal que aparece en la ventana activa. Esto se realiza,

- al igual que con las otras categorías de tema en el modo Acceso de bloqueo por clave, presionando la tecla ENTRAR, que de nuevo hace que aparezca un icono de llave por debajo del número de canal en la ventana activa. El usuario puede moverse hacia el canal anterior o hacia el siguiente canal en secuencia presionando la tecla de flecha de dirección o bien izquierda o bien derecha en el mando 40 a distancia. De esta manera, el usuario puede
- 60 activar un acceso de bloqueo por clave para cualquier canal disponible.

Al igual que con las categorías Guía 301 parental y MPAA 308, una vez que se establece un acceso de bloqueo por clave para un canal particular, el sistema solicitará al usuario que introduzca el código de acceso de bloqueo por clave antes de llevar a cabo una instrucción de sintonizar o solicitar ese canal. Si el código de acceso de bloqueo por clave introducido coincide con el código de acceso almacenado anteriormente, se lleva a cabo la instrucción del

- 5 usuario. De lo contrario, se ignora la instrucción del usuario. Por tanto, el usuario puede controlar el acceso al contenido de programas de audio y vídeo de cualquier canal disponible. En este ejemplo, el microcontrolador 16 no permitirá que pasen señales de programas de audio o vídeo al VDG, pero permitirá que aparezca información de horarios para el canal.
- Un método alternativo para efectuar el bloqueo de programas se lleva a cabo usando una pantalla "Bloqueo", tal 10 como se muestra en la figura 39. Además de limitar el acceso a programas basándose en los criterios de Guía parental, de MPAA y de canal, tal como se comentó anteriormente, puede limitarse el acceso basándose en el título de programa. La figura 39 muestra una pantalla 250 de bloque alternativa que puede usarse para permitir o limitar el acceso a programas basándose en título de programa, además de los criterios mencionados anteriormente. También pueden incluirse otros parámetros, tal como hora del día, día de la semana, límite de crédito y categoría de 15 contenido (por ejemplo, programa de entrevistas (talk show)).
- Para entrar en la pantalla 250 Bloqueo mostrada en la figura 39, el usuario debe introducir un código de bloqueo de múltiples dígitos usando las teclas 42 de dígitos numéricos y la tecla 44 entrar en el mando 40 a distancia. El código de bloqueo se establece inicialmente cuando el sistema se usa o se instala por primera vez. Para establecer un código de bloqueo por primera vez, el usuario accede a una pantalla 260 Configuración, tal como la mostrada en la 20 figura 40. La pantalla 260 Configuración aparecerá automáticamente la primera vez que se instale y se inicialice la
- guía de programas electrónica. Para un acceso durante el funcionamiento normal de la guía de programas electrónica, puede proporcionarse una trayectoria de acceso adecuada a la pantalla 260 Configuración, tal como de un icono apropiado en el MENÚ 215 PRINCIPAL.
- En la pantalla 260 Configuración de la figura 40, el usuario puede navegar hacia la categoría 265 código de bloqueo 25 y establecer un código de bloqueo nuevo usando las teclas de navegación y selección apropiadas en el mando 40 a distancia. En la figura 40A se muestra un menú adecuado para introducir el código de bloqueo. Una vez habilitado, el código de bloqueo debería usarse para establecer o modificar bloqueos, para ver un programa bloqueado previamente, o para eliminar o cambiar el código de bloqueo. La ubicación de memoria del código de bloqueo almacenado también debe ser accesible de manera remota, tal como por la compañía de cable local, en caso de que 30 el usuario olvide el código de bloqueo y deba borrarse.

Una vez que se introduce el código de bloqueo y se presenta visualmente la pantalla 250 Bloqueo de la figura 39, la navegación dentro de la pantalla se controla mediante las teclas 43A y 43B de dirección en el mando 40 a distancia. Usando las teclas 43A de dirección arriba y abajo para mover el cursor de selección, puede seleccionarse o bien la Clasificación 351 de película, la Guía 252 parental, el Canal 253, el Programa 254 bloqueado o bien la categoría 255 35 Código de bloqueo. Entonces se usan las teclas 43B de dirección izquierda y derecha para navegar dentro de la categoría seleccionada.

Se logra eliminar un código de bloqueo establecido previamente moviendo el cursor de selección en la entrada 256 "Eliminar" en la categoría 255 Código de bloqueo y presionando la tecla 44 entrar en el mando 40 a distancia. Esto hace que el microcontrolador elimine el código de bloqueo almacenado en la memoria, así como todos los bloqueos 40 establecidos previamente por el usuario. Para cambiar el código de bloqueo actual, el usuario navega a la entrada 257 "Cambiar" en la categoría 255 Código de bloqueo y presiona la tecla 44 entrar en el mando 40 a distancia. Luego se solicita al usuario que introduzca un código de bloqueo nuevo, que el microcontrolador almacena posteriormente en la memoria.

Para establecer un bloqueo en la categoría o bien Clasificación 251 de película o bien Guía 252 parental, el usuario 45 navega a la entrada seleccionada en la figura 39 manipulando el cursor de selección usando las teclas 43A y 43B de dirección en el mando 40 a distancia, y luego presiona una tecla de bloqueo en el mando a distancia, tal como la tecla 45A de candado mostrada en la figura 4. El microcontrolador modificará apropiadamente la presentación visual para indicar que se ha establecido un bloqueo, por ejemplo, cambiando el color del texto o del fondo en la ventana de entrada seleccionada, o presentando visualmente un icono apropiado al lado del texto en la ventana de entrada 50 seleccionada. En la figura 39 aparece un icono 258 de candado en la ventana de la entrada "PG" en la categoría 251 Clasificación de película. Conmutando la tecla de bloqueo mientras el cursor de selección está situado en una entrada seleccionada habilitará y deshabilitará alternativamente la función de bloqueo para esa entrada.

De manera similar, para establecer un bloqueo para un canal particular, el usuario selecciona el canal usando el cursor de selección y luego presiona la tecla de bloqueo. En la figura 39, se ha bloqueado la entrada del canal "4 55 KCNC" en la categoría 253 de canal, lo que se indica mediante el icono de candado y vídeo inverso que aparece en la ventana.

También pueden establecerse bloqueos de programas por título, lo que puede efectuarse de varias maneras. Por

ejemplo, cuando se habilita el modo CAMBIAR o EXAMINAR descrito anteriormente de la guía de programas electrónica, haciendo de ese modo que el título de un programa se presente visualmente junto con otra información de horarios de programas en una ventana superpuesta en la señal de programa real que se recibe en ese momento, el usuario puede limitar el acceso al programa que corresponde a la información de programa presentada

- 5 visualmente presionando la tecla 45A de bloqueo en el mando 40 a distancia. El usuario también puede limitar el acceso al programa sintonizado actualmente presionando la tecla 45A de bloqueo en el mando 40 a distancia mientras ve el programa, independientemente de si están habilitados los modos CAMBIAR o EXAMINAR. En este ejemplo, el microcontrolador retira en primer lugar la señal de programa de la presentación visual y luego accede al registro de base de datos de información de horarios para el programa que aparece en ese momento y establece
- 10 una etiqueta apropiada para indicar que el programa se ha bloqueado. Además, cuando se visualiza información de horarios de programas en los listados en cuadrícula o por categorías, tal como se comentó anteriormente y se mostró por ejemplo en las figuras 18-20, el usuario también puede etiquetar un programa para su bloqueo resaltándolo con el cursor de selección y presionando luego la tecla 45A de bloqueo en el mando 40 a distancia.
- En cada uno de estos ejemplos, el microcontrolador almacena luego el título de programa en una lista de títulos de 15 bloqueo almacenada en la memoria junto con cualesquiera otros títulos que el usuario ha bloqueado previamente. Los ítems individuales en la lista de títulos de bloqueo se presentan visualmente en orden alfabético en la ventana 259 "Programa bloqueado" mostrada en la figura 39, y el usuario puede desplazarse a través de la lista situando el cursor de selección en la ventana 259 Programa bloqueado usando las teclas 43A de dirección arriba y abajo en el mando a distancia en la figura 40 y luego usando las teclas 43B de dirección izquierda y derecha para desplazarse a
- 20 través de la lista un ítem cada vez. Con el fin de ahorrar espacio de memoria, alternativamente el microcontrolador puede programarse para establecer una etiqueta o marcar de otro modo el registro de base de datos particular que contiene la información de horarios de programas para el programa que va a bloquearse, y para acceder después a la base de datos para recuperar la información de título cuando va a presentarse visualmente, tal como cuando el espectador está revisando la lista de títulos de bloqueo en la ventana 259 Programa bloqueado.
- 25 Una vez que se ha bloqueado un título individual, el microcontrolador puede programarse opcionalmente para presentar visualmente un icono de bloqueo apropiado, tal como un candado, siempre que deba presentarse visualmente información de horarios de programas para el programa bloqueado, tal como en la superposición de ventana del modo CAMBIAR o EXAMINAR, o en las diversas presentaciones visuales de cuadrícula y categoría disponibles en las presentaciones visuales MENÚ PRINCIPAL. El sistema también puede presentar visualmente un
- 30 mensaje de texto apropiado si alguien intenta acceder a la señal de programa de un programa bloqueado previamente. Naturalmente, una vez que se bloquea un programa, en todos los ejemplos el microcontrolador impide el acceso a la señal de programa real (incluyendo las partes tanto de audio como de vídeo de la señal de programa) hasta que se introduzca un código apropiado o se retire el bloqueo.
- Pueden usarse varios métodos para bloquear programas en su momento de emisión. Por ejemplo, en el caso de las 35 categorías Clasificación de película, Guía parental y Canal, el registro de base de datos de información de horarios para cada programa está dotado de un campo que corresponde a la clasificación, el identificador de contenido de programa o el canal que aparece, respectivamente, en la categoría 251 Clasificación de película, Guía 256 parental y Canal 253 de la pantalla 250 Bloqueo mostrada en la figura 39.
- Durante el funcionamiento, el microcontrolador comprueba el campo apropiado en el registro de base de datos en 40 respuesta a una orden de usuario para sintonizar en, o solicitar, un programa antes de llevar a cabo la función de sintonización o solicitud. Adicionalmente, el código de bloqueo también puede usarse para restringir el acceso a información de horarios de programas. En este ejemplo, el microcontrolador también comprobaría el campo apropiado en el registro de base de datos de información de horarios antes de presentar visualmente información de horarios para un programa.
- 45 Si el identificador de clasificación de película, guía parental o canal en el registro de base de datos de información de horarios de programas coincide con una cualquiera de las entradas de bloqueo indicadas en la pantalla 250 Bloqueo, se presenta visualmente una pantalla 300 Verificación de bloqueo en relación de superposición con la señal de vídeo que está presentándose visualmente en ese momento en el receptor de televisión, tal como se muestra en la figura 41. Se solicitará al usuario que introduzca el código de bloqueo establecido previamente antes
- 50 de que el sistema adopte cualquier acción adicional. Como medida de seguridad adicional, se presentarán visualmente asteriscos cuando el usuario introduzca el código de bloqueo. Si el código introducido coincide con el código de bloqueo introducido previamente y almacenado por el usuario tal como se describió anteriormente, el sistema llevará a cabo la petición del usuario para sintonizar en, o solicitar, el programa, o presentar visualmente su información de horarios correspondiente. Si el sistema no reconoce el código, no se adoptará ninguna acción
- 55 adicional y se denegará la petición del usuario. En este caso, la pantalla 300 Verificación de bloqueo permanecerá presentada visualmente en el receptor de televisión esperando a que se introduzca un código correcto. Si el usuario no adopta ninguna acción, la pantalla 300 Verificación de bloqueo se retirará después de un periodo de espera predeterminado, tal como uno o dos minutos.

De manera similar, en el caso de bloqueo por título, el microcontrolador también podría comprobar el campo de título

en el registro de base de datos de información de horarios y compararlo con la lista de títulos de programas para la cual el usuario estableció previamente un bloqueo. Si, tal como se describió anteriormente, el microcontrolador no mantiene una lista de los títulos reales de programas bloqueados por título, puede establecerse un identificador adecuado en un campo en el registro de base de datos para indicar que se ha bloqueado por título un programa 5 cuando el usuario establece el bloqueo en primer lugar, y, después, el microcontrolador podría comprobar ese

- campo en respuesta a una petición del usuario para sintonizar en, o solicitar, un programa, o presentar visualmente información de horarios.
- Un método alternativo para efectuar un bloqueo implica el uso de una parte de la señal de programa en tiempo real que recibe el receptor de televisión. Con este método, los códigos que corresponden a una clasificación del 10 programa, categoría de guía parental, título o canal se insertan en, y se transmiten junto con, la señal de programa, tal como en los intervalos de borrado verticales u horizontales, o en líneas de exploración de tramas que no son visibles en el receptor de televisión. Cuando se recibe la señal de programa, estos códigos se eliminan de la señal de programa y se almacenan en la memoria. Los métodos y aparatos para la recepción y transmisión de inserción de códigos digitales llevados en una señal de programa se conocen en la técnica.
- 15 Después de que los códigos transmitidos se hayan separado de la señal de programa y almacenado en la memoria, el microcontrolador puede compararlos con los criterios de bloqueo establecidos por el usuario en la pantalla Bloqueo y adoptar una acción apropiada, tal como se describió anteriormente.

La pantalla 260 Configuración mostrada en la figura 40 también contiene una categoría 270 Código de compra que permite que el usuario establezca un código de compra numérico que debe introducirse antes de que puedan 20 solicitarse cualesquiera canales premium o programas de pago por visión. La pantalla 260 Configuración mostrada en la figura 40 incluye entradas para establecer un código de compra nuevo y para eliminar o cambiar una contraseña establecida previamente. Se muestran menús apropiados para establecer, confirmar, eliminar o cambiar el código de compra en las figuras 40B a 40E. Una vez que un usuario establece un código de compra, el microcontrolador después presentará visualmente una pantalla Verificación de código de compra en respuesta a una 25 petición del usuario para sintonizar en, o solicitar, ordenar un canal de servicios premium o un programa de pago por visión. La pantalla Verificación de código de compra funciona de una manera similar a la pantalla 300 Verificación de bloqueo porque se solicita al usuario que centre la contraseña de código de compra establecida previamente antes

de que el microcontrolador sintonice en, o solicite, el programa solicitado. Si no se introduce el código de compra correcto, el microcontrolador no adoptará ninguna acción adicional y la pantalla de Verificación de código de compra 30 permanecerá presentada visualmente esperando a que se introduzca el código correcto. Si no se adopta ninguna acción dentro de un periodo de espera predeterminado, se retirará la pantalla Verificación de código de compra.

La siguiente opción mostrada en la figura 7 es la opción 71 Preferencias de canal o lista de "Canales favoritos". Resaltando este icono y presionando la tecla ENTRAR en el mando 40 a distancia, se presenta al usuario un submenú en la pantalla tal como el mostrado en la figura 8.

- 35 En el funcionamiento normal, el sistema de guía de programas presenta canales al usuario en orden numérico en respuesta a una orden de cambio de canal arriba o abajo emitida por el usuario usando una de las teclas de flecha de dirección en el mando a distancia. La secuencia de presentación de número de canal incluye todos los canales ofrecidos por la compañía de cable en el orden en el que el operador los modula en el canal.
- El sistema de guía de programas también proporciona la capacidad de seleccionar de entre varias secuencias de 40 presentación de canal definidas por el usuario, que se activan usando una de las tres teclas 48A, 48B o 48C de iconos "marca de comprobación" en el mando 40 a distancia mostrado en la figura 4. Cada una de estas teclas representa una lista particular preferida de canales que un usuario particular selecciona y que el microcontrolador almacena en la memoria como lista "Preferencias de canal", tal como se comenta en detalle a continuación. Para activar una de estas listas de canal preferido, el usuario presiona la tecla de icono de marca de comprobación 45 correspondiente, en cuyo caso el microcontrolador puede presentar visualmente el icono elegido en la pantalla en la superposiciones gráficas y presentaciones visuales de pantalla completa para recordar al usuario que el sistema está usando una lista preferencias de canal particulares. Una vez que se activa una lista de preferencias, el sistema limitará la sintonización del receptor de televisión y la presentación visual de la información de horarios sólo a aquellos canales que se designen en la lista de preferencias de espectador activada.
- 50 Para revisar el contenido y/u orden secuencial de los canales en la lista Preferencias de canal, el usuario entra en el modo MENÚ del sistema de guía de programación. Para entrar en el modo MENÚ desde el modo CAMBIAR, el usuario presiona dos veces la tecla 38 MODO cuando usa el mando 31 a distancia de la figura 3. Para entrar en el modo MENÚ cuando se usa la realización alternativa del mando 40 a distancia de la figura 4, el usuario presiona simplemente la tecla 47B de icono MENÚ.
- 55 Cuando se entra por primera vez, el modo MENÚ tiene una presentación visual en pantalla tal como se muestra en la figura 6. Para seleccionar el submenú para editar la lista Preferencias de canal, el usuario selecciona en primer lugar la tercera barra 63 horizontal, que puede estar titulada, por ejemplo, como "Mensajes" o "Servicio al cliente",

manipulando el cursor usando la tecla de flecha de dirección abajo, tal como se muestra en la figura 7. De ese modo se presenta visualmente la pantalla de la figura 6A. Entonces el usuario selecciona el segundo icono 161 que aparece en esa barra, indicado con una marca de comprobación, que corresponde a un modo "Preferencias de espectador", resaltando el icono usando las teclas de flecha de dirección y presionando de nuevo la tecla ENTRAR.

- 5 Esta acción hará que el microcontrolador 16 presente visualmente un submenú Preferencias de espectador tal como el mostrado en la figura 7. Seleccionando la entrada 71 preferencias de canal o "Canal favorito", el usuario entra en el submenú Preferencias de canal, mostrado en la figura 8. Si el usuario todavía no lo ha hecho, presionará entonces la tecla de icono de marca de comprobación particular en el mando 40 a distancia de la figura 4 para crear o revisar la lista de preferencias de canal particular.
- 10 En el menú de preferencias de canal mostrado en la figura 8, se presenta visualmente una lista 80 de todos los canales disponibles en el sistema de cable particular en el lado izquierdo de la pantalla de receptor de televisión, etiquetada "Elecciones" en la figura 8, y la lista 81 preferida del espectador, designada "Seleccionados" en la figura 8, se presenta visualmente en el lado derecho. Si un código particular, tal como un símbolo FIN o "-1" aparece en la primera posición 82 (superior) de la lista 81 Preferencias de espectador, el sistema presenta visualmente 15 información para todos los canales en orden numérico en todos los modos de operación. Éste es el modo por defecto del sistema.

Seleccionando canales en secuencia a partir de la lista 80 disponible y colocándolos en el orden deseado en la lista 81 de preferencias, el usuario puede seleccionar un subconjunto de canales y/o reordenar la secuencia por defecto en respuesta a una orden de subir canal o bajar canal del usuario. Esto se cumple resaltando un canal en la lista 80 20 disponible usando las teclas de flecha de dirección arriba y abajo en el mando 40 a distancia y presionando la tecla 44 ENTRAR, que almacena la entrada temporalmente en una memoria intermedia.

El microcontrolador 16 almacena una lista de todos los canales introducidos previamente en la lista 81 de preferencias de espectador. A medida que el usuario resalta un canal particular por cuando navega a través de la lista 80 de canales disponibles presentada visualmente en el lado izquierdo de la pantalla de televisión, aparece una 25 ventana 84 adyacente al canal particular resaltado por el usuario. Si el canal particular ya aparece en la lista 81 de preferencias de espectador, el sistema presenta visualmente un mensaje "BORRAR" en la ventana 84 como un recordatorio de que el canal se seleccionó previamente de la lista 80 de canales disponibles y sólo puede borrarse de la lista 81, lo que se logra presionando la tecla 44 ENTRAR. Si el canal resaltado particular en la lista 80 no se seleccionó previamente, el sistema presenta visualmente un mensaje "SELECCIONAR" en la ventana 84 como un 30 recordatorio de que el canal particular se seleccionará para su adición a la lista 81 de preferencias de espectador si el usuario presiona la tecla 44 ENTRAR. El microcontrolador 16 inserta un canal seleccionado al final de la lista 81. De esta manera, el usuario puede seleccionar o borrar canales de la lista de preferencias de espectador en cualquier orden deseado.

La lista 80 de canales disponibles también puede estar dotada de entradas 83 de categorías, tales como de 35 películas, noticias, deportes o programas para niños. El usuario también puede resaltar cualquiera de estas entradas y ponerlas en la lista 81 de preferencias de espectador. Si el usuario no incluye una categoría en su lista 81 de preferencias de espectador, cuando el usuario emite órdenes de subir o bajar canal, el sistema presentará visualmente, en secuencia, en primer lugar los canales preferidos seleccionados del usuario en orden numérico y luego todos los canales que tienen un programa cuyo contenido corresponda a la categoría o categorías 40 seleccionadas en ese momento.

Una vez que el usuario ha revisado la lista 81 de preferencias de canal de la manera descrita, el microcontrolador 16 seguirá la secuencia de canales especificados por el usuario almacenada en respuesta a una orden de cambiar de canal hecha por el usuario que emplea una de las teclas de flecha de dirección. Para activar la lista de preferencias de espectador, el usuario presiona una de las tres teclas 48A, 48B o 48C de iconos de marca de comprobación en la

- 45 parte superior del mando a distancia mostrado en la figura 4. La lista de preferencias de espectador puede usarse para limitar selectivamente la sintonización del receptor de televisión o presentar visualmente información de horarios en cualquiera de los modos de funcionamiento de la guía de programas electrónica. En la presente realización, una vez que se activa una lista de preferencias, el sistema limitará la sintonización del receptor de televisión y la presentación visual de información de horarios en los modos CAMBIAR y EXAMINAR, así como en la
- 50 categoría de cuadrícula y listados de canales en el modo MENÚ, sólo a esos canales designados en la lista de preferencias de espectador activada. El sintonizador no puede sintonizarse en, y no puede presentarse visualmente información de horarios correspondiente para, ningún canal no introducido en la lista de preferencias de espectador cuando está activa. A este respecto, debe indicarse que establecer un acceso de bloqueo por clave en las categorías Guía 301 parental, MPAA 308 o Bloqueo 303 de canales produce un resultado diferente que cuando se
- 55 usan otros criterios de presentación visual, tales como la lista Preferencias de canal de canales preferidos comentada anteriormente. Por tanto, mientras que un acceso de bloqueo por clave impedirá que se presente visualmente o se solicite información de programa de audio y vídeo, pero no información de horarios en ausencia de una entrada de un código de autorización, si se incluye un canal particular en la lista Preferencias de canales y también tiene un acceso de bloqueo por clave activado en la categoría 303 Bloqueo de canales del modo Acceso de
- 60 bloqueo por clave, ese canal o su información de horarios correspondiente no se presentará visualmente en ningún

#### momento.

Para desactivar una lista de preferencias de espectador seleccionada previamente, el usuario conmuta la tecla de icono de marca de comprobación apropiada en el mando 40 a distancia de la figura 4. Una vez desactivada, el sistema cambia por defecto a presentar visualmente y sintonizar todos los canales disponibles, así como a presentar 5 visualmente información de horarios para todos los canales disponibles.

Alternativamente, la lista 81 de preferencias de espectador, si se activa, puede usarse para controlar la sintonización y presentación visual de información de horarios sólo en modos seleccionados, tales como sólo en el modo CAMBIAR, permitiendo por tanto que el usuario sintonice y vea información de horarios correspondiente sólo para aquellos canales introducidos en la lista 81 de preferencias en el modo CAMBIAR, mientras se ven todos los canales 10 e información de horarios correspondientes en todos los otros modos.

En esta última configuración, así como en el ejemplo en el que no está activada ninguna lista de preferencias de canal y el sistema está en el modo por defecto, si un canal aparece en la lista 81 de preferencias de espectador que corresponde a un servicio al que el usuario no está suscrito, el microcontrolador 16 hace que aparezca un submenú de solicitud en lugar de presentar visualmente una señal de programa junto con la superposición gráfica, tal como se

- 15 muestra en la figura 9. Este submenú indica al usuario que no está suscrito actualmente al servicio seleccionado, y luego pregunta al usuario si le gustaría solicitar el servicio. Si el usuario responde afirmativamente, el sistema de horarios de programas lleva al usuario a otro submenú de solicitud para confirmar la petición del usuario, tal como con una solicitud por impulso.
- La guía de programas también puede configurarse con una pantalla 201 Localizador, tal como se muestra en la 20 figura 37, que ayuda al espectador en la selección de canales y la definición de una lista de canales favoritos. La pantalla 201 Localizador presenta visualmente todos los números de canales disponibles agrupados según la fuente de la información de programa que aparece en cualquier canal particular en cualquier momento particular, por ejemplo, radiodifusión, emisión por cable, pago por visión, vídeo casi bajo demanda, satélite u otra fuente de material de programa. Por tanto, la pantalla 101 Localizador puede usarse para ubicar cualquier canal o servicio 25 particular porque las agrupaciones proporcionan un método rápido y eficaz para desplazarse a través de la lista de canales disponibles. Los números de canales también pueden agruparse según otros criterios, tales como categoría de programa, contenido de programa, clasificación de programa u otra norma basada en contenido, tiempo de
- disponibilidad, orden numérico u otra agrupación lógica. En el ejemplo mostrado en la figura 37, el usuario navega dentro de la pantalla 201 Localizador usando las teclas 30 43A y 43B de dirección en el mando 40 a distancia. Las teclas 43B de dirección derecha e izquierda mueven el cursor de selección dentro de las filas de categoría, mientras que las teclas 43A de dirección arriba y abajo se usan
- para seleccionar una categoría particular. A partir de la pantalla 201 Localizador, puede seleccionarse cualquier canal particular para su visualización situando el cursor de selección en el canal deseado y presionando o bien la tecla 44 entrar o bien una tecla de sintonización opcional (no mostrada) en el mando 40 a distancia.
- 35 Además de ayudar en la elección de canales, la pantalla 201 Localizador también proporciona al usuario la capacidad de definir de manera cómoda listas de canales favoritos. Para ello, el usuario mueve en primer lugar el cursor de selección al canal deseado usando las teclas 43A y 43B de dirección o teclas 42 de dígitos numéricos en el mando 40 a distancia, y luego presiona una tecla 46A de canal favorito prevista en el mando 40 a distancia, lo que hace que la presentación visual cambie de alguna manera o característica como indicación de que el canal se ha 40 seleccionado como canal favorito, tal como cambiando el color del texto de identificación de canal o el fondo de texto, presentando visualmente un icono apropiado o por el mismo u otro esquema de identificación apropiado. En el mando 40 a distancia mostrado en la figura 4, la tecla almohadilla "#" puede funcionar como tecla de canal favorito.

Además, si están usándose múltiples listas de canales favoritos, el usuario presionaría la tecla de canal favorito apropiada en el mando a distancia para seleccionar una lista particular antes de presionar la tecla de canal favorito. 45 Por ejemplo, tal como se comentó anteriormente, el mando 40 a distancia mostrado en la figura 4, tiene tres teclas 48A, 48B y 48C de canal favorito de marca de comprobación codificadas con colores, que proporcionan al menos tres listas de canales favoritos individuales para tres usuarios individuales. Podrían presentarse visualmente diferentes características de identificación en la pantalla 201 Localizador para indicar que una lista de canales favoritos particular está seleccionada. Por ejemplo, el icono o imagen usado para habilitar una lista de canales 50 favoritos en el mando a distancia, tal como la tecla 48A de marca de comprobación usada en el mando 40 a

- distancia mostrado en la figura 4, podría presentarse visualmente en la pantalla 201 Localizador, así como otras pantallas de la guía de programas, cuando está habilitada una lista de canales favoritos. Alternativamente, el color del texto o fondo presentado visualmente podría cambiarse para que coincida con el color de la tecla de canal favorito seleccionada.
- 55 Puede accederse a la pantalla 201 Localizador a través de varias trayectorias. Por ejemplo, puede incluirse como canal virtual que está situado de manera cómoda en la secuencia de sintonización de canales, tal como entre los números de canales disponibles más altos y más bajos, por ejemplo, un canal virtual 0. Para el usuario, un canal

virtual de este tipo puede ser un canal convencional. Sin embargo, no requiere ningún ancho de banda adicional como soporte. Por ejemplo, puede producirse digitalmente en la estación de abonado o incluirse en un intervalo de borrado apropiado en frecuencias de ancho de banda existentes. De esta manera, el canal virtual es accesible o bien introduciendo el número de canal correspondiente usando las teclas 42 de dígitos numéricos en el mando a

- 5 distancia, o bien usando las teclas 43A de dirección arriba y abajo para retornar del número de canal más alto al más bajo, o viceversa. Tal como se muestra en la figura 38, también puede ser deseable proporcionar un identificador adecuado, tal como un icono o mensaje 210 de texto, en la presentación 215 visual MENÚ PRINCIPAL, de la que el usuario podría acceder a la pantalla 201 Localizador simplemente resaltando el identificador 210 con el cursor de selección y presionando la tecla 44 entrar en el mando 40 a distancia. Alternativamente, el mando a
- 10 distancia puede estar dotado de una tecla que corresponde a la pantalla 201 Localizador que haría que el microcontrolador presentase visualmente la pantalla 201 Localizador cuando el usuario la presionara.

Además de las teclas Preferencias de canal o Canal favorito, también pueden proporcionarse al mando 40 a distancia varias teclas de iconos de preferencias de categoría activadas por el usuario, por ejemplo, películas, deportes o programación para niños. El sistema puede estar adaptado para presentar al usuario sólo aquellos 15 programas que cumplen con una categoría de preferencias particular cuando lo activa el usuario. Tal como con los iconos Preferencias de canal, el microcontrolador puede presentar visualmente el icono que corresponde a la categoría de preferencias activada para recordar al usuario el modo de funcionamiento de sistema activado actualmente.

- El icono 162 de signo de interrogación más a la derecha de la tercera barra horizontal en el menú de la figura 16 20 identifica un modo "Ayuda" de sistema de guía de programas en el que se presenta visualmente información que explica el funcionamiento del sistema para el usuario. De nuevo, manipulando el cursor usando las teclas apropiadas en el mando a distancia, el usuario puede seleccionar este modo. Una vez seleccionado, el submenú siguiente que aparece en el modo Ayuda pide al usuario que identifique la parte particular del sistema acerca de la cual el usuario querría ver información de Ayuda.
- 25 Los iconos que aparecen en la última barra horizontal del modo MENÚ identifican ciertos servicios de información interactivos o de otros tipos que el sistema de programación, actuando como pasarela, hace disponible para el usuario tal como se muestra en la figura 17. Manipulando el cursor, el usuario puede seleccionar uno cualquiera de los servicios identificados, tal como se muestra en las figuras 31-35.
- Por ejemplo, si el usuario selecciona inicialmente el icono "X\*PRESS" que aparece en la última barra horizontal, se 30 le presenta un submenú tal como el mostrado en la figura 31. Usando las teclas entrar y de flecha de dirección en el mando a distancia, el usuario selecciona una de las tres entradas que aparecen en la presentación visual de la figura 31. Una vez que se selecciona una entrada particular, la guía de programas electrónica conecta al usuario con el servicio seleccionado y pasa el control al software de aplicación de servicio particular, tal como se muestra en las figuras 32-35.
- 35 Alternativamente, puede suministrarse al mando 40 a distancia una pluralidad de teclas de contenido específico que corresponden a una pluralidad de categorías de programación de contenido específico, por ejemplo, una tecla de Deportes, tecla de Noticias, tecla de Películas, etc. Cuando el usuario presiona una tecla de contenido específico, se inicia un modo de contenido específico. En la figura 4, el mando a distancia está equipado con una tecla 49 de Deportes. Si el usuario presiona la tecla 49 de Deportes, el microcontrolador limitará la presentación visual de 40 programas y/o información de horarios de programas a aquéllos relacionados con el deporte. El microcontrolador bloqueará cualquier otra programación o información de horarios para que no aparezca en el receptor de televisión.
- El microcontrolador puede estar adaptado para distinguir programas e información de horarios que está relacionados con los deportes examinando un código apropiado asociado con el programa o información de horarios. Tal como se comentó anteriormente, la codificación puede lograrse usando cualquier número de métodos, tales
- 45 como incluyendo un código apropiado en el intervalo de borrado vertical de la señal de programa, o en una ubicación de memoria apropiada en el registro de base de datos de la información de horarios de programas, o si la información de horarios está recibiéndose en una red de banda ancha, incluyéndola en un intervalo de borrado apropiado. El usuario activa un modo de contenido específico presionando la tecla de contenido específico apropiada en cualquier modo de funcionamiento de la guía de programación electrónica, incluyendo los modos 50 CAMBIAR, EXAMINAR o MENÚ PRINCIPAL descritos anteriormente, así como cuando no está presentándose visualmente información de horarios y sólo es visible una señal de programa en el receptor de televisión, una vez que el usuario pide un modo de contenido específico, el microcontrolador habilita inmediata y directamente los
- 55 En lugar de una tecla de contenido específico dedicada, tal como una tecla 49 de Deportes, el sistema puede estar configurado con una única tecla de contenido específico genérica, que, cuando se activase, haría que el microcontrolador presentase visualmente un menú de contenido específico que contiene una lista de todas las categorías de contenido específico disponibles para el usuario. Entonces el usuario podría resaltar una categoría

hasta que se deshabilitan, que pueden lograrse, por ejemplo, conmutando la tecla 49 de Deportes.

criterios de programación de contenido específico, y los mantiene para todos los modos de operación de la guía

particular manipulando el cursor de elección usando las teclas de flecha de dirección en el mando a distancia y seleccionarla presionando la tecla 44 ENTRAR u OK. Como alternativa a usar una tecla de contenido específico en el mando a distancia, puede efectuarse un acceso al menú de contenido específico proporcionando un identificador apropiado en otra pantalla de menú de la guía electrónica, tal como en las pantallas LOCALIZADOR, 5 CONFIGURACIÓN o MENÚ PRINCIPAL.

Además de bloquear toda la programación de contenido específico no seleccionada cuando se ha seleccionado una categoría de contenido específico particular, el microcontrolador puede estar programado para habilitar toda la programación o servicios de valor añadido que están relacionados especialmente con la categoría de contenido específico seleccionada. Por ejemplo, si el usuario activa un modo de contenido específico de Deportes, el 10 microcontrolador, además de permitir que se presente visualmente sólo una programación de deportes o información de horarios relacionada con la programación de deportes, buscará de manera proactiva y habilitará todos los

- servicios de valor añadido relacionados con los deportes, tales como curiosidades o videojuegos relacionados, puntuaciones actualizadas mientras hay un partido en curso, horarios de equipos, repeticiones de partidos anteriores de los equipos o jugadores seleccionados, compra de tiques o recuerdos, etc. Por tanto, la información disponible de 15 la programación o servicio puede estar integrada en el entorno de la guía de programas electrónica. En vez de pasar
- simplemente el control a otro servicio tal como se describió anteriormente, de esta manera la guía de programas electrónica funcionaría como integrador de sistema o interfaz para combinar la información de valor añadido disponible en un paquete dentro del entorno de guía electrónica, por tanto creando esencialmente una serie de aplicaciones de programa electrónico modulares que corresponden a una variedad de categorías de contenido
- 20 específico disponibles.

La pantalla Configuración mostrada en la figura 40 también incluye una categoría 275 Ubicación de texto, que contiene las entradas textuales "Parte inferior de pantalla" y "Parte superior de pantalla". Navegando a la categoría 275 Ubicación de texto usando las teclas 43A de dirección arriba y abajo en el mando 40 a distancia, y a las entradas o bien "Parte superior" o bien "Parte inferior" en esa categoría usando las teclas 43B de dirección izquierda

- 25 y derecha en el mando a distancia, y luego presionando la tecla 44 entrar o seleccionar, el usuario puede controlar la posición de las ventanas de superposición usadas para presentar visualmente información en diversos modos de funcionamiento de la guía de programas electrónica. La pantalla Configuración de la figura 40 dota al usuario de dos elecciones de posición: la parte superior y la parte inferior de la pantalla. Dependiendo de los modos de funcionamiento de la guía de programas, puede desearse proporcionar al usuario más elecciones de posición en el
- 30 área de visualización del receptor de televisión, o proporcionar al usuario la capacidad de elegir una posición diferente para información presentada visualmente de modos de funcionamiento diferentes.

Una de las características novedosas de la invención dada a conocer es el sistema de ajuste de texto. La realización preferida del sistema de ajuste de texto incluye un programa informático interactivo usado para editar los datos de listados de programas antes de que se transmitan al usuario y se almacenen en la memoria. El sistema interactivo 35 funciona tal como sigue: se carga información de listados de programas no editados (o editados parcialmente) en un procesador de datos. Los datos incluyen títulos de programas, horas de horarios de programas, duración, categoría, así como información descriptiva adicional dependiente del tipo de programa. Por ejemplo, para películas los datos incluyen la clasificación de MPAA, año de la película, si está en blanco y negro y una lista de actores y actrices principales.

- 40 El procesador de datos extrae sólo los datos de título de programa que incluyen títulos de programa de televisión así como títulos de películas, eventos deportivos y títulos para otros eventos especiales. Basándose en la duración del programa, el procesador de datos analiza en primer lugar los datos de listados para determinar qué listados de tamaño de cuadrícula son necesarios para cada título. Por tanto, una película de dos horas podría requerir que cuatro títulos editados diferentes se ajustasen en cada una de las cuatro celdas de cuadrículas de tamaño diferente
- 45 (30, 60, 90, 120 minutos). Entonces el procesador de datos determina cuánto espacio se requiere para presentar visualmente el título basándose en su longitud de caracteres. Si el título va a presentarse visualmente en la cuadrícula de horarios de programas usando un tipo de letra y espaciado de carácter a carácter proporcional, el procesador de datos también puede ser responsable de estos factores al determinar el espacio requerido para presentar visualmente un título. La determinación se basaría entonces en el número píxeles requeridos para la
- 50 combinación particular de caracteres en el título. La cantidad de espacio disponible para la presentación visual de un título depende del tamaño de la celda de cuadrícula y del espacio requerido para la presentación visual de iconos, cuando está activada.

Si el procesador de datos determina que un título completo requiere demasiado espacio para caber en una o más celdas de cuadrícula, entonces el título se presenta al editor usando un dispositivo de presentación visual adecuado 55 conectado al procesador de datos, tal como un CRT. Entonces se pide al editor que altere el título de modo que quepa en el espacio asignado. Si el título debe editarse para más de un tamaño de celda, se pide al editor que edite cada uno éstos por separado. En la realización preferida del programa interactivo, se muestra al editor en tiempo real si el título editado cabe en la celda de cuadrícula designada.

En la realización preferida, se presentan visualmente dos líneas de texto en cada celda de cuadrícula de los listados

de programas. El título, a medida que se edita, aparece en la primera línea y, si es necesario, continúa en la segunda línea. La decisión de retornar a la segunda línea se basa en si existen rupturas naturales en el título tales como espacios entre palabras, comas, puntos, guiones, etc. Éstas son técnicas convencionales usadas en rutinas de software de procesamiento de texto. También se pide al editor que edite un título en la situación en la que el título 5 completo cabrá en las dos líneas asignadas, pero se requiere un guión porque no hay rupturas naturales en el título.

Antes de pedir al editor que acorte un título, el procesador de datos compara el título con una biblioteca almacenada de títulos acortados para determinar si el título se había acortado previamente mientras se editaba otra base de datos de listados. Cada vez que un editor realiza cambios a un título, el título acortado se añade a la biblioteca. Resulta evidente que este proceso de construcción de una biblioteca de títulos acortados reduce enormemente la

10 entrada manual requerida.

En la figura 42 se muestra un diagrama de flujo que ilustra el proceso por el que funciona el sistema de ajuste de texto. El diagrama ilustra la operación de editar un listado para su presentación visual en una cuadrícula de programas para una única plataforma, pero el funcionamiento es el mismo para todas las plataformas.

La edición de texto puede ser necesaria en otras situaciones aparte donde se usan celdas de cuadrícula de múltiples 15 tamaños para la presentación visual del mismo título. Por ejemplo, la guía de programas dada a conocer puede ejecutarse en varias plataformas diferentes, teniendo cada una diferentes limitaciones y disponibilidad de espacio de celda de cuadrícula. Algunas pueden no presentar visualmente el texto en tipos de letra proporcionales y algunas pueden tener otras limitaciones que reducen el espacio disponible. Por tanto, en la realización preferida el programa interactivo requeriría ediciones para todas las plataformas que se requirieron al mismo tiempo. Además, puede 20 requerirse editar texto para modos de presentación visual distintos de una cuadrícula de listados de programas. Por

- ejemplo, en la presentación visual "Listados por canal" de la figura 20, los programas están listados en una línea entera de longitud fija, pero la longitud de la línea puede variar de plataforma a plataforma, de modo que el sistema de ajuste de texto puede emplearse también con el fin de editar listados para las diferentes plataformas en este modo de presentación visual. El espacio disponible para la presentación visual de texto también dependerá de
- 25 cuánto espacio se reserve para la presentación visual de iconos. Sería válido el mismo proceso que el mostrado en la figura 42, excepto porque no habría necesidad de determinar qué tamaños de cuadrícula se necesitan porque se usa una línea de longitud fija para una presentación visual en lugar de celdas de cuadrícula de múltiples tamaños.

Resultará evidente para los expertos en la técnica que el sistema de ajuste de texto dado a conocer tiene aplicaciones más allá de la edición de título en sí. El sistema puede modificarse fácilmente para proporcionar edición 30 de mensajes, argumentos en pantalla "i", copia promocional de pago por visión y mensajes de texto similares de modo que cabrán en el espacio designado disponible para la presentación visual del texto. De hecho, el sistema puede usarse para editar cualquier texto para su presentación visual en el sistema de horarios de programas dado a conocer.

- El programa informático para el microcontrolador 16 también puede incluir un horario para la presentación visual de 35 vistas de fondo variables sobre las que se superpone la información de horarios de programas o bien parcialmente o bien en una presentación visual de pantalla completa. Las vistas de fondo pueden almacenarse como mapas de bits en la memoria o en otro medio de almacenamiento, tal como un dispositivo de almacenamiento óptico. Por ejemplo, el microcontrolador 16 puede estar programado para emitir una orden al VDG cada mañana a las 6:00 a.m. para presentar visualmente un amanecer en el fondo. Entonces puede cambiarse el fondo de manera correspondiente 40 durante todo el día a, por ejemplo, un cielo azul o una vista nocturna. También puede variar, por ejemplo, por hora del día, día de la semana, mes, año o estación. El fondo de estado de humor también podría cambiar dependiendo
- de la categoría particular de programación que el usuario está viendo o a qué información de horarios seleccionada pertenece. El fondo de estado de humor también puede estar adaptado para presentar visualmente escenas que reflejan el área de visualización particular en el que el usuario está situado, como las Montañas Rocosas o el monte 45 Rainier, etc. También puede ser posible presentar visualmente escenas convencionales, tales como una escena de
- océano o de bosque. Además, el fondo de audio también podría ajustarse para que se relacione con el fondo de estado de humor particular que está presentándose visualmente en ese momento. Además, pueden usarse diferentes vistas de fondo para días festivos y eventos especiales, tales como Navidad, el 4 de julio, el domingo de la Superbowl, etc. El fin de las vistas de fondo es ayudar a facilitar la monotonía de ver listados de programas. El
- 50 microcontrolador 16 podría estar adaptado automáticamente para coordinar la presentación visual del fondo de estado de humor. También podría darse al usuario la capacidad de elegir de entre diversas presentaciones visuales de fondo de estado de humor adaptando el microcontrolador para presentar visualmente un menú de opción de estado de humor apropiado que lista las opciones de fondo de estado de humor disponibles para el usuario y permite que el usuario seleccione una o más manipulando el cursor de selección. Podría lograrse acceso a un menú
- 55 de opción de estado de humor de este tipo suministrando un identificador apropiado, textual o visual, en un menú apropiado del sistema, tal como la pantalla LOCALIZADOR o CONFIGURACIÓN.

Adicionalmente, la guía de programas electrónica podría configurarse para almacenar un identificador digital único para cada programa junto con su información de horarios y después usar el identificador, por ejemplo transmitiéndolo, para indicar a un dispositivo de grabación o almacenamiento, tal como una grabadora de vídeo, que

el usuario desea grabar el programa. La guía de programas también podría usa el identificador para controlar automáticamente el funcionamiento de la grabadora de vídeo. La guía de programas electrónica también podría configurarse para usar otra información de horarios almacenada para este fin.

La forma y contenido de un programa informático particular para implementar la invención dada a conocer en el 5 presente documento resultarán inmediatamente evidentes para los expertos en la técnica de programación de sistema de vídeo y presentación visual gráfica. En la figura 36 se muestra un diagrama de flujo que muestra el funcionamiento lógico del sistema. Los expertos en la técnica también apreciarán que puede haber un alejamiento de la realización específica de la invención descrita en el presente documento sin alejarse del verdadero alcance de las reivindicaciones adjuntas al mismo.

10

#### **REIVINDICACIONES**

1. Método para examinar programas de televisión, estando el método caracterizado porque comprende:

sintonizar un sintonizador (28) en un primer canal que corresponde a un primer programa de televisión emitido actualmente y presentar visualmente el vídeo del primer canal en una ventana de vídeo junto con información de 5 programa que corresponde al primer programa de televisión cuando un usuario navega a la información que corresponde al primer programa de televisión, en el que la ventana de vídeo es más pequeña que la pantalla de visualización; y

sintonizar el sintonizador (28) en un segundo canal que corresponde a un segundo programa de televisión emitido actualmente y presentar visualmente en la ventana de vídeo el vídeo del segundo canal en lugar del vídeo 10 presentado visualmente del primer canal cuando el usuario navega a la información de programa que corresponde al segundo programa de televisión que es diferente de la información de programa que corresponde al primer programa de televisión;

en el que la ventana de vídeo y la información de programa se presentan visualmente en una superposición gráfica superpuesta sobre un programa en un tercer canal presentado visualmente en la pantalla de visualización, en el que 15 el tercer canal permanece en la pantalla de visualización cuando el usuario navega a la información de programa que corresponde al primer programa de televisión y la información de programa que corresponde al segundo programa de televisión.

2. Método según la reivindicación 1, que comprende además:

presentar visualmente en una primera parte de una presentación visual al menos una parte de información de 20 horarios de programas de televisión, comprendiendo dicha información de horarios de programas de televisión listados de programas de televisión;

recibir órdenes de un usuario para explorar la información de horarios de programas de televisión para identificar programas de televisión;

en el que los canales primero y segundo corresponden a programas de televisión identificados por el usuario en la 25 información de horarios de programas de televisión en respuesta a la recepción de órdenes del usuario para explorar la información de horarios de programas de televisión para identificar programas de televisión; y

en el que la ventana de vídeo presenta visualmente el vídeo ajustado a escala de los canales que corresponden a los programas de televisión identificados por el usuario en respuesta a la recepción de órdenes del usuario para explorar la información de horarios de programas de televisión para identificar programas de televisión.

30 3. Método según la reivindicación 1, en el que el programa se presenta visualmente por un sistema de guía de programas de televisión interactiva, comprendiendo el sistema de guía de programas de televisión interactiva un dispositivo (27) de recepción, una presentación visual y unos medios de guía de programas interactiva, comprendiendo el método:

recibir, el dispositivo de recepción, flujo de datos que incluye vídeo e información de horarios de programas de 35 televisión;

hacer, los medios de guía de programas interactiva, que la presentación visual presente visualmente al menos una parte de información de horarios de programas de televisión y una ventana de vídeo;

recibir, los medios de guía de programas interactiva, órdenes de un usuario para explorar la información de horarios de programas de televisión para identificar programas de televisión;

- 40 mediante lo cual los medios de guía de programas interactiva sintonizan el sintonizador (28) en los canales que corresponden a los programas de televisión identificados por el usuario en la información de horarios de programas de televisión en respuesta a la recepción de órdenes del usuario para explorar la información de horarios de programas de televisión para identificar programas de televisión; y
- hacer, los medios de guía de programas interactiva, que la presentación visual sincronice una presentación visual de 45 vídeo en la ventana de vídeo de los canales que corresponden a los programas de televisión identificados por el usuario en respuesta a la recepción de órdenes del usuario para explorar la información de horarios de programas de televisión para identificar programas de televisión.

4. Sistema de guía de programas de televisión interactiva, estando el sistema caracterizado porque comprende:

medios para sintonizar un sintonizador (28) en un primer canal que corresponde a un primer programa de televisión emitido actualmente y presentar visualmente el vídeo del primer canal en una ventana de vídeo junto con información de programa que corresponde al primer programa de televisión cuando un usuario navega a la 5 información que corresponde al primer programa de televisión, en el que la ventana de vídeo es más pequeña que la pantalla de visualización; y

medios para sintonizar el sintonizador (28) en un segundo canal que corresponde a un segundo programa de televisión emitido actualmente y presentar visualmente en la ventana de vídeo el vídeo del segundo canal en lugar del vídeo presentado visualmente del primer canal cuando el usuario navega a la información de programa que 10 corresponde al segundo programa de televisión que es diferente de la información de programa que corresponde al primer programa de televisión;

en el que la ventana de vídeo y la información de programa se presentan visualmente en una superposición gráfica superpuesta sobre un programa en un tercer canal presentado visualmente en la pantalla de visualización, en el que el tercer canal permanece en la pantalla de visualización cuando el usuario navega a la información de programa 15 que corresponde al primer programa de televisión y la información de programa que corresponde al segundo programa de televisión.

5. Sistema de guía de programas de televisión interactiva según la reivindicación 4, que comprende además:

medios para presentar visualmente en una primera parte de una presentación visual al menos una parte de información de horarios de programas de televisión, comprendiendo dicha información de horarios de programas de 20 televisión listados de programas de televisión;

medios para recibir órdenes de un usuario para explorar la información de horarios de programas de televisión para identificar programas de televisión;

en el que los canales primero y segundo corresponden a programas de televisión identificados por el usuario en la información de horarios de programas de televisión en respuesta a la recepción de órdenes del usuario para explorar 25 la información de horarios de programas de televisión para identificar programas de televisión; y

en el que la ventana de vídeo presenta visualmente el vídeo ajustado a escala de los canales que corresponden a los programas de televisión identificados por el usuario en respuesta a la recepción de órdenes del usuario para explorar la información de horarios de programas de televisión para identificar programas de televisión.

6. Sistema de guía de programas de televisión interactiva según la reivindicación 4, que comprende además:

30 medios para hacer que una presentación visual presente visualmente al menos una parte de información de horarios de programas de televisión y una ventana de vídeo;

medios para recibir órdenes de un usuario para explorar la información de horarios de programas de televisión para identificar programas de televisión;

medios para sintonizar un sintonizador en los canales que corresponden a los programas de televisión identificados 35 por el usuario en la información de horarios de programas de televisión en respuesta a la recepción de órdenes del usuario para explorar la información de horarios de programas de televisión para identificar programas de televisión; y

medios para sincronizar la presentación visual de vídeo en la ventana de vídeo de los canales que corresponden a los programas de televisión identificados por el usuario en respuesta a la recepción de órdenes del usuario para 40 explorar la información de horarios de programas de televisión para identificar programas de televisión.

7. Sistema de guía de programas de televisión interactiva según la reivindicación 4, en el que una presentación visual combinada de programas de televisión y listados de programas de televisión se presenta visualmente en la pantalla de visualización, en el que el primer listado de programas de televisión corresponde a un primer intervalo de tiempo durante el cual se emite el primer programa de televisión, y en el que el segundo listado de programas de 45 televisión corresponde a un segundo intervalo de tiempo durante el cual se emite el segundo programa de televisión.

8. Sistema de guía de programas de televisión interactiva según la reivindicación 5, en el que una presentación visual combinada de información de horarios de programas de televisión y vídeo que corresponde a programas de televisión identificados en la información de horarios de programas de televisión se presenta visualmente en la

28

pantalla de visualización, comprendiendo además el sistema:

medios para sintonizar un sintonizador (28) en canales que corresponden a los programas de televisión identificados por el usuario en la información de horarios de programas de televisión en respuesta a la recepción de órdenes del usuario para explorar la información de horarios de programas de televisión para identificar programas de televisión; 5 en el que los programas de televisión identificados corresponden a intervalos de tiempo durante los cuales se emiten los respectivos programas de televisión identificados; y

medios para presentar visualmente en una segunda parte de la pantalla de visualización, una ventana de vídeo que presenta visualmente el vídeo ajustado a escala de los canales que corresponden a los programas de televisión identificados por el usuario en respuesta a la recepción de órdenes del usuario para explorar la información de 10 horarios de programas de televisión para identificar programas de televisión.

9. Sistema de guía de programas de televisión interactiva según la reivindicación 6, en el que dicha presentación visual es una presentación visual de guía de programas de televisión interactiva y en el que los programas de televisión identificados corresponden a intervalos de tiempo durante los cuales se emiten los respectivos programas de televisión identificados.

15

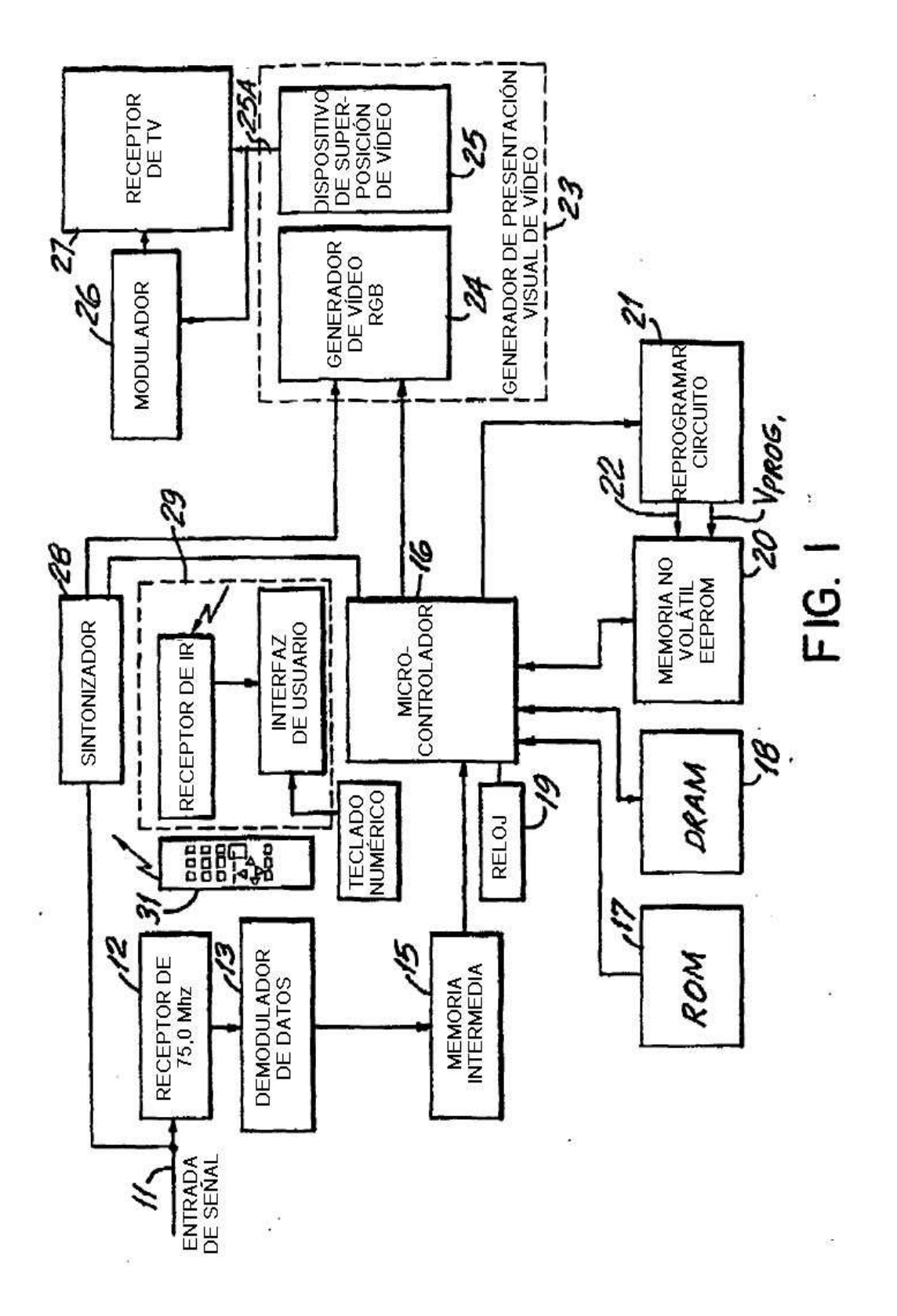

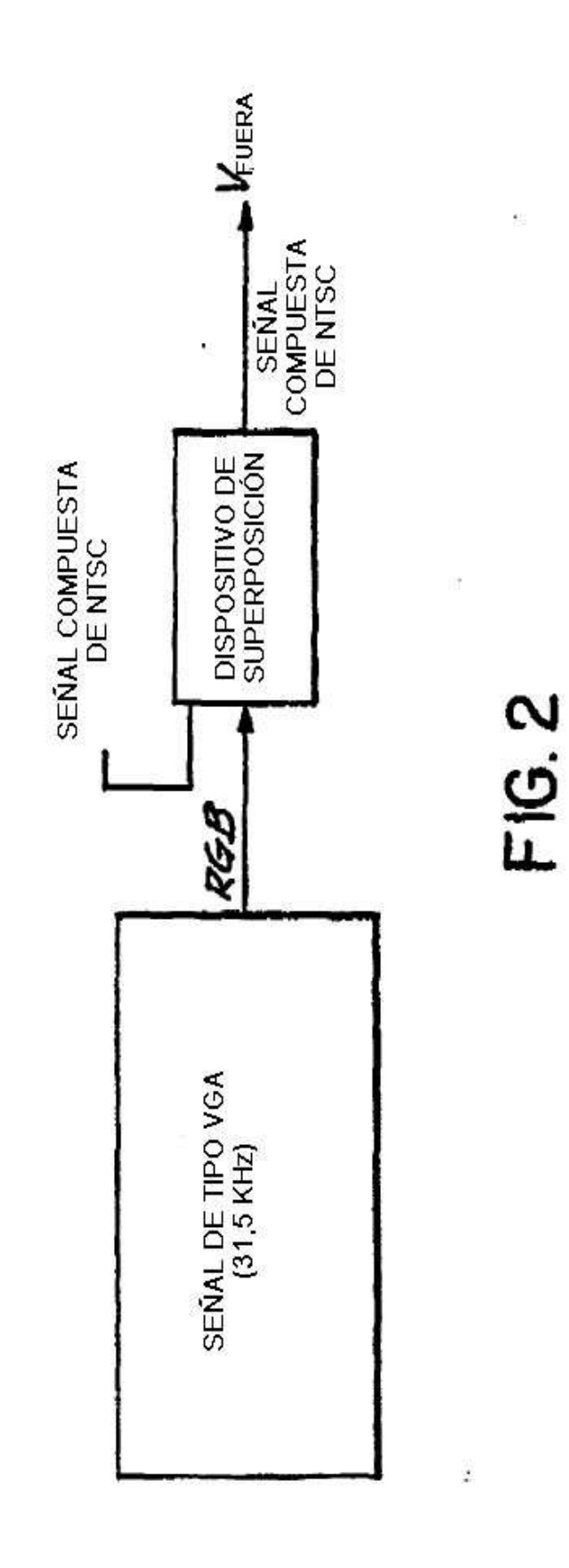

Ş

ES 2 428 739 T3

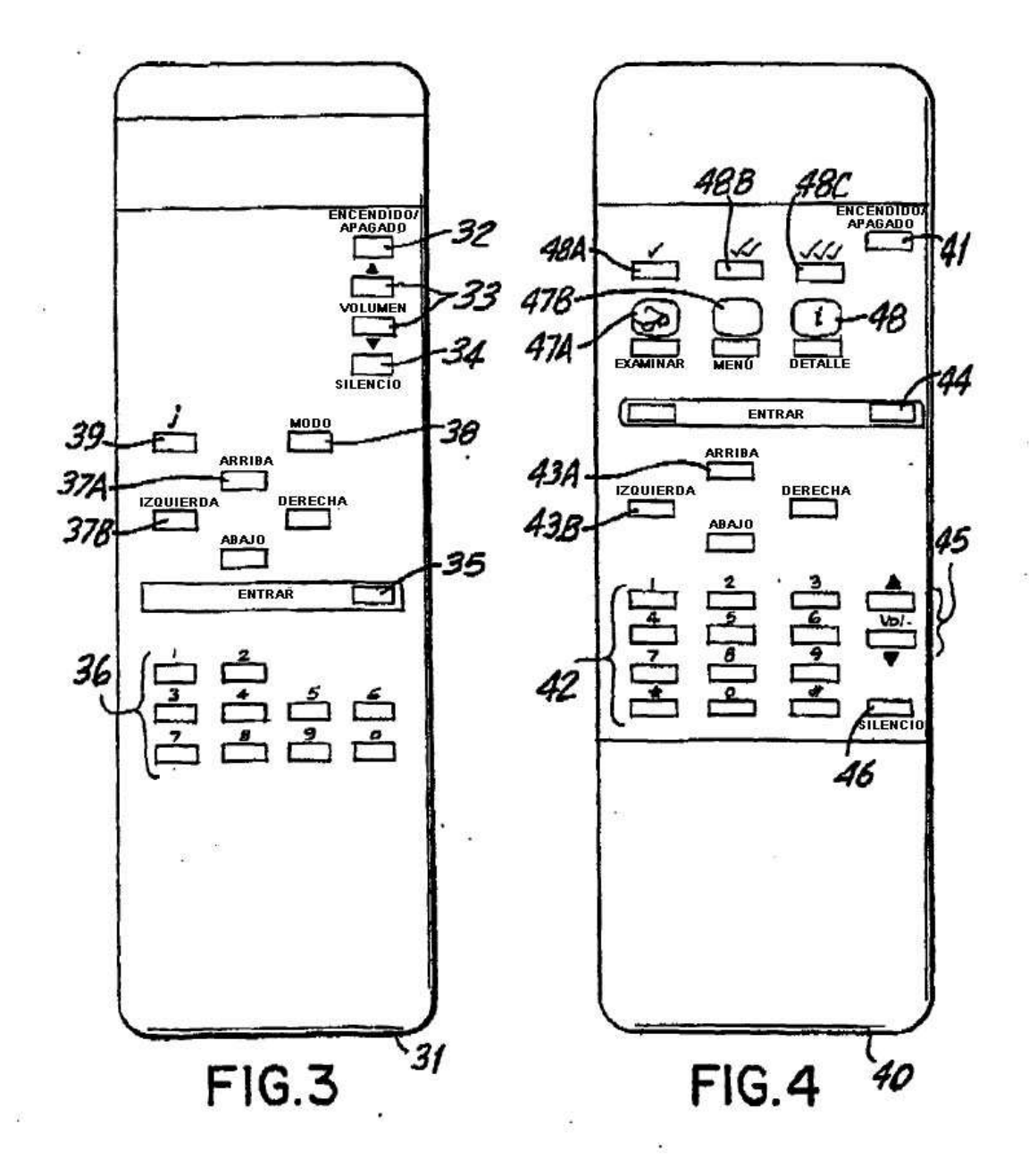

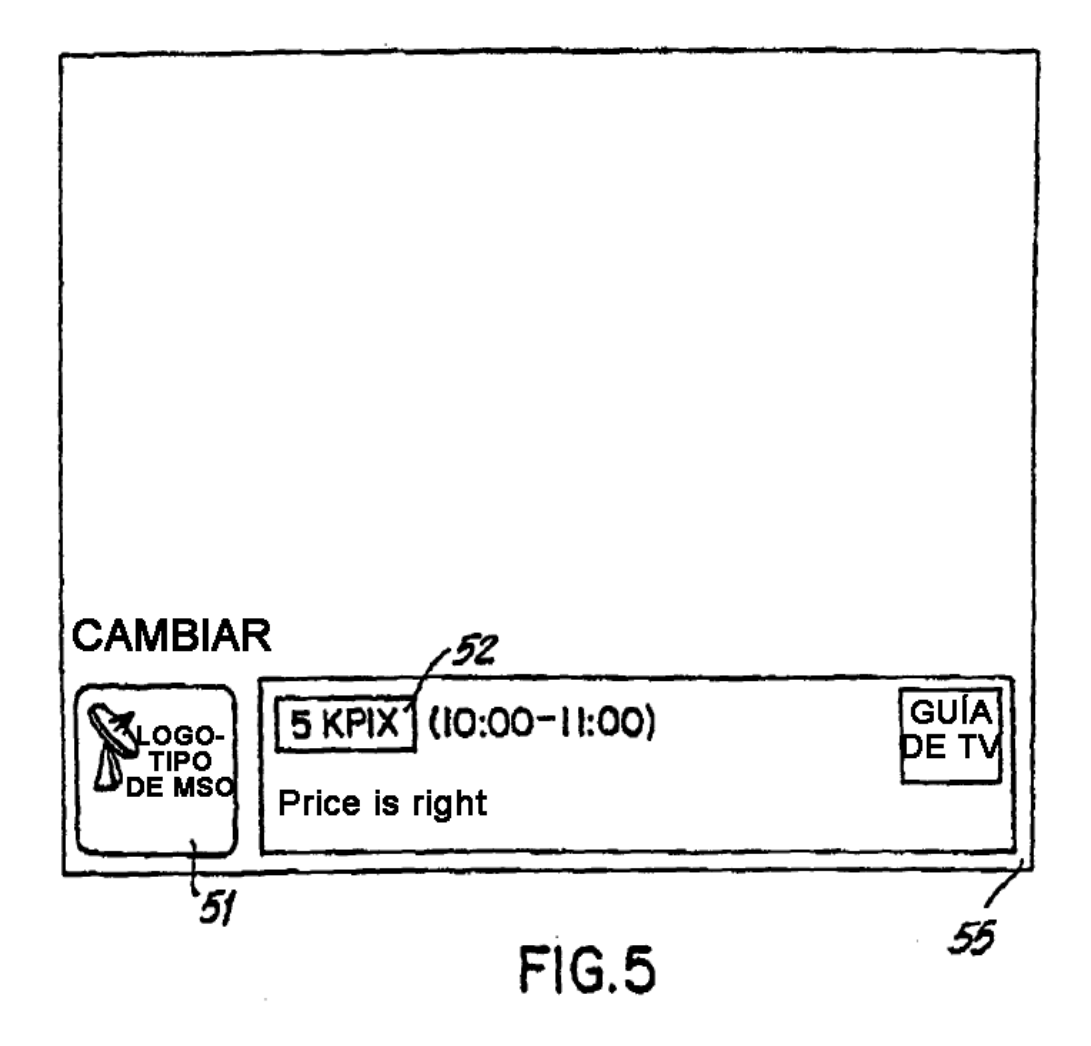

ES 2 428 739 T3

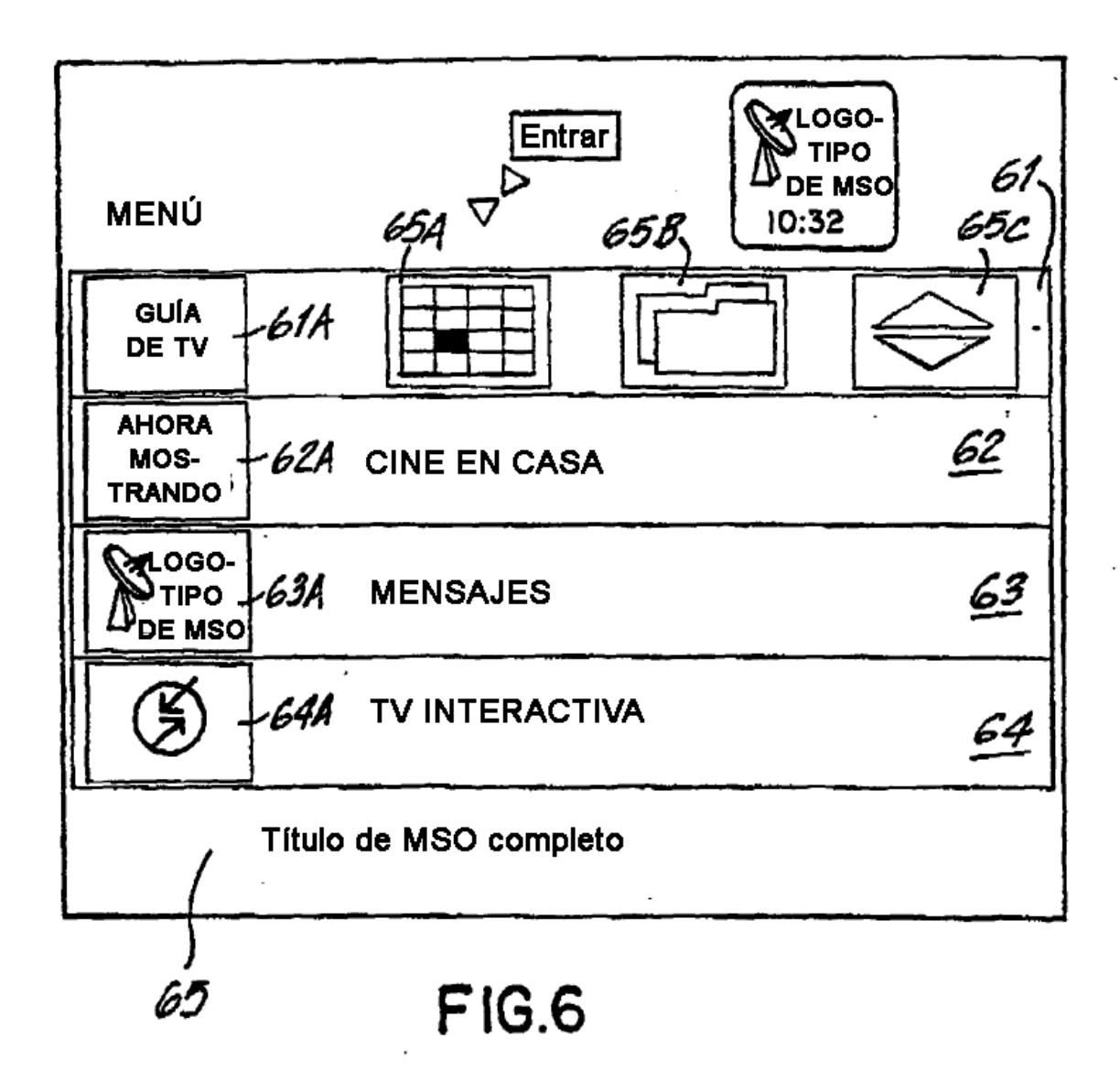

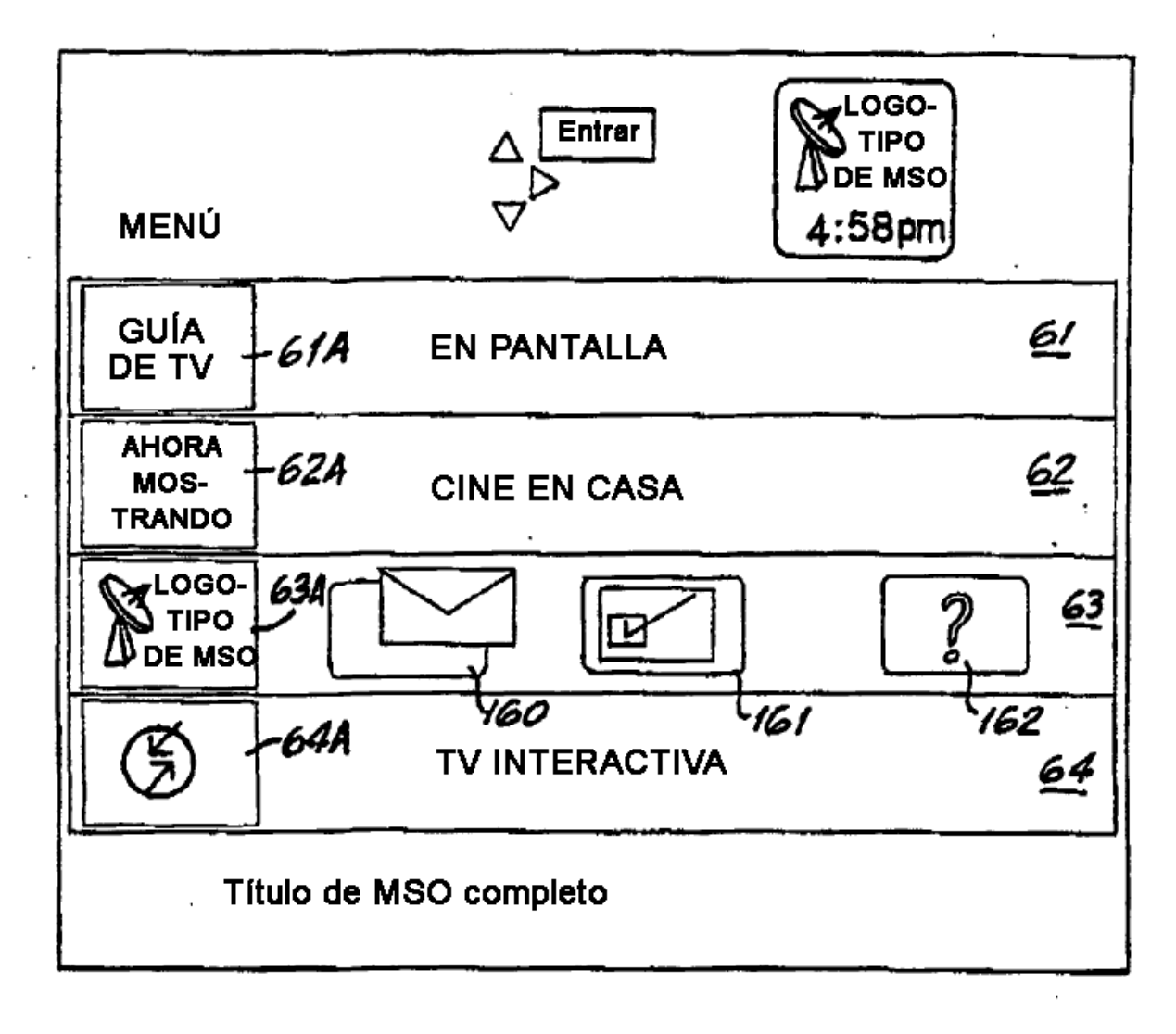

**FIG.6A** 

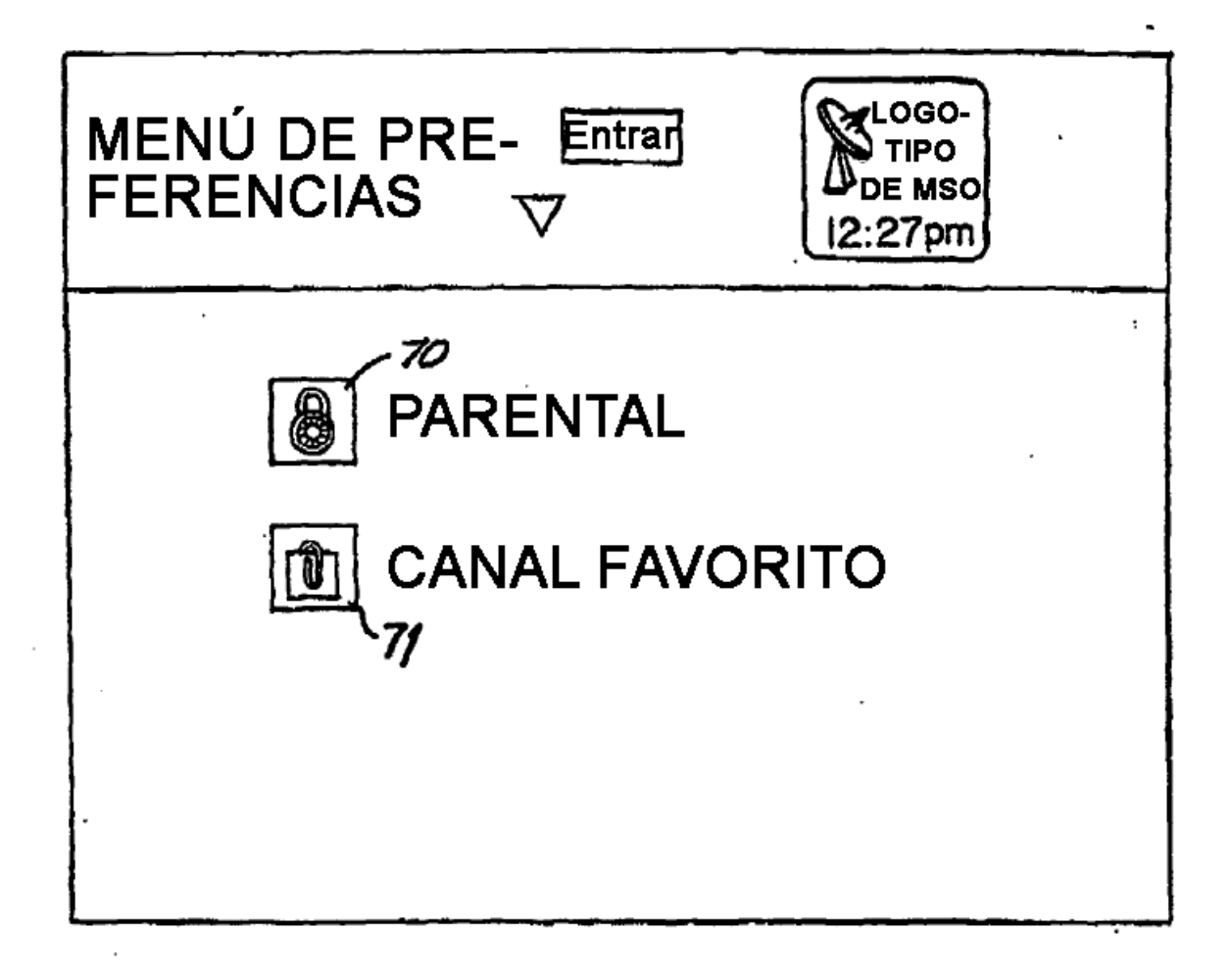

FIG.7
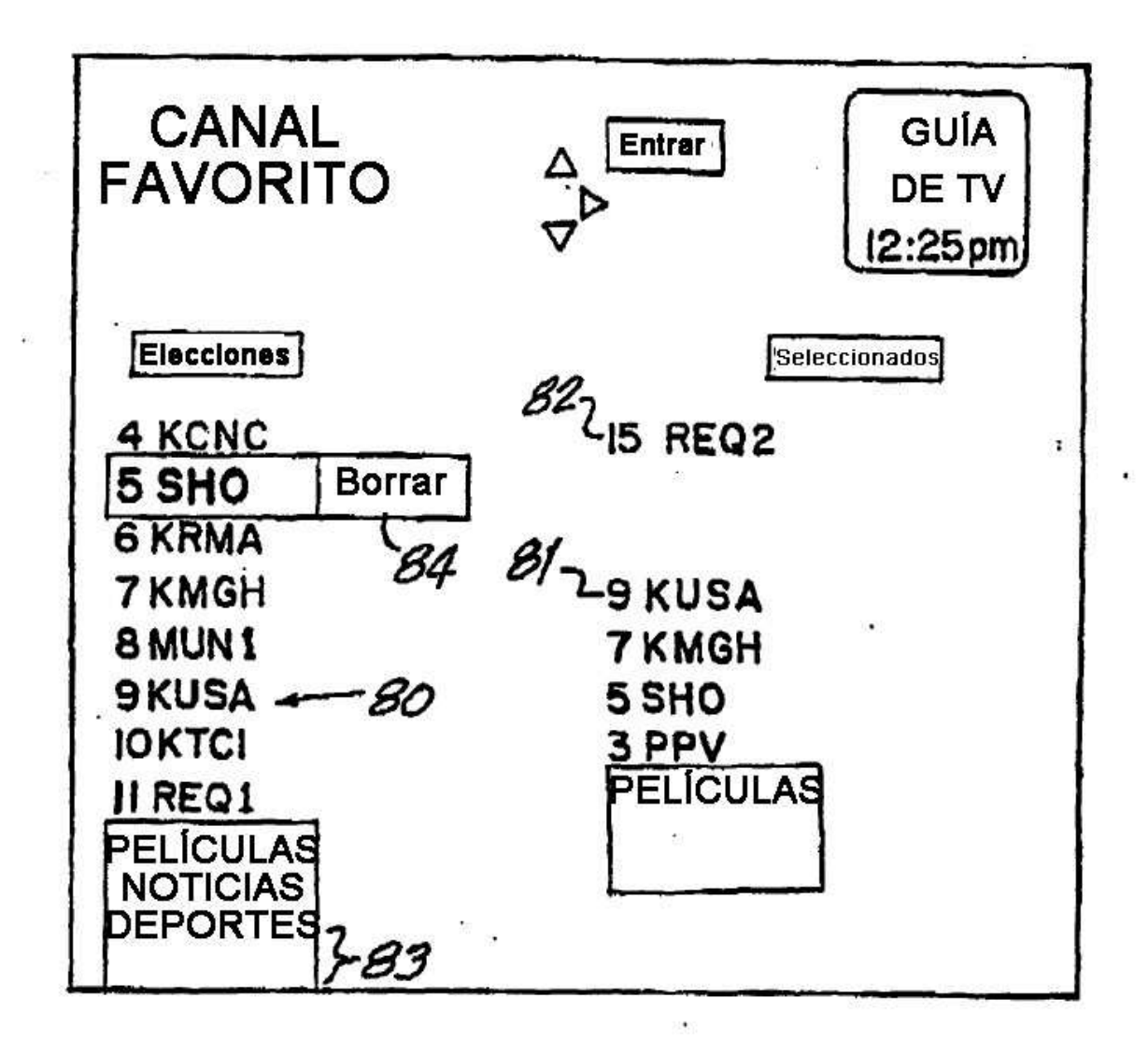

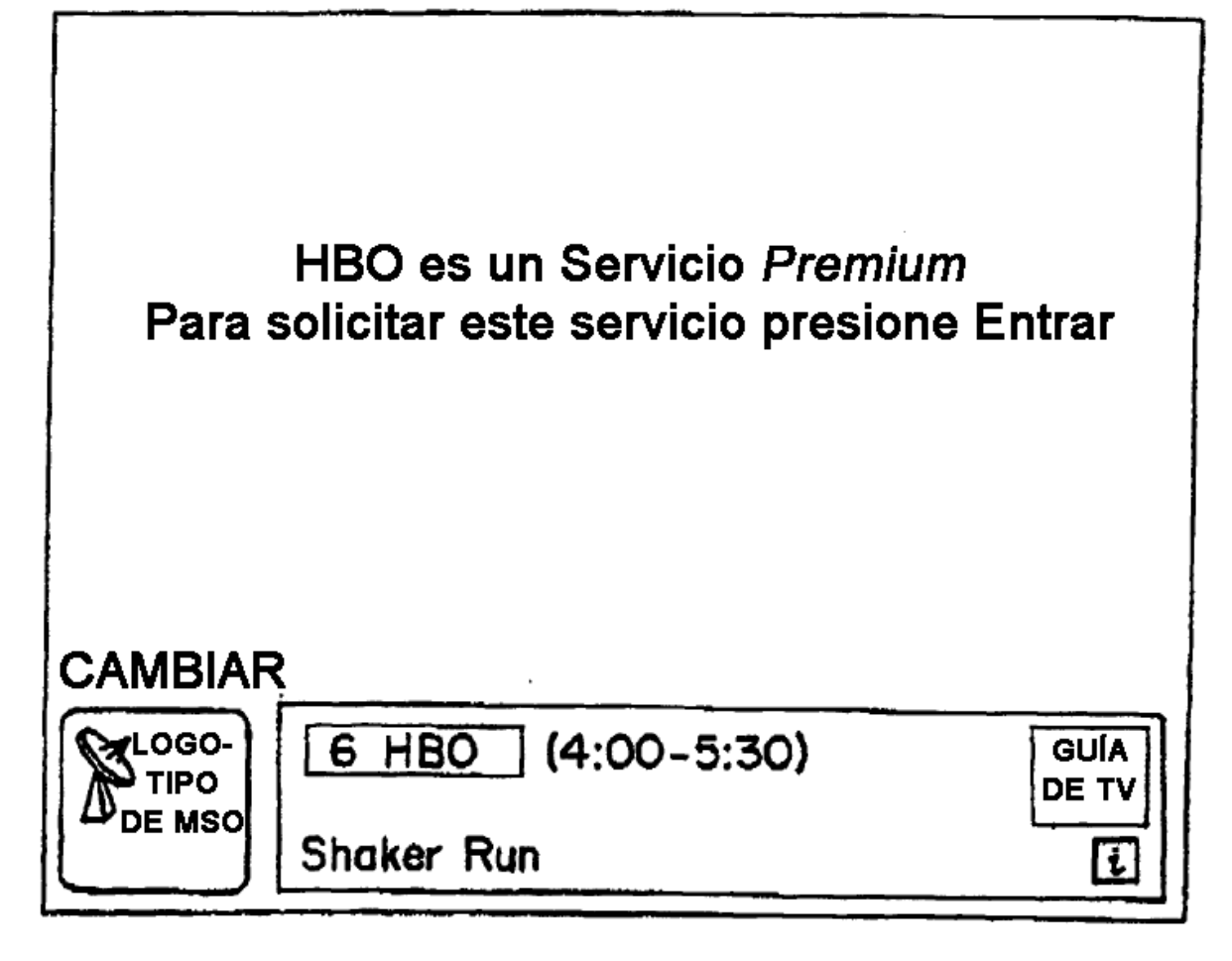

**FIG.9** 

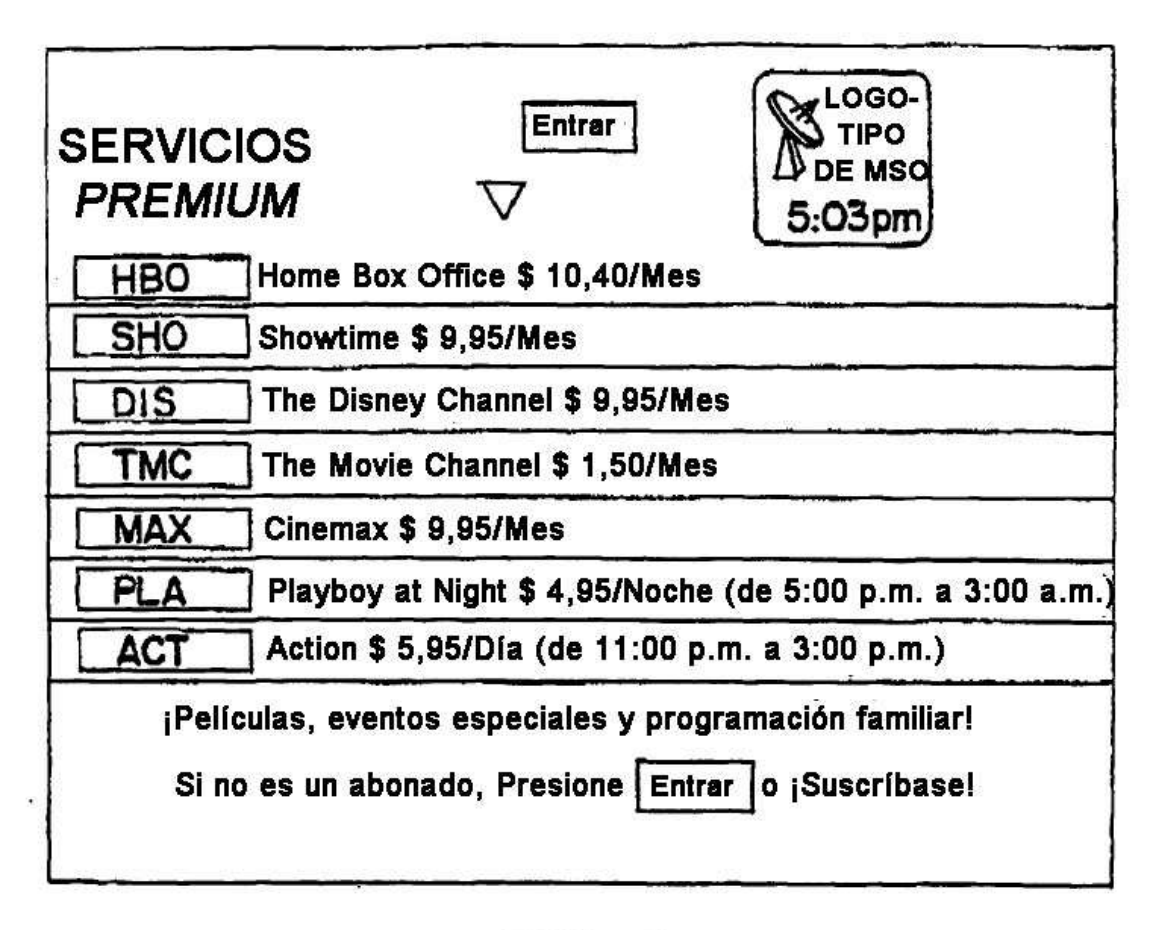

ES 2 428 739 T3

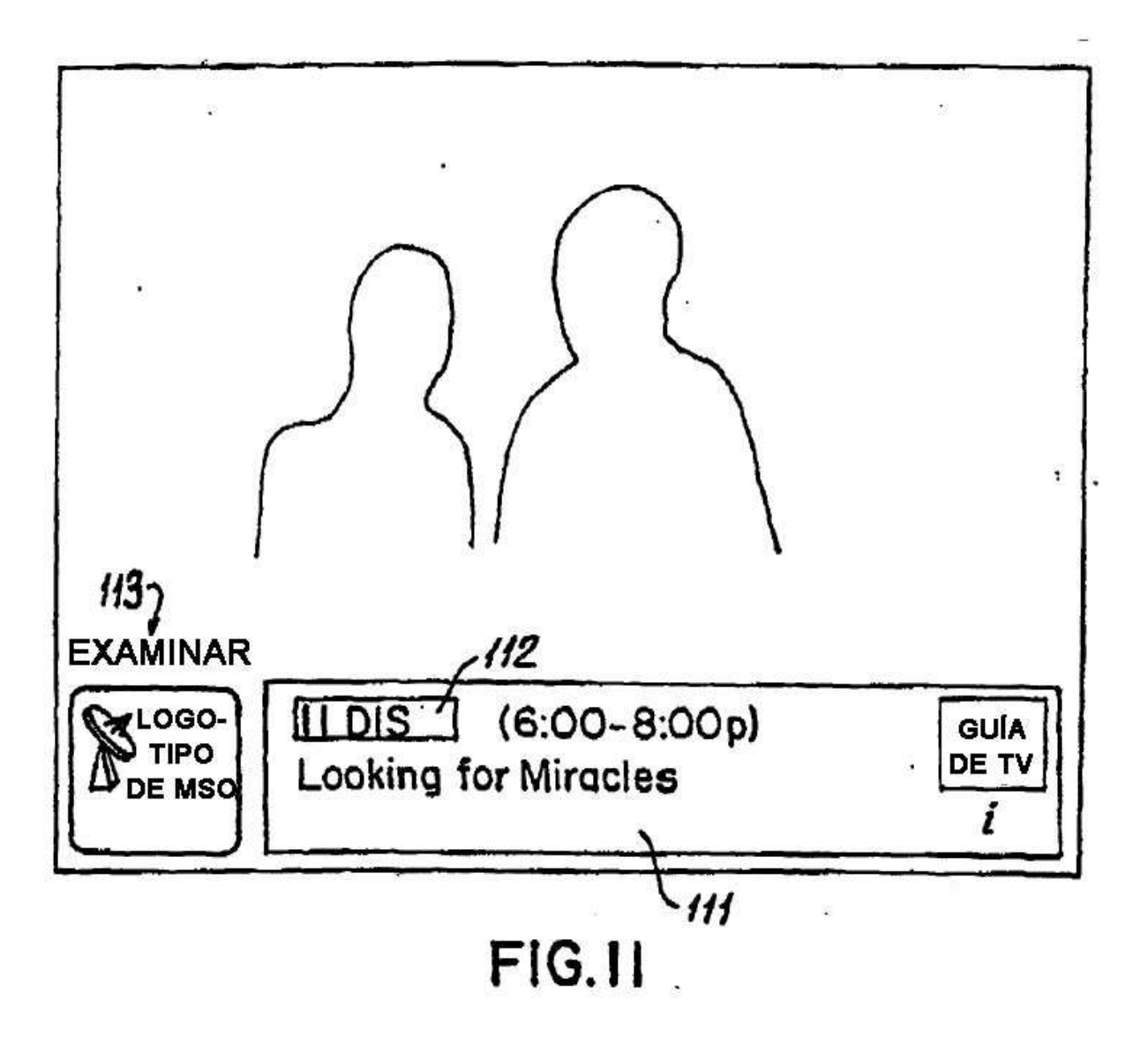

ES 2 428 739 T3

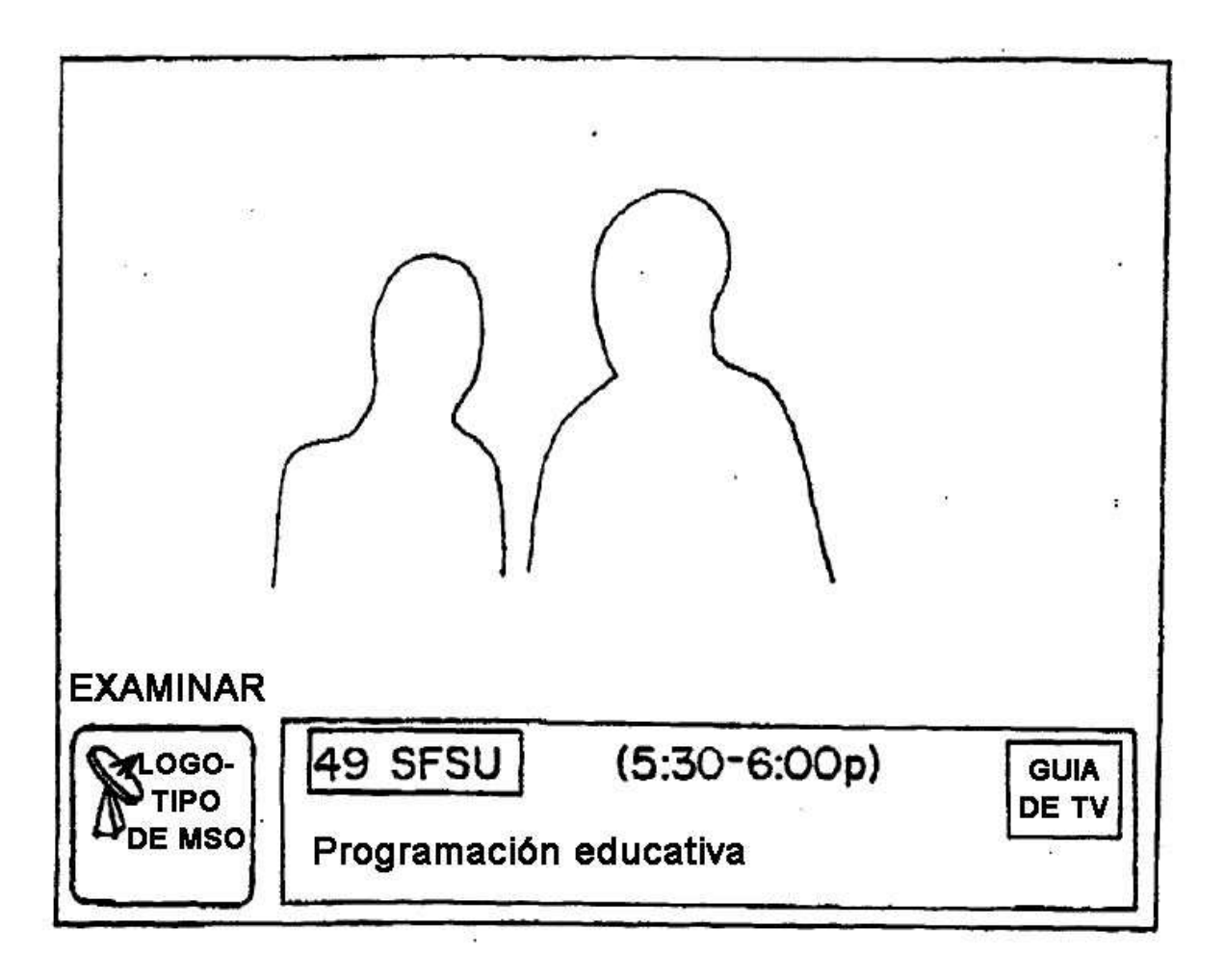

 $\hat{\mathbf{x}}$ 

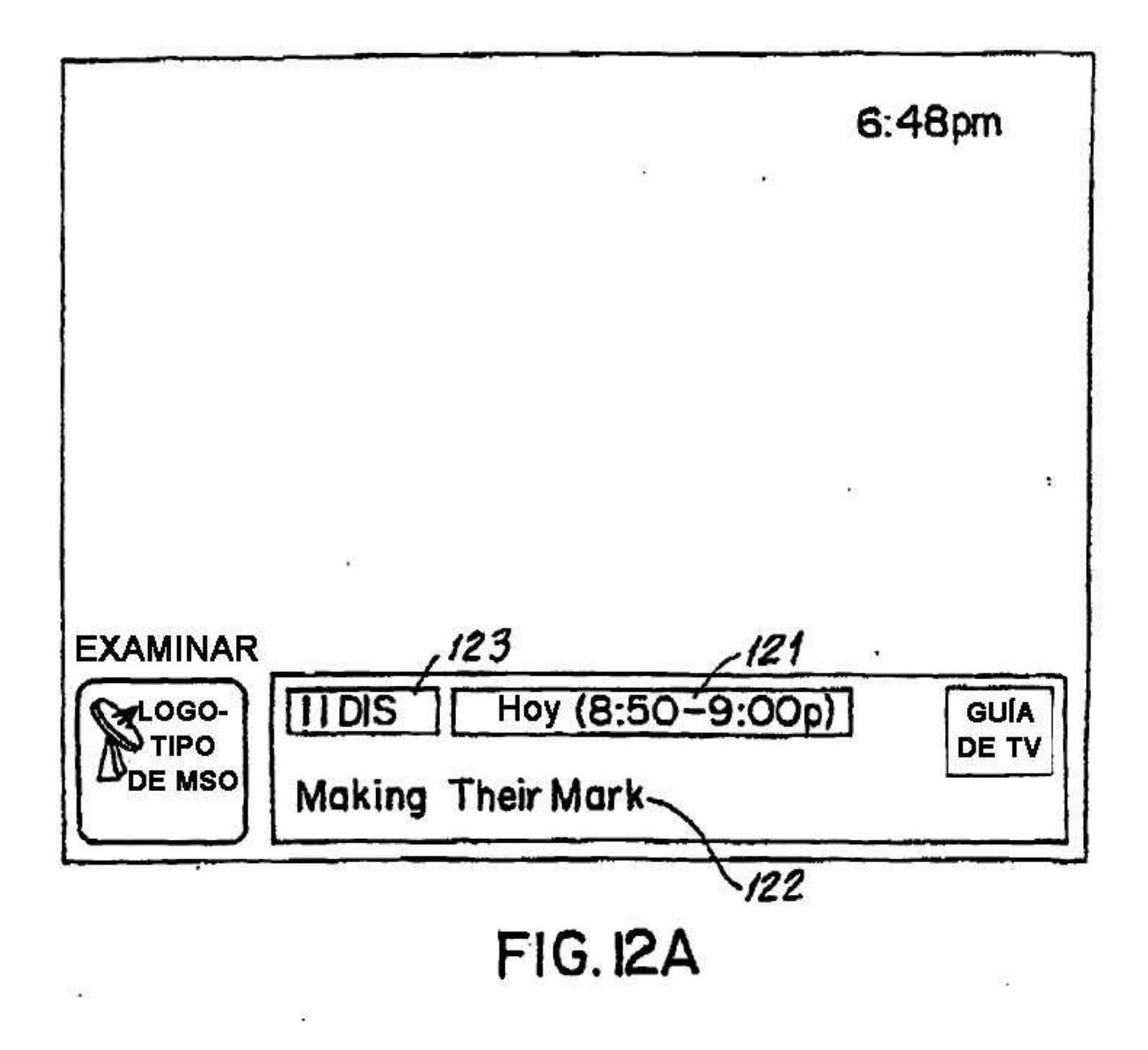

ES 2 428 739 T3

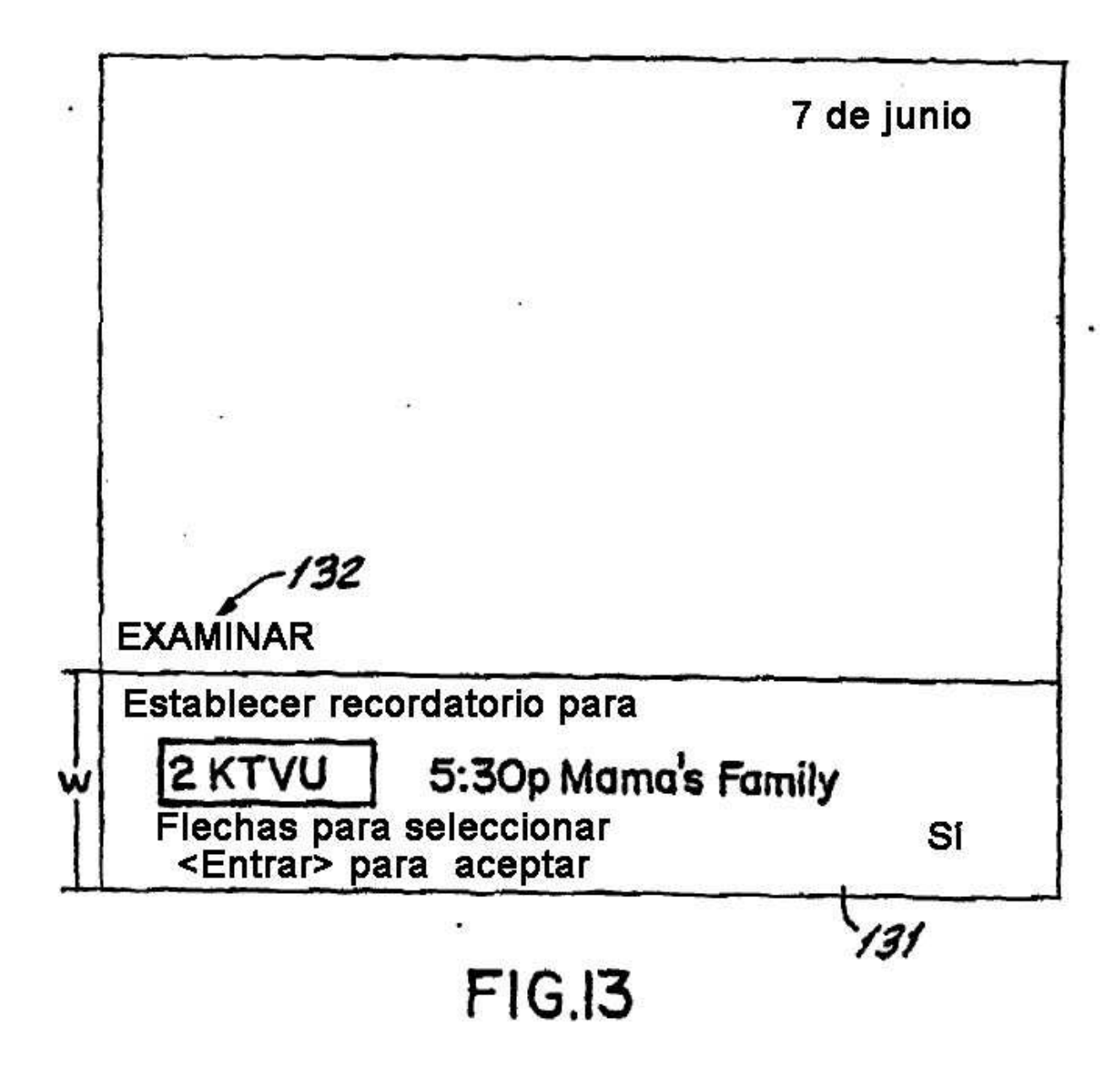

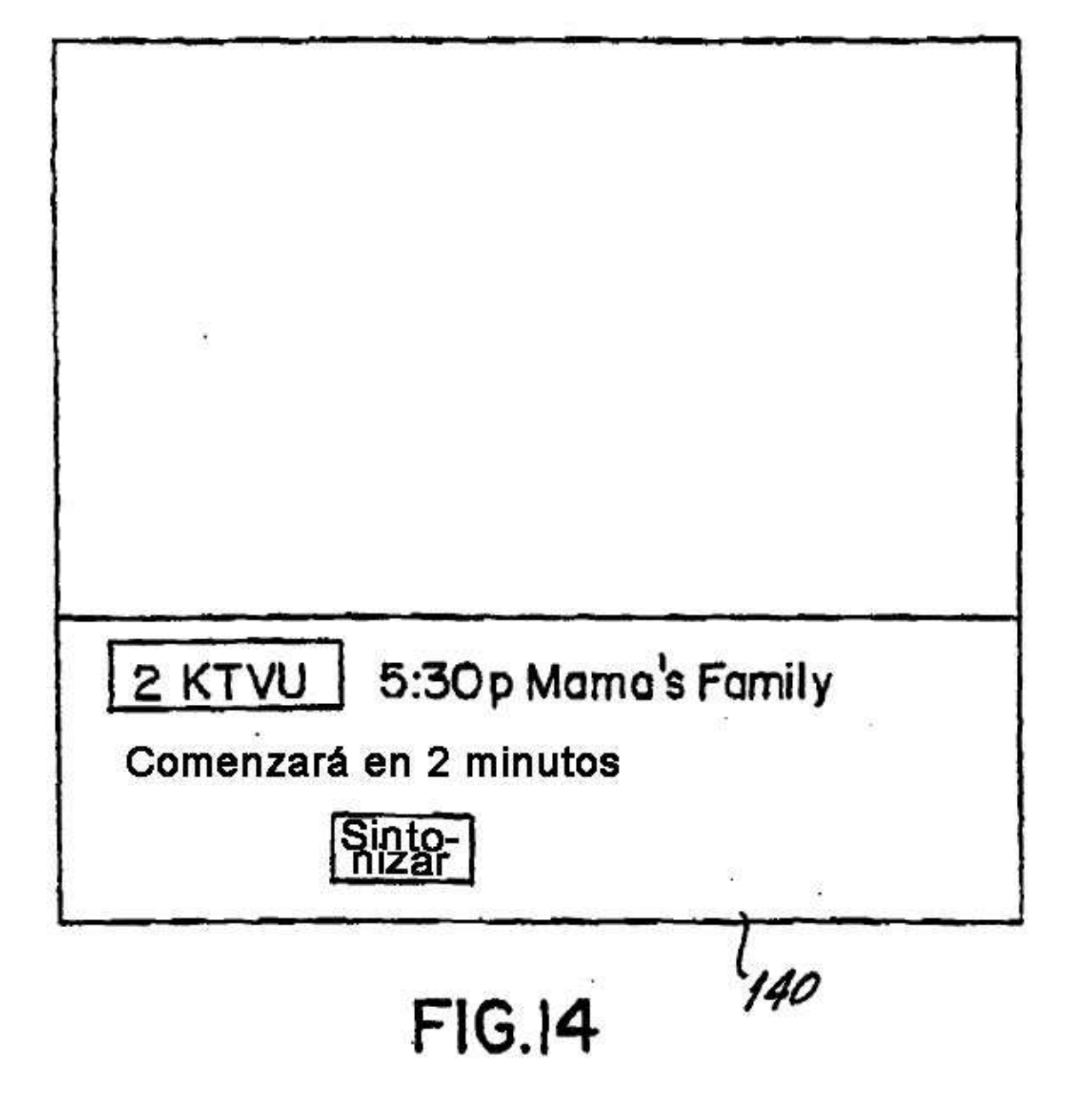

ES 2 428 739 T3

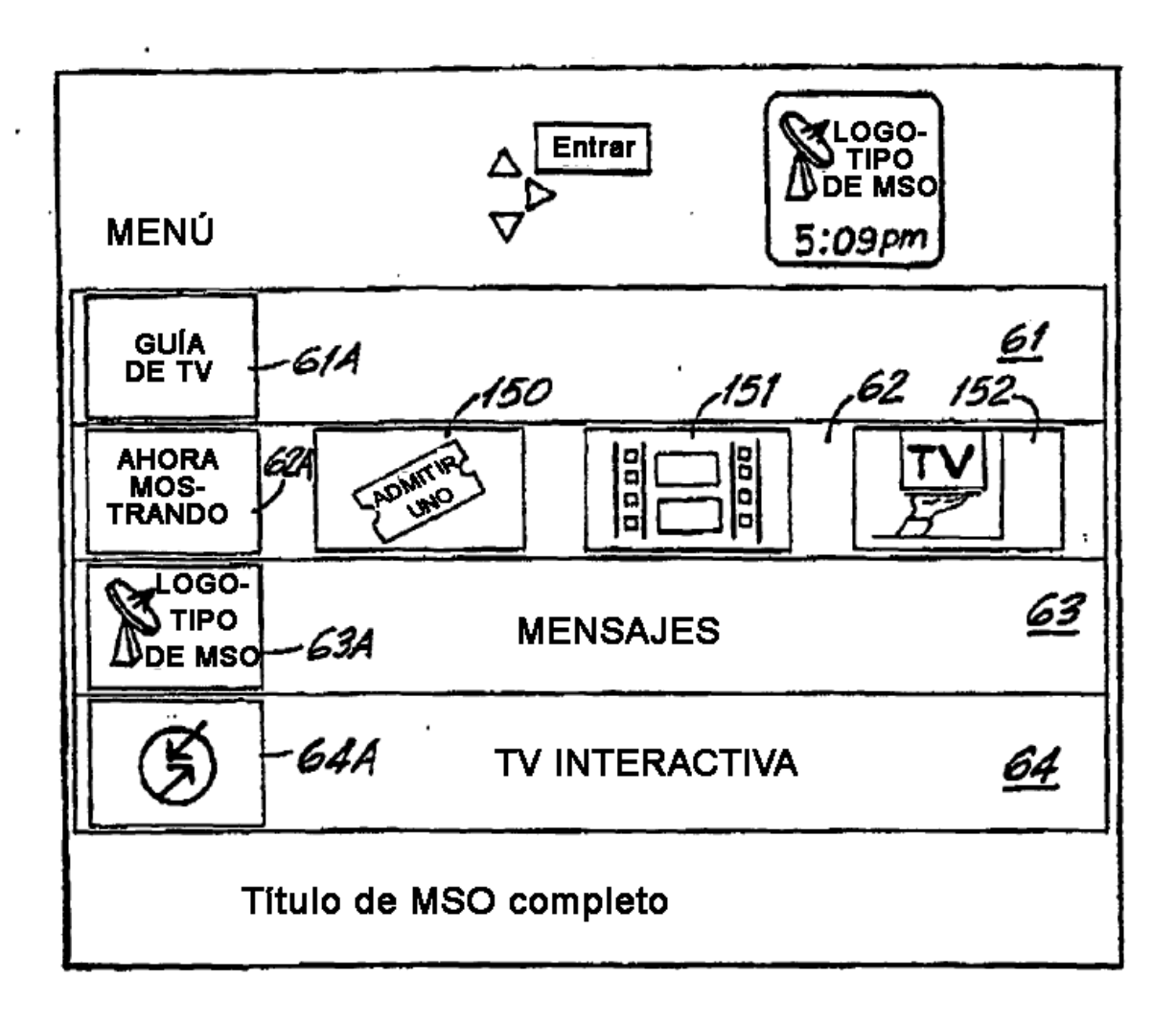

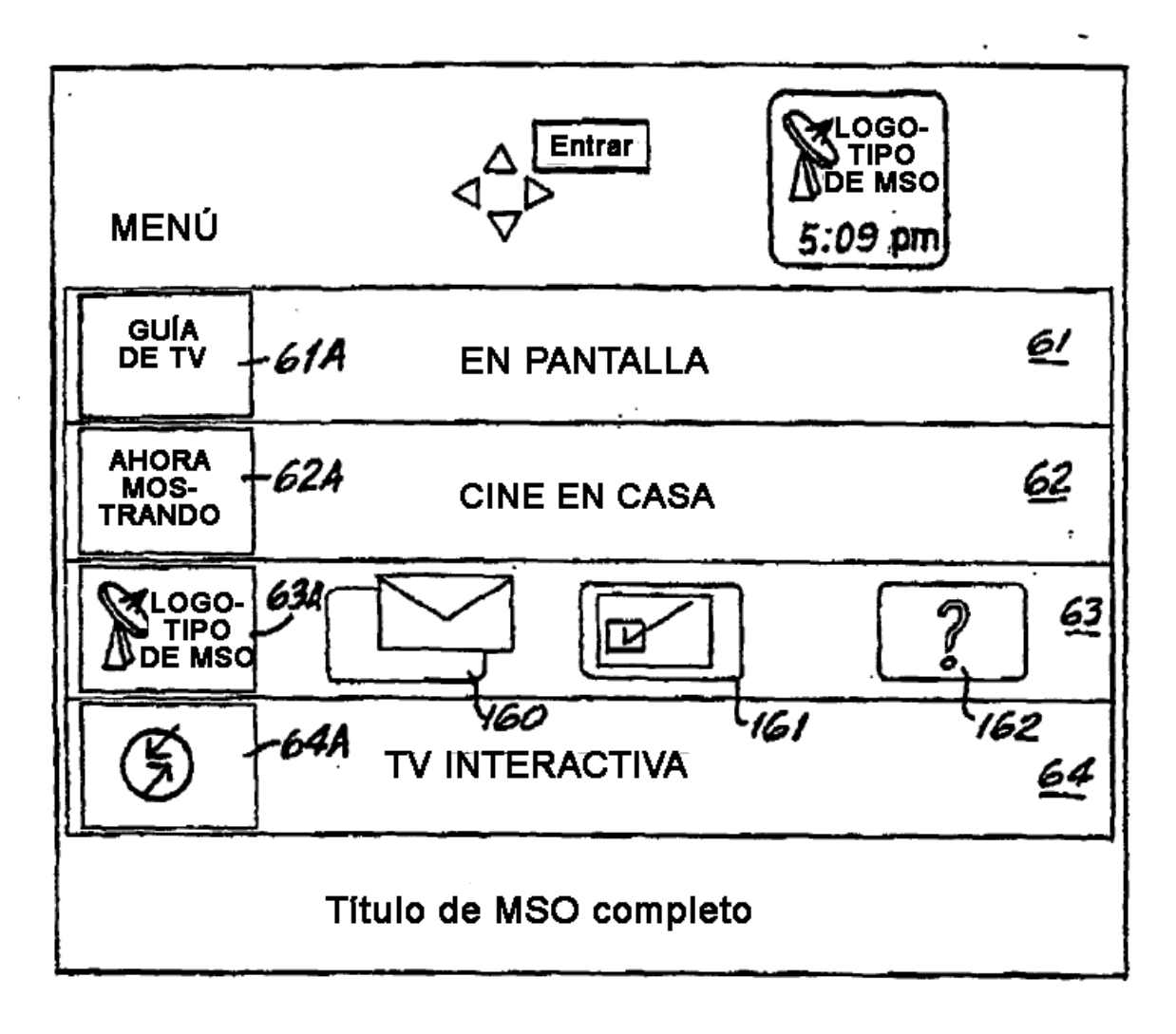

FIGI6

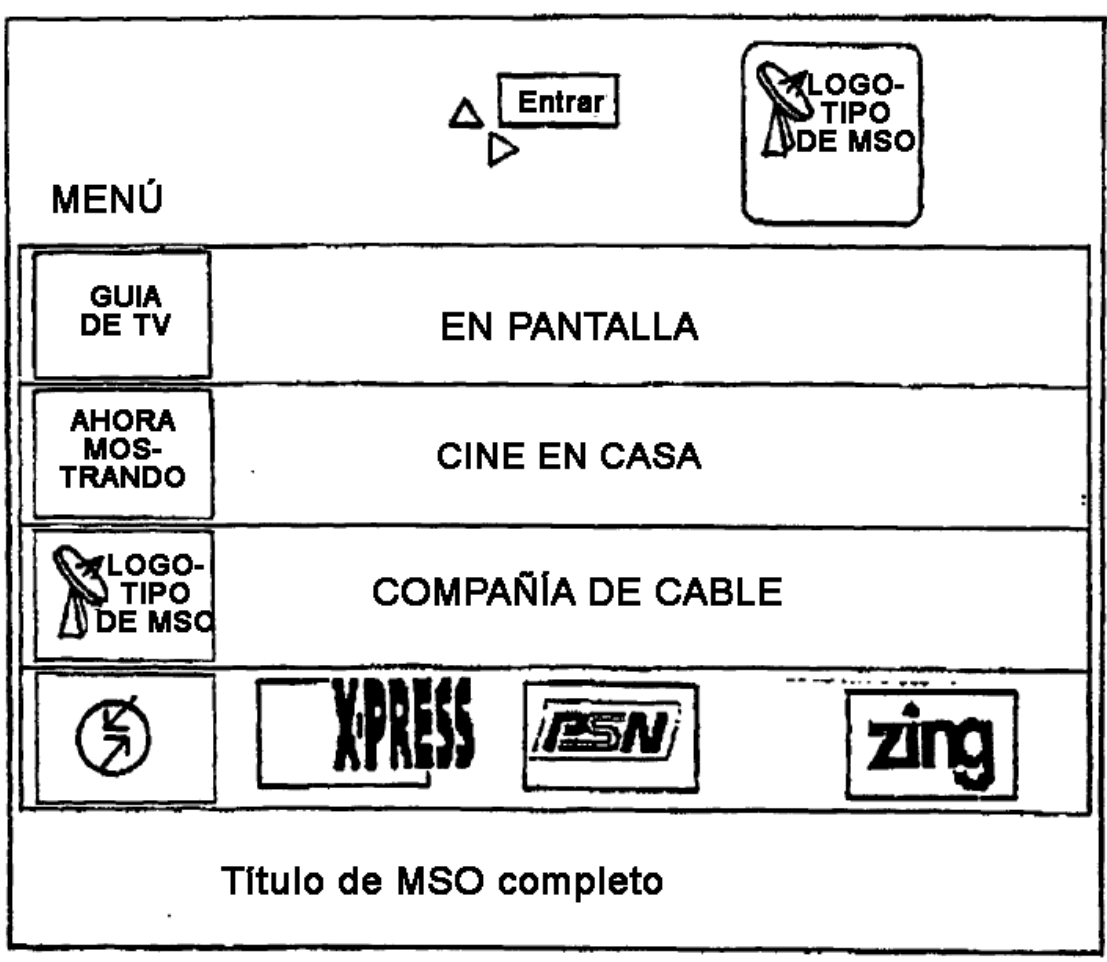

 $FIG.I7$ 

 $\frac{1}{2}$ 

 $\sim 10^{-1}$ 

 $\mathcal{L}^{\mathcal{L}}(\mathcal{L}^{\mathcal{L}}(\mathcal{L}))$ 

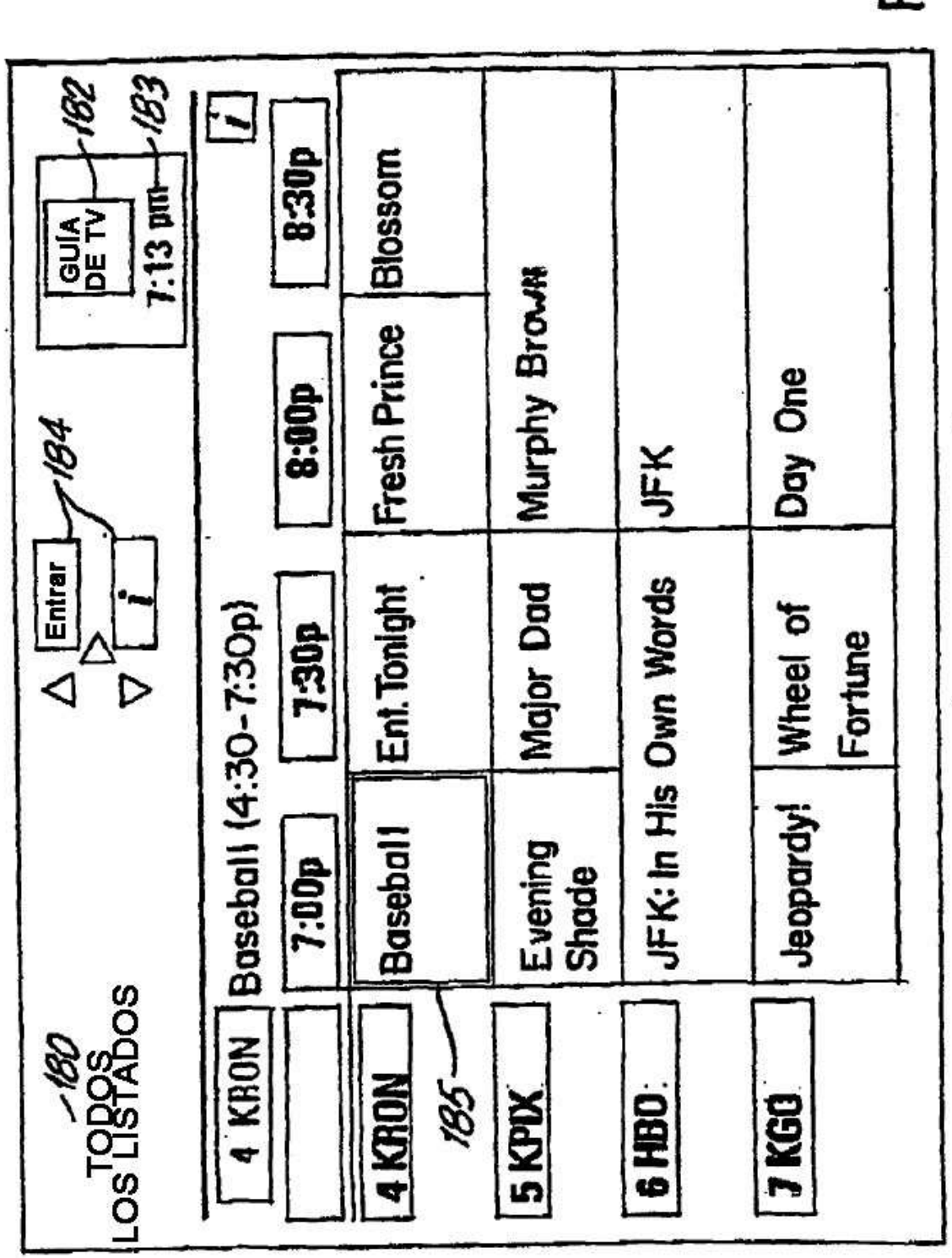

 $\ddot{ }$ 

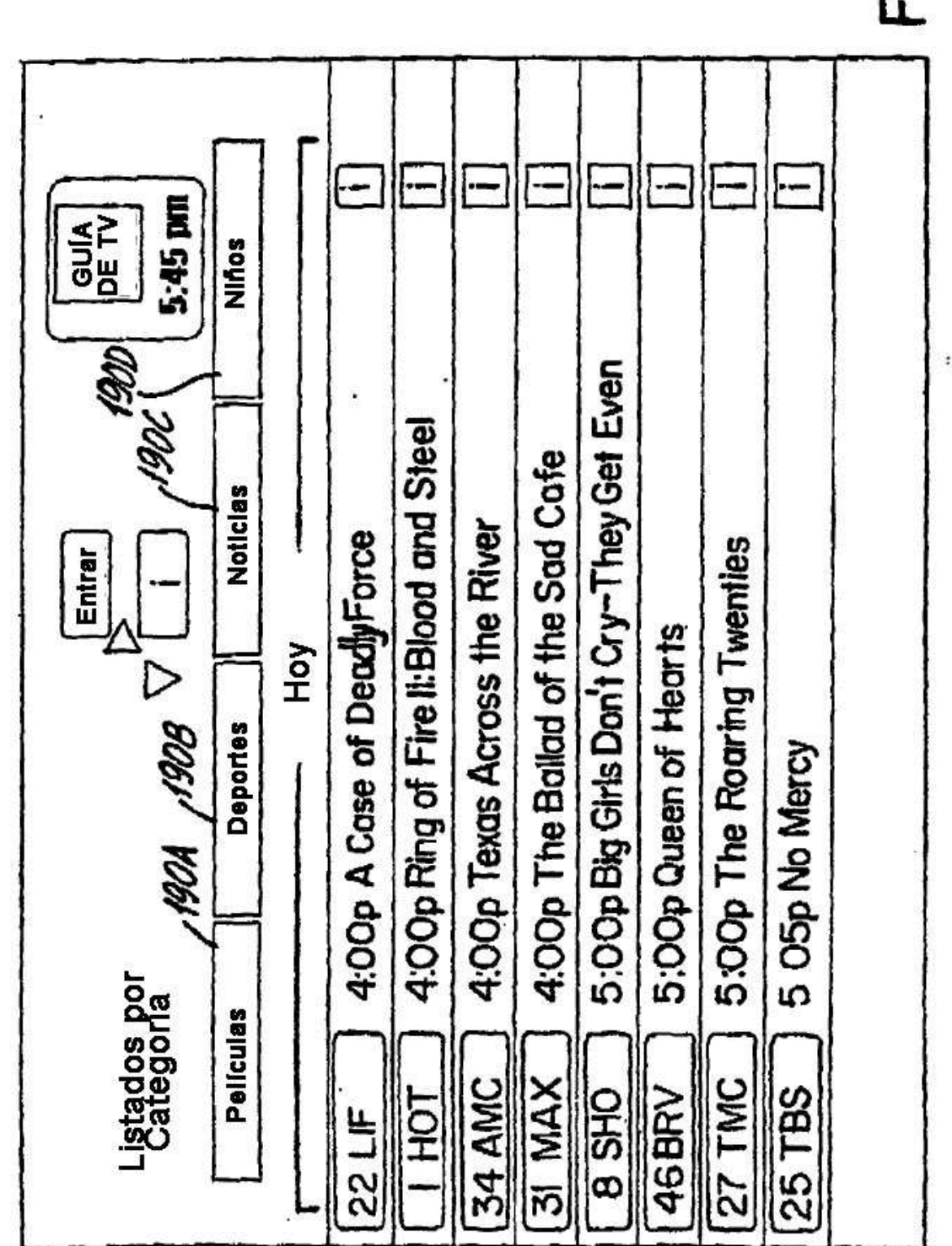

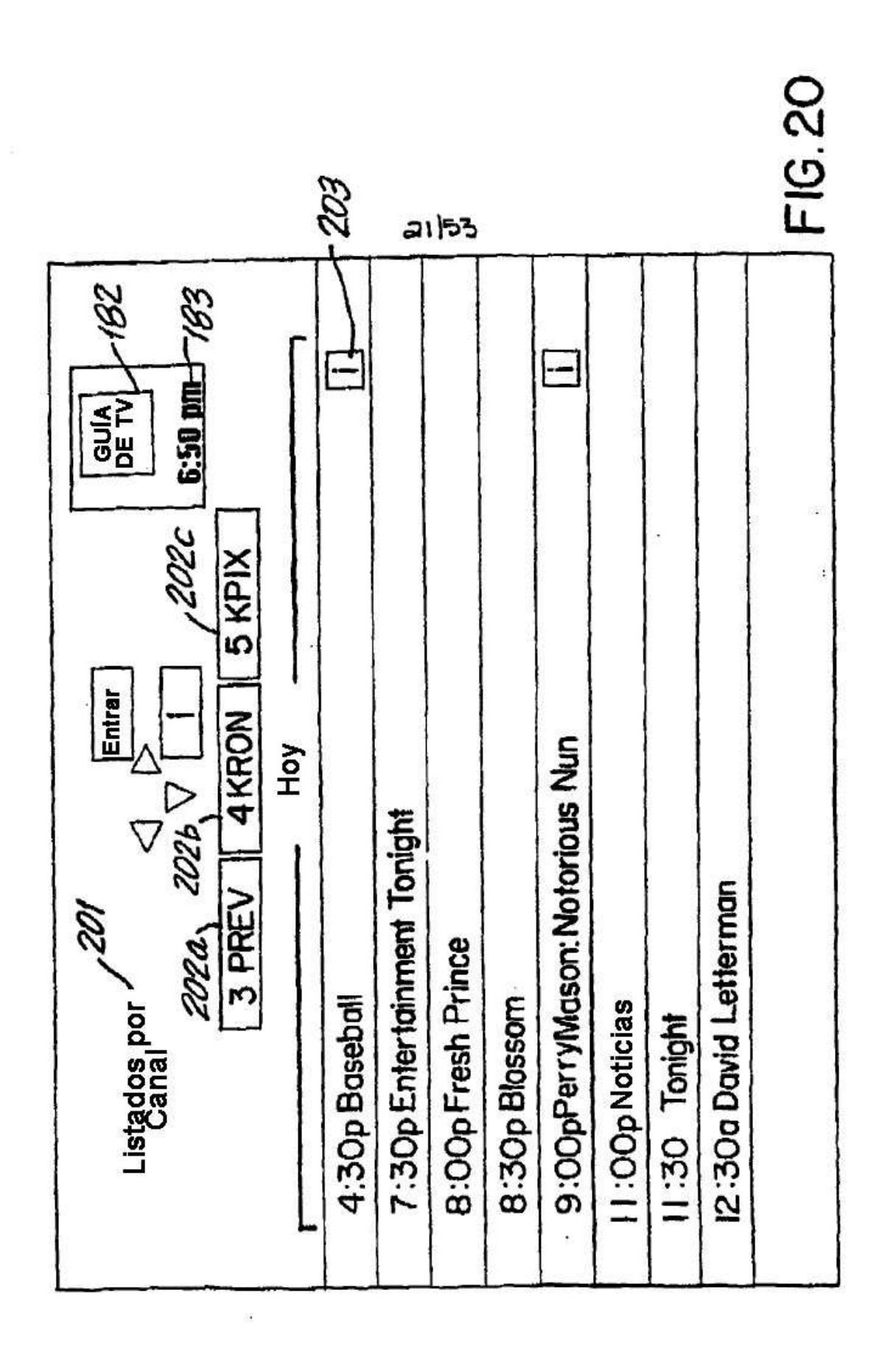

ES 2 428 739 T3

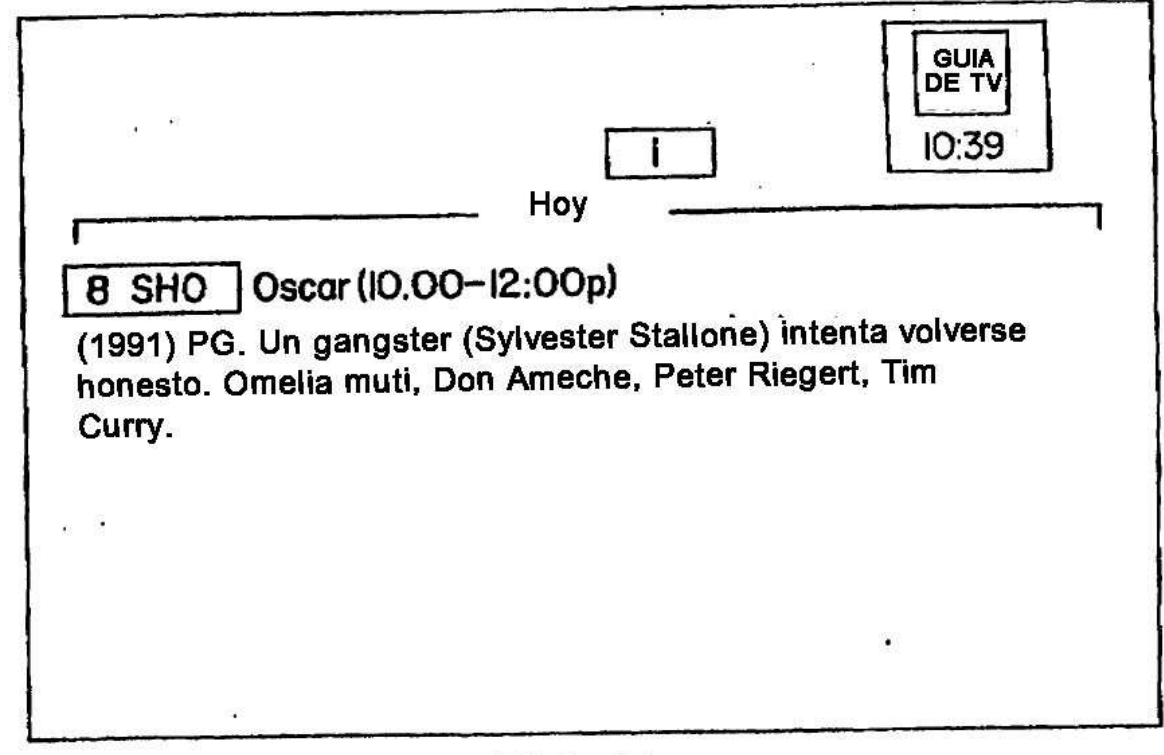

 $\ddot{\phantom{a}}$ 

ES 2 428 739 T3

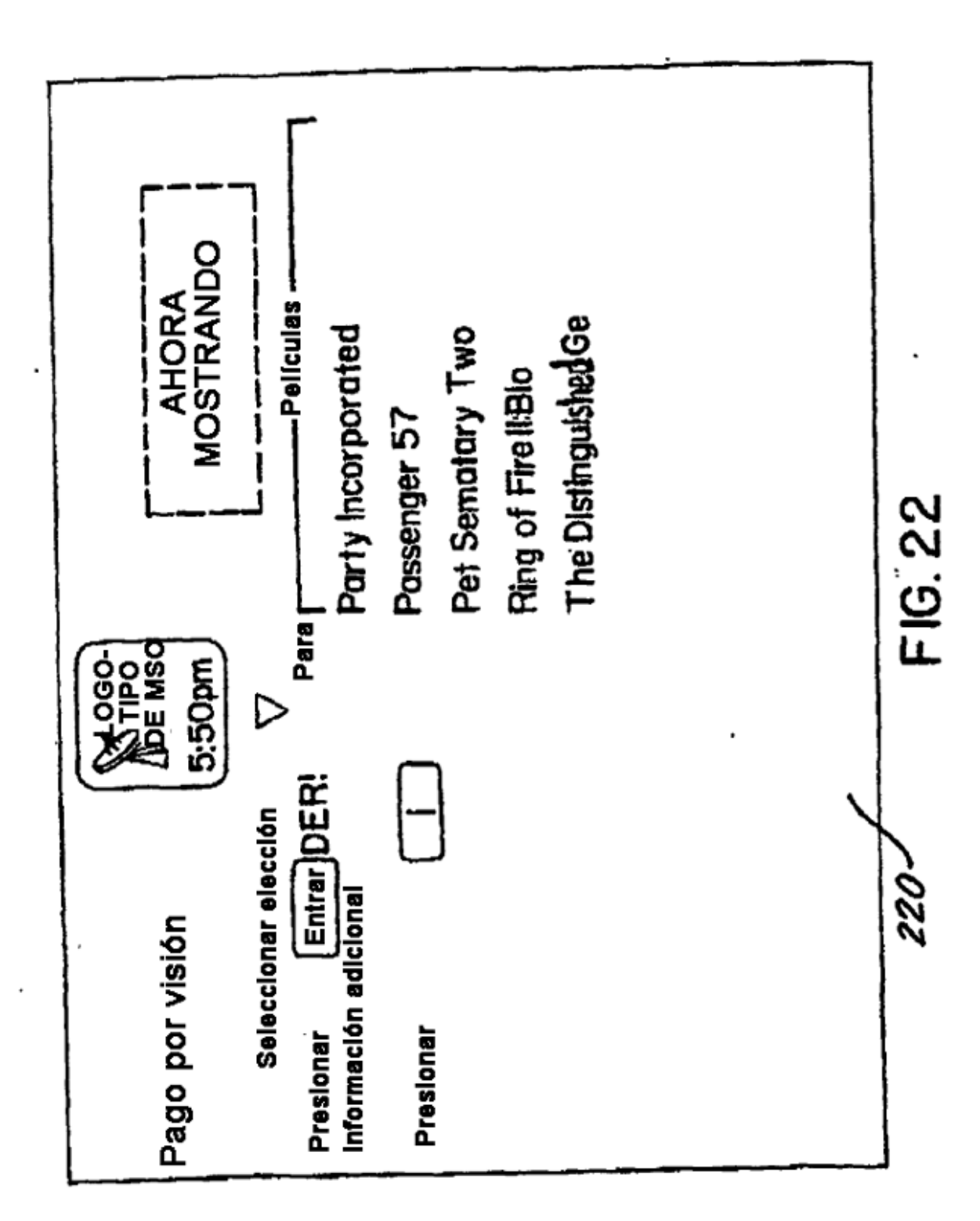

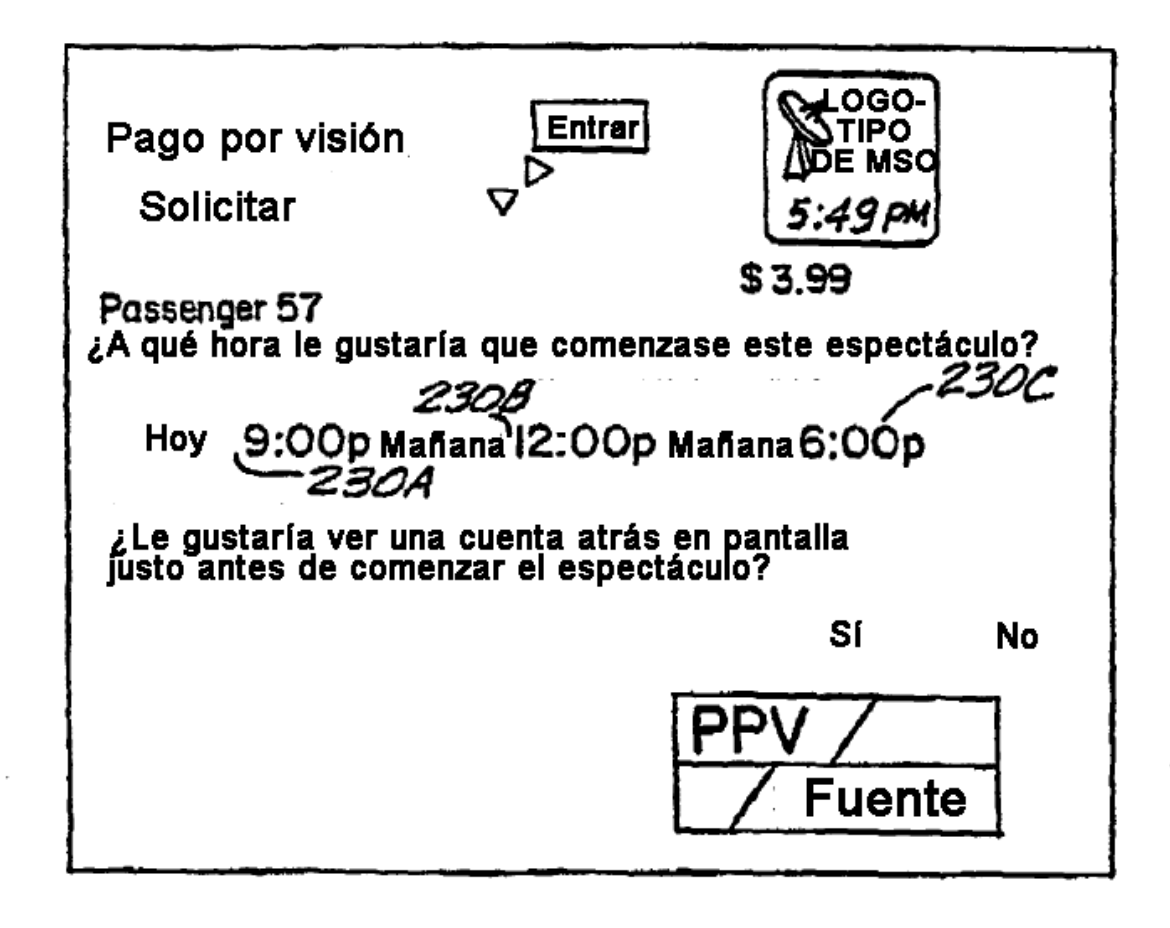

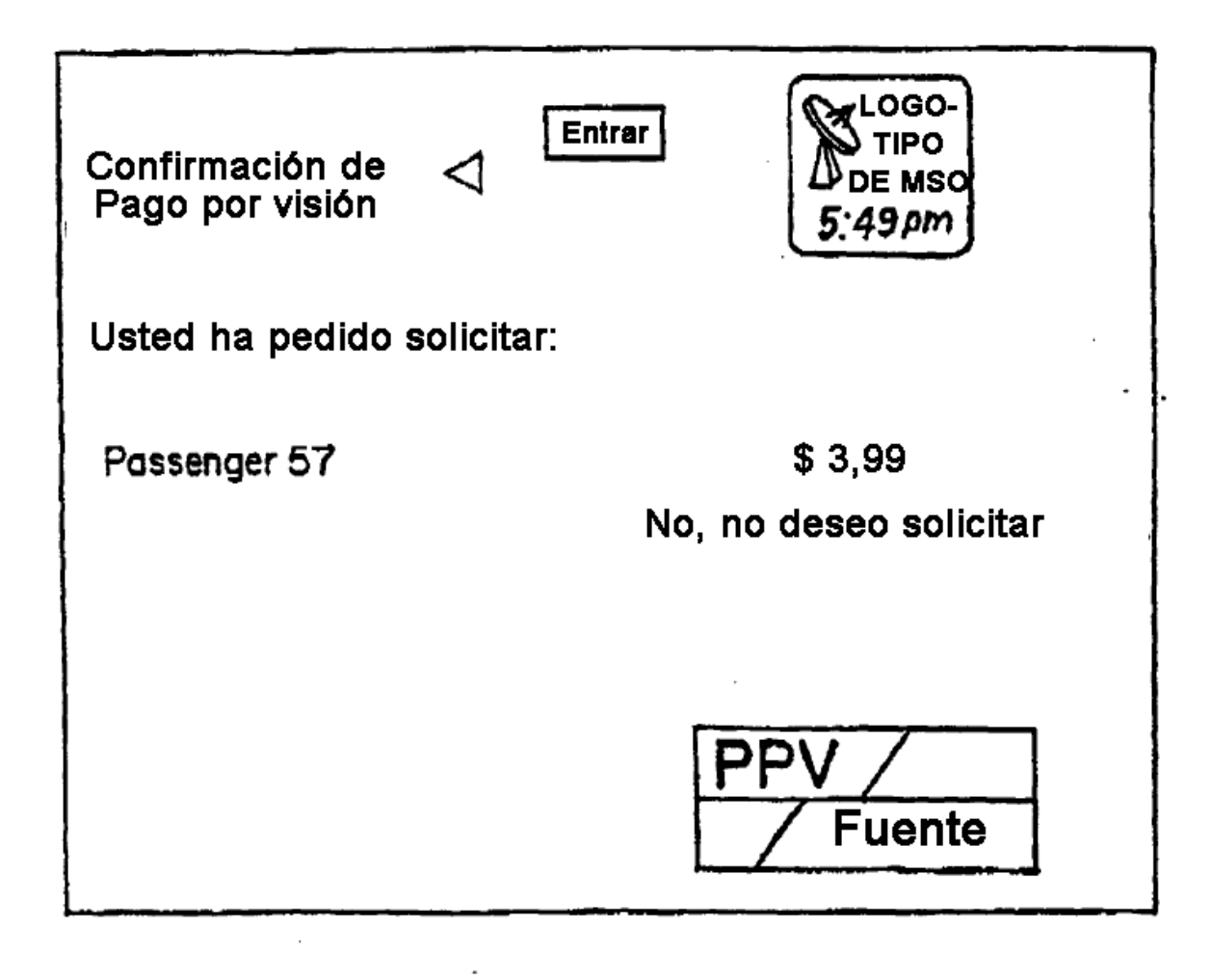

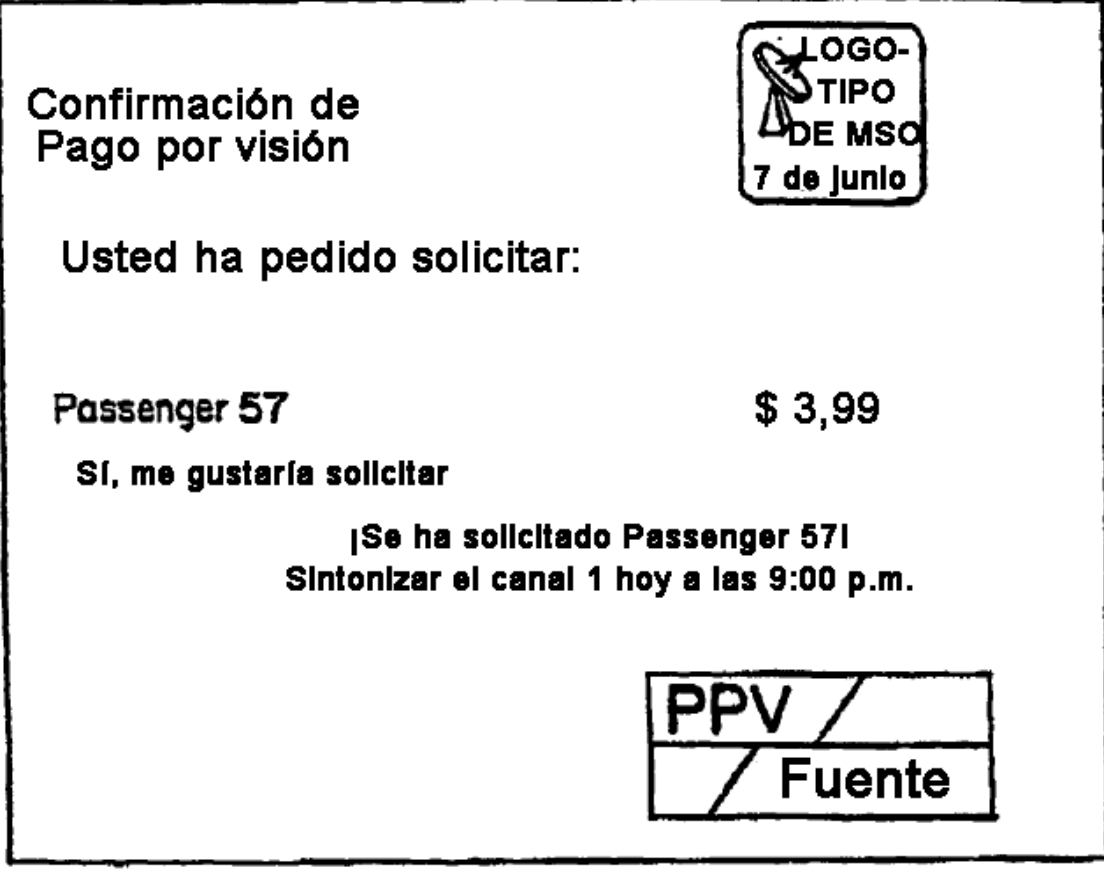

**FIG.24A** 

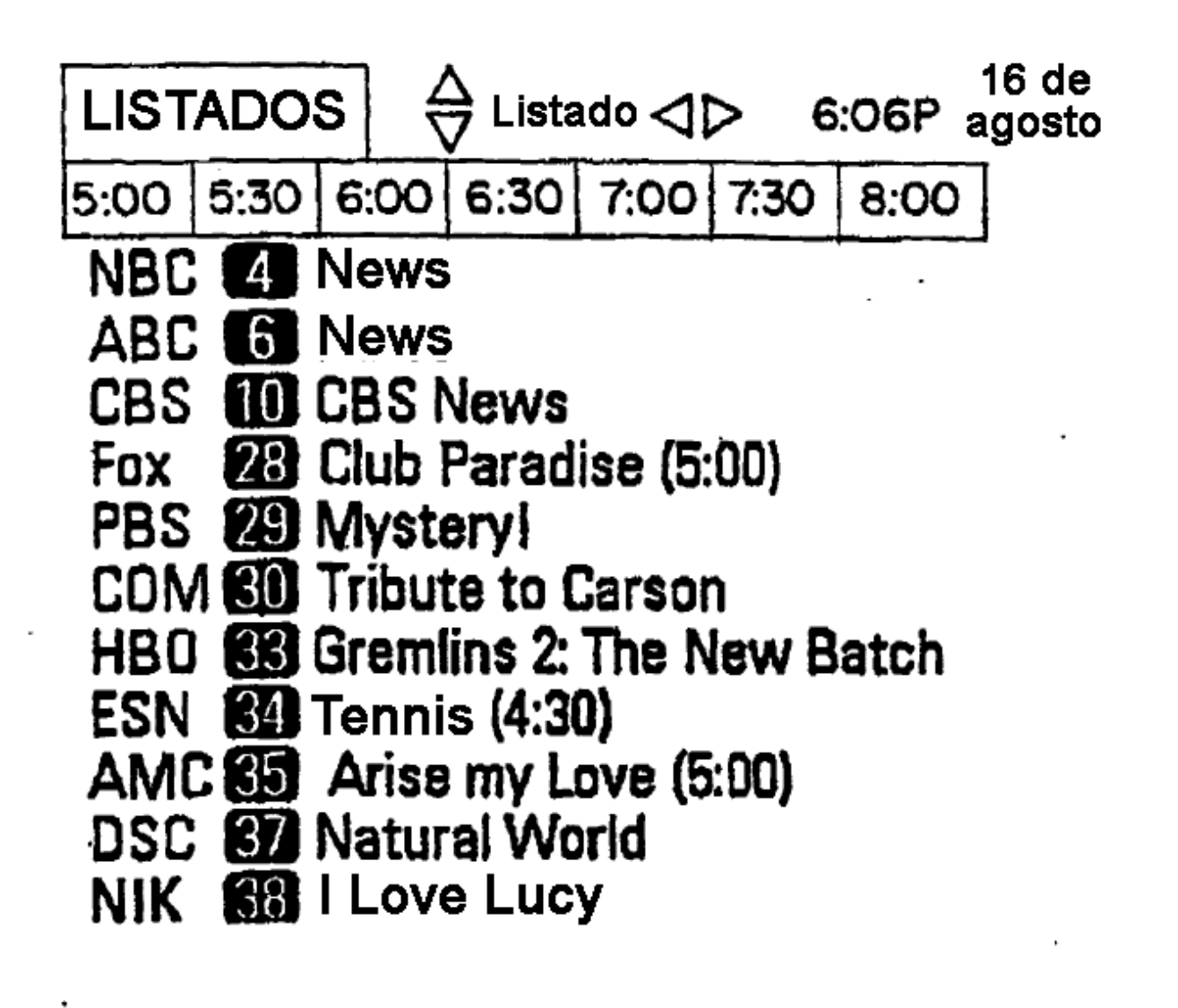

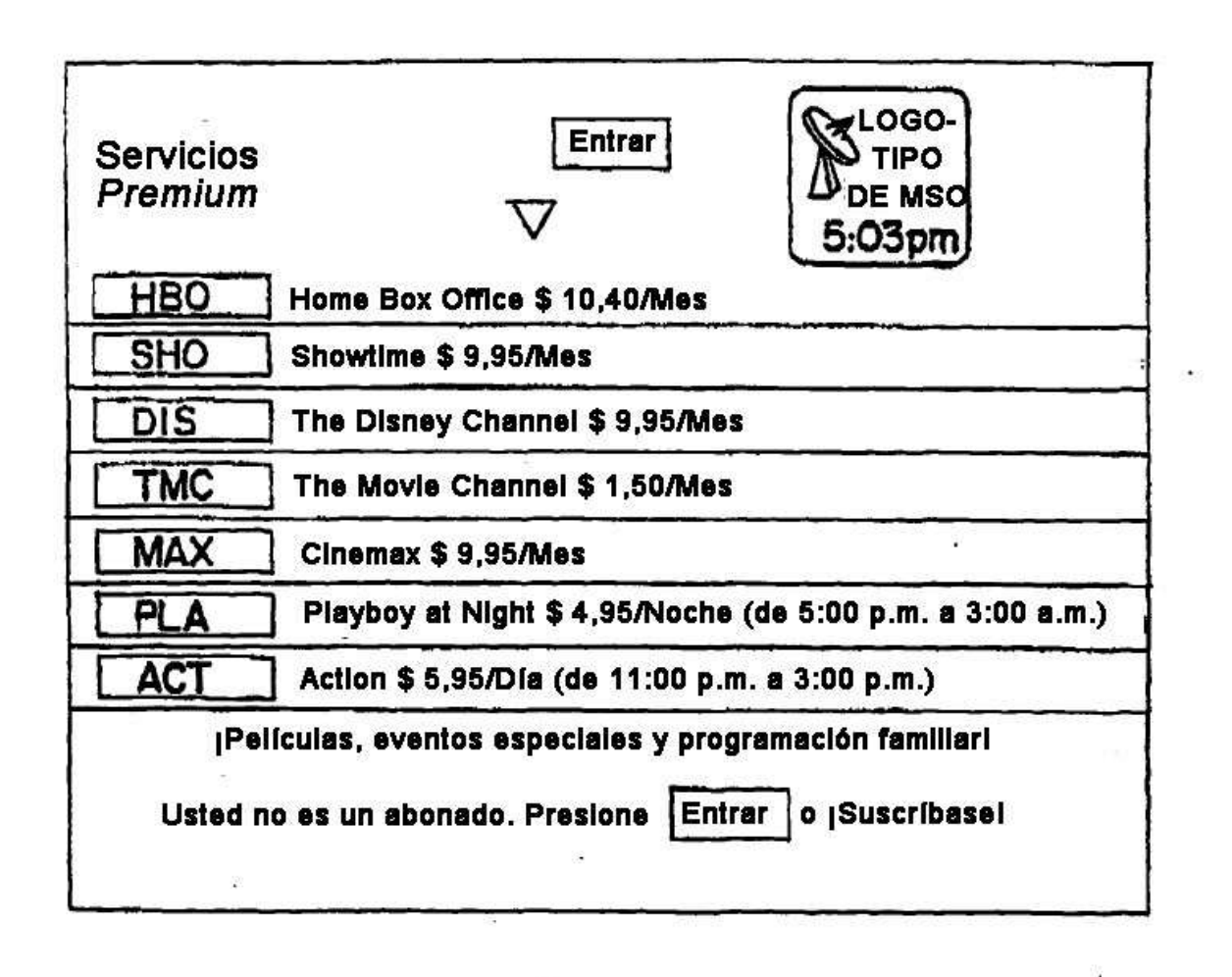

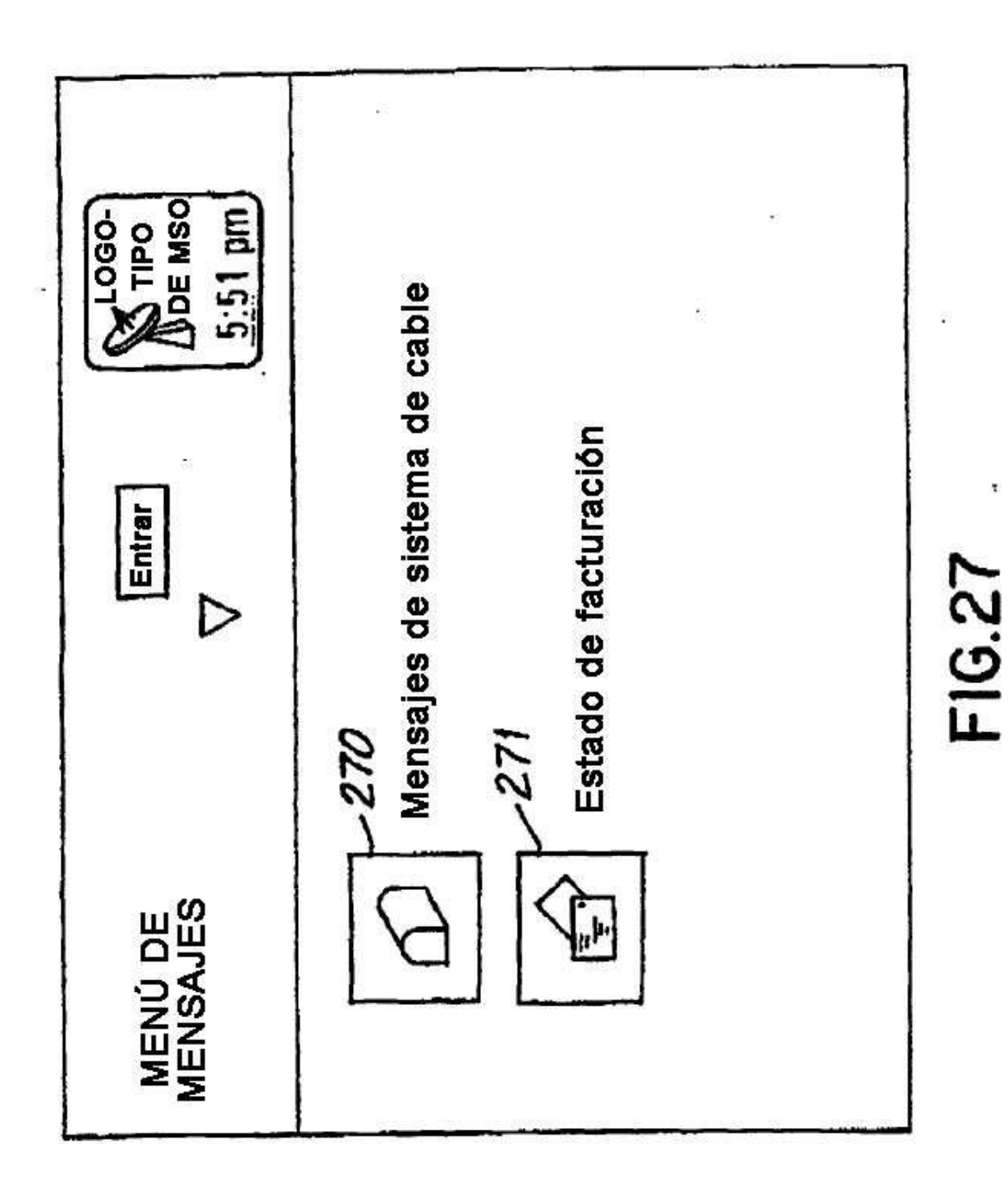

ES 2 428 739 T3

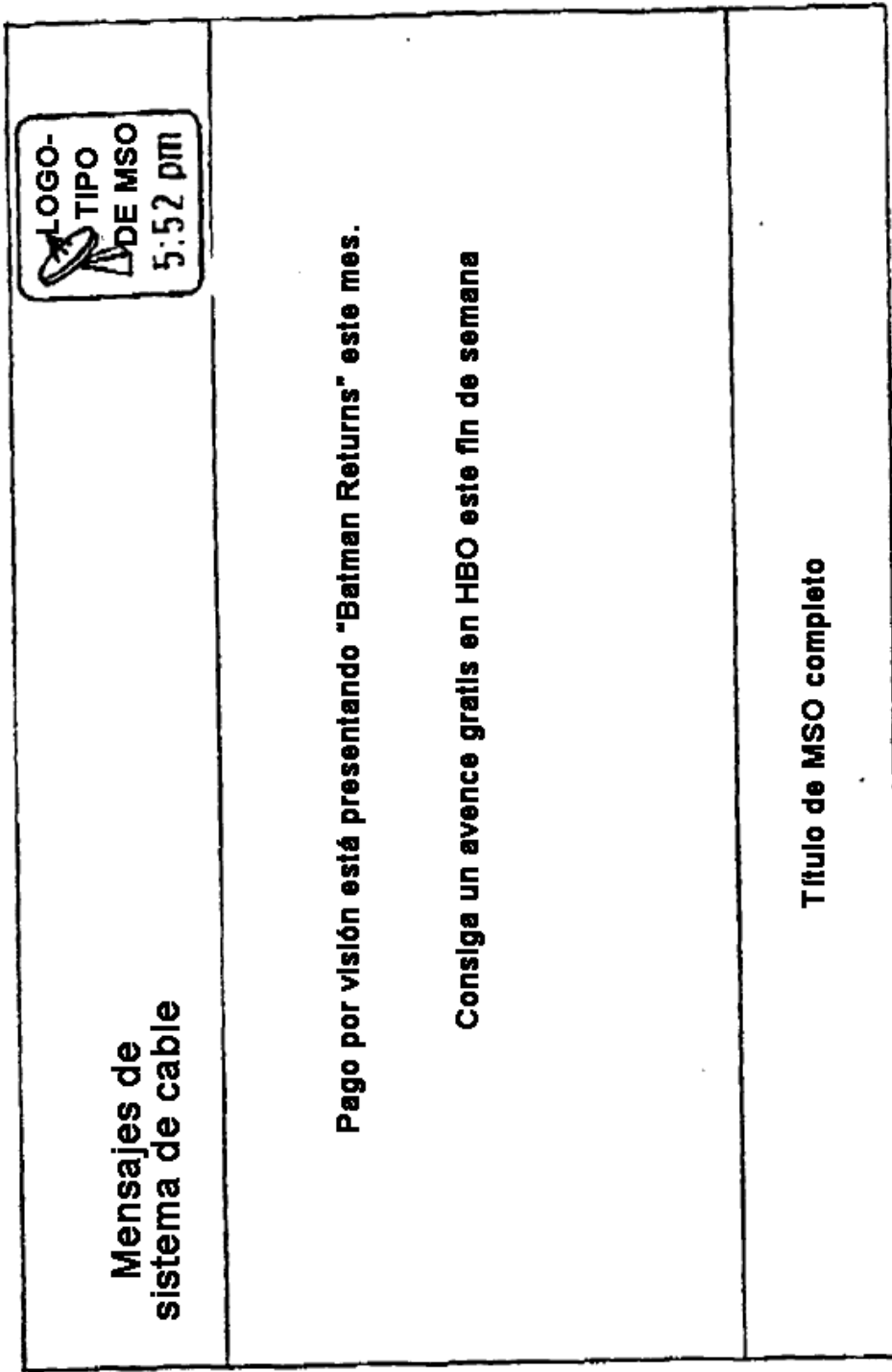

FIG.28

 $\ddot{\phantom{0}}$ 

ES 2 428 739 T3

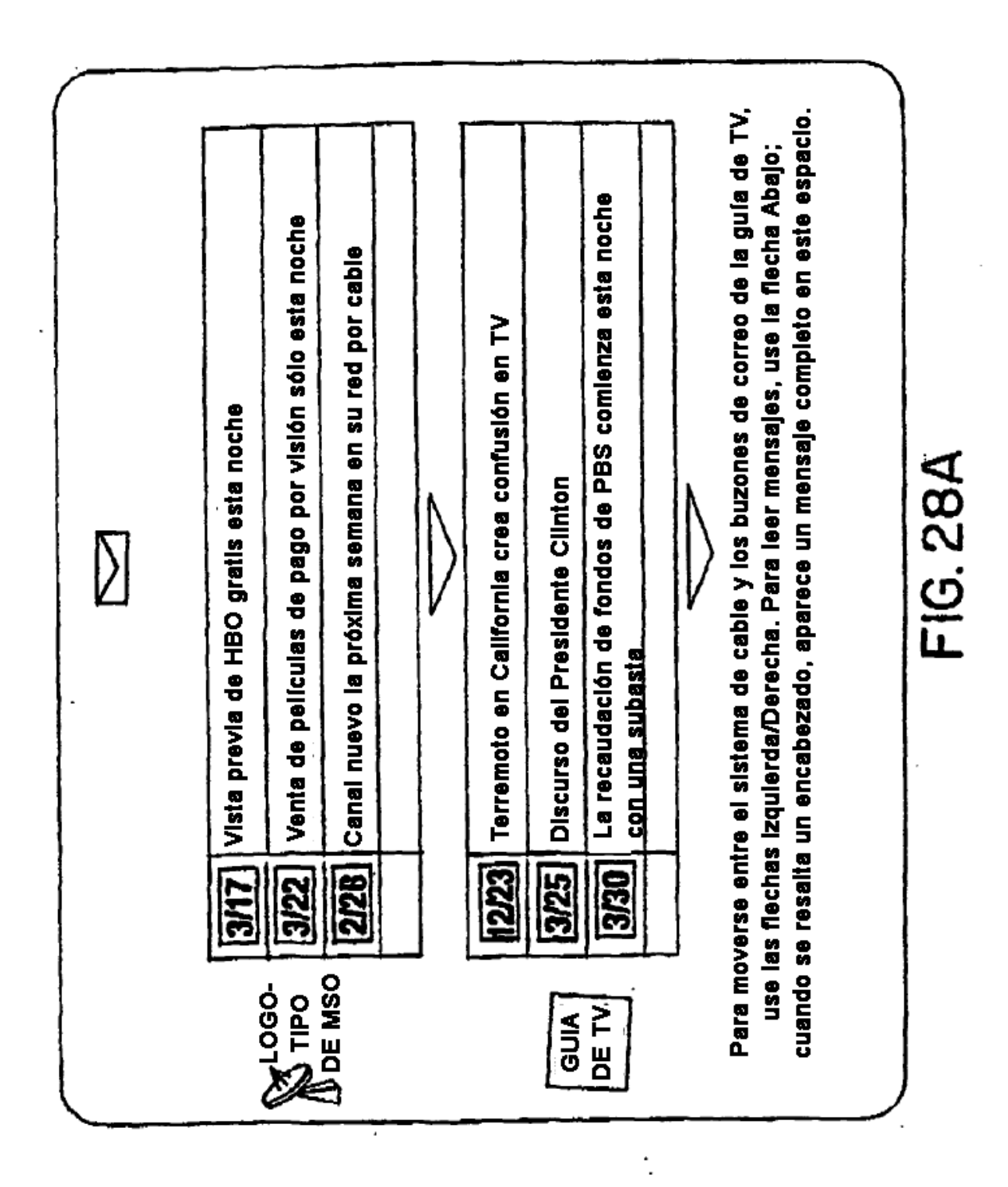

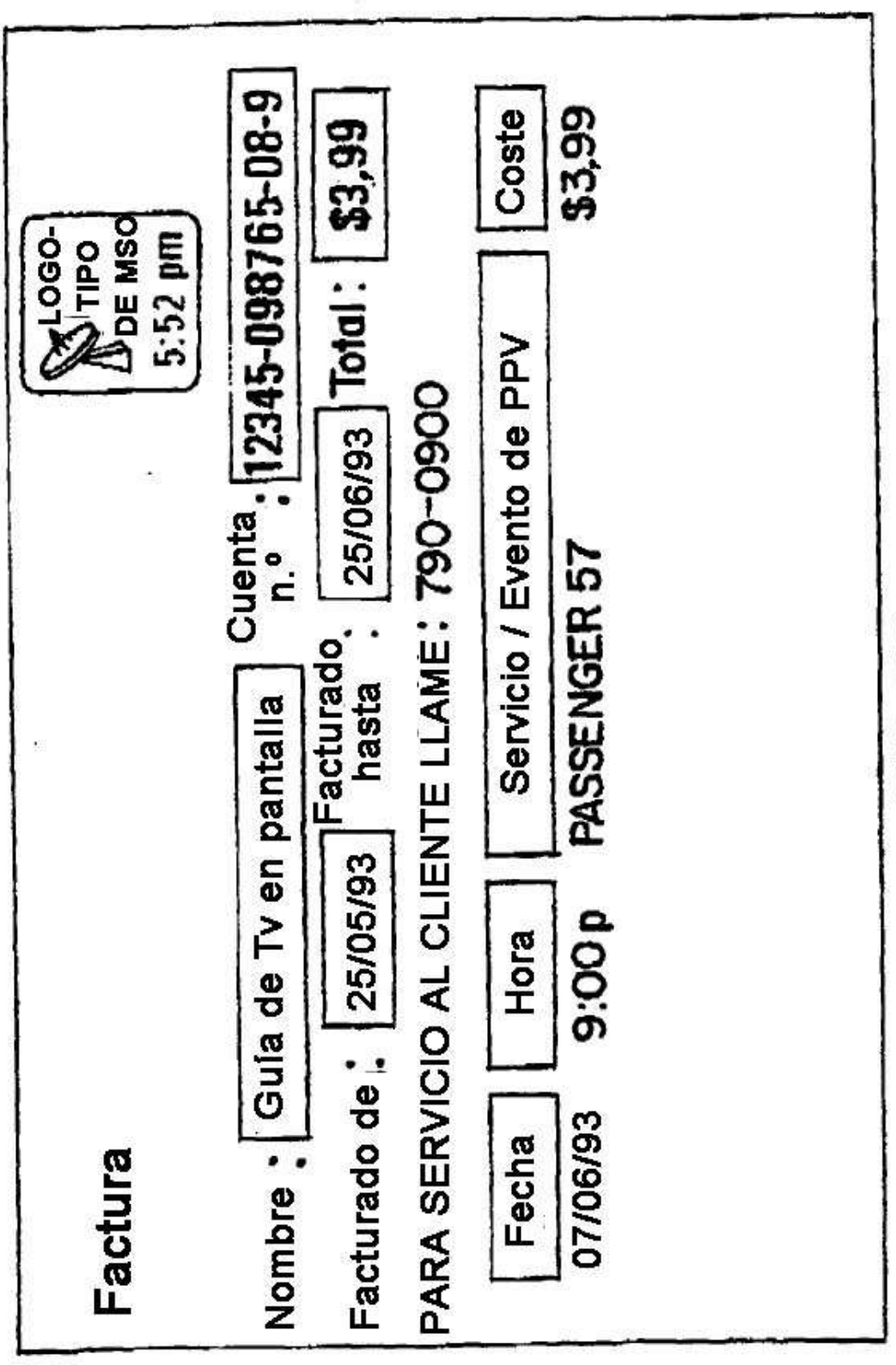

۰,

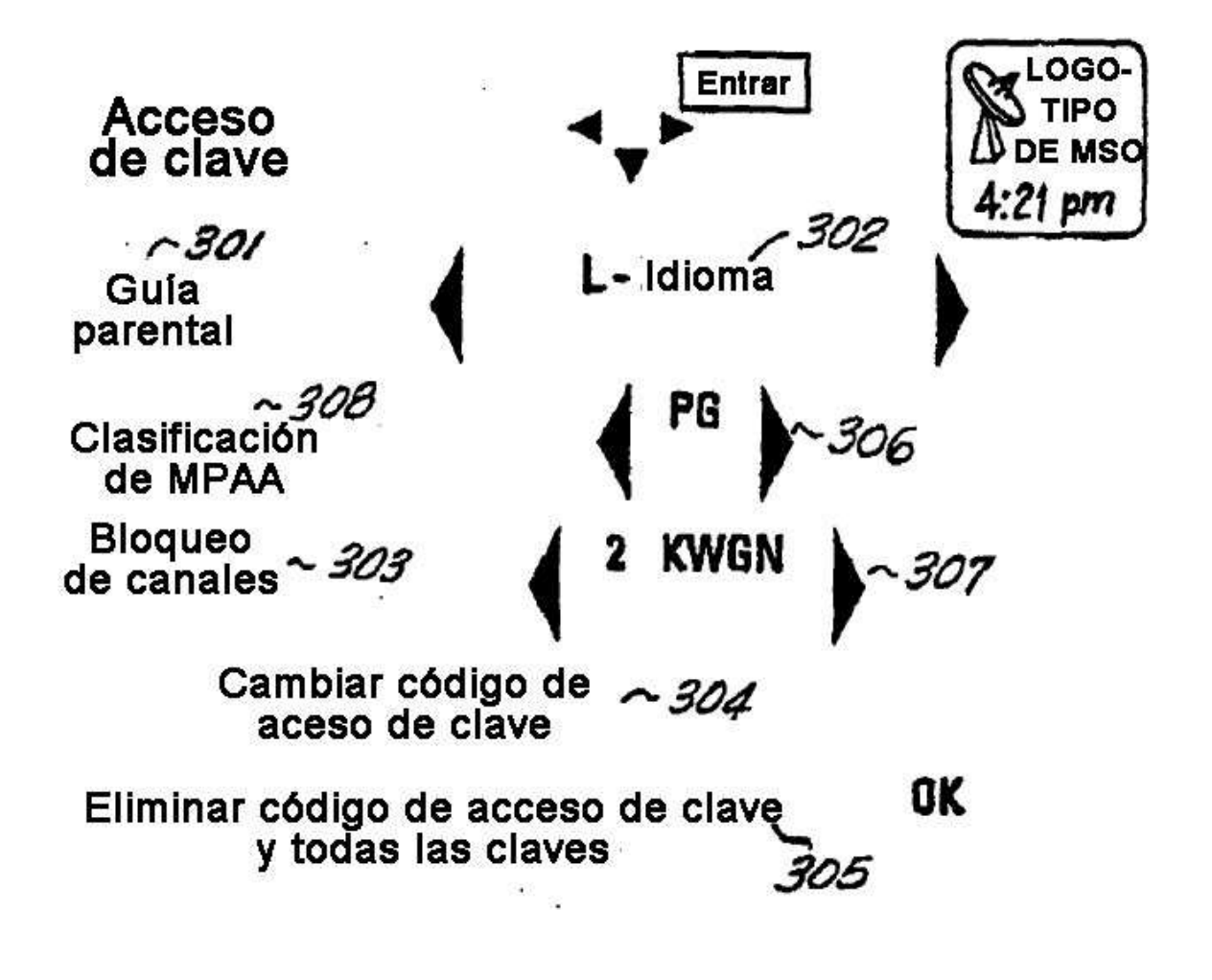

**FIG.30** 

ES 2 428 739 T3

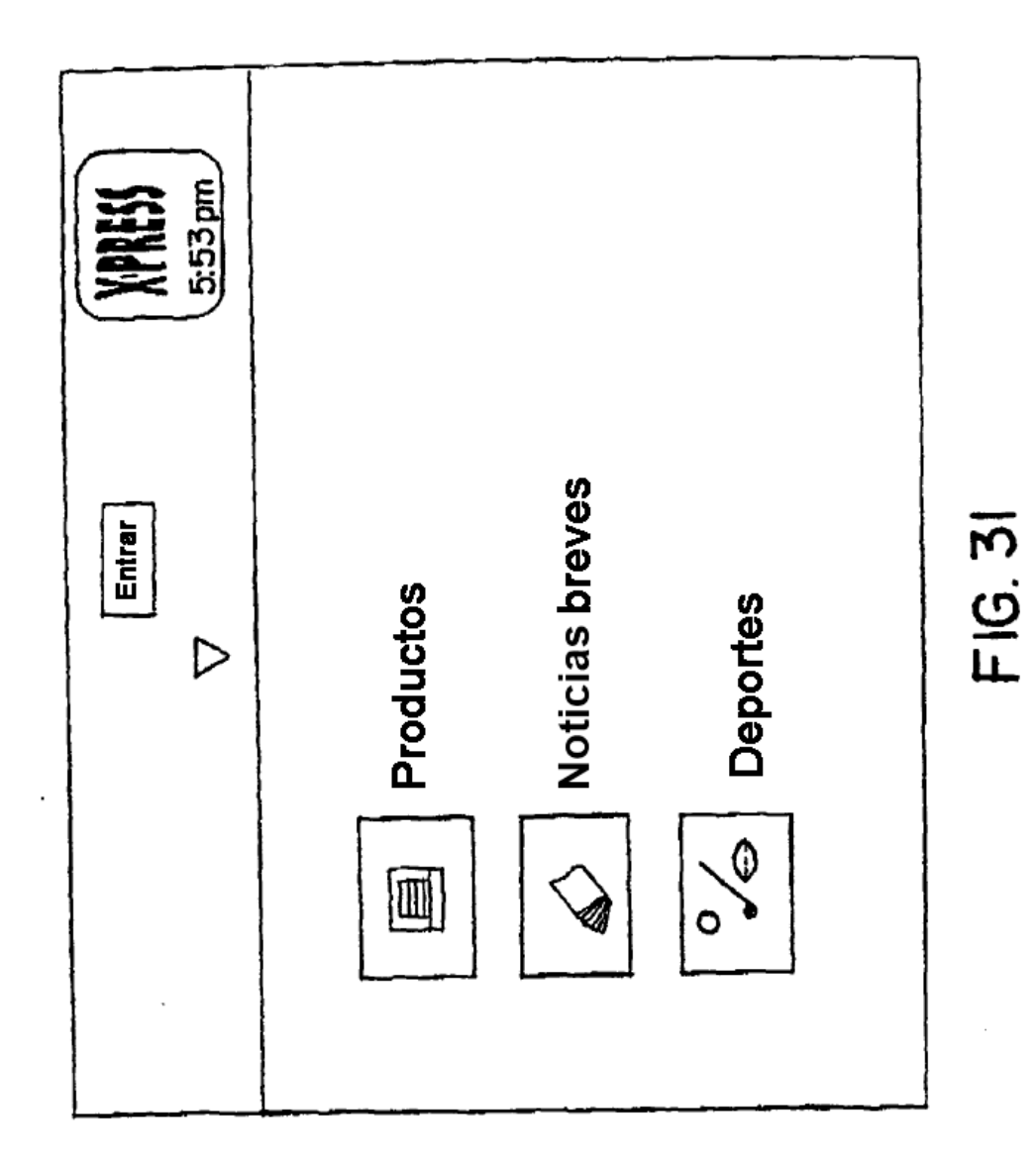

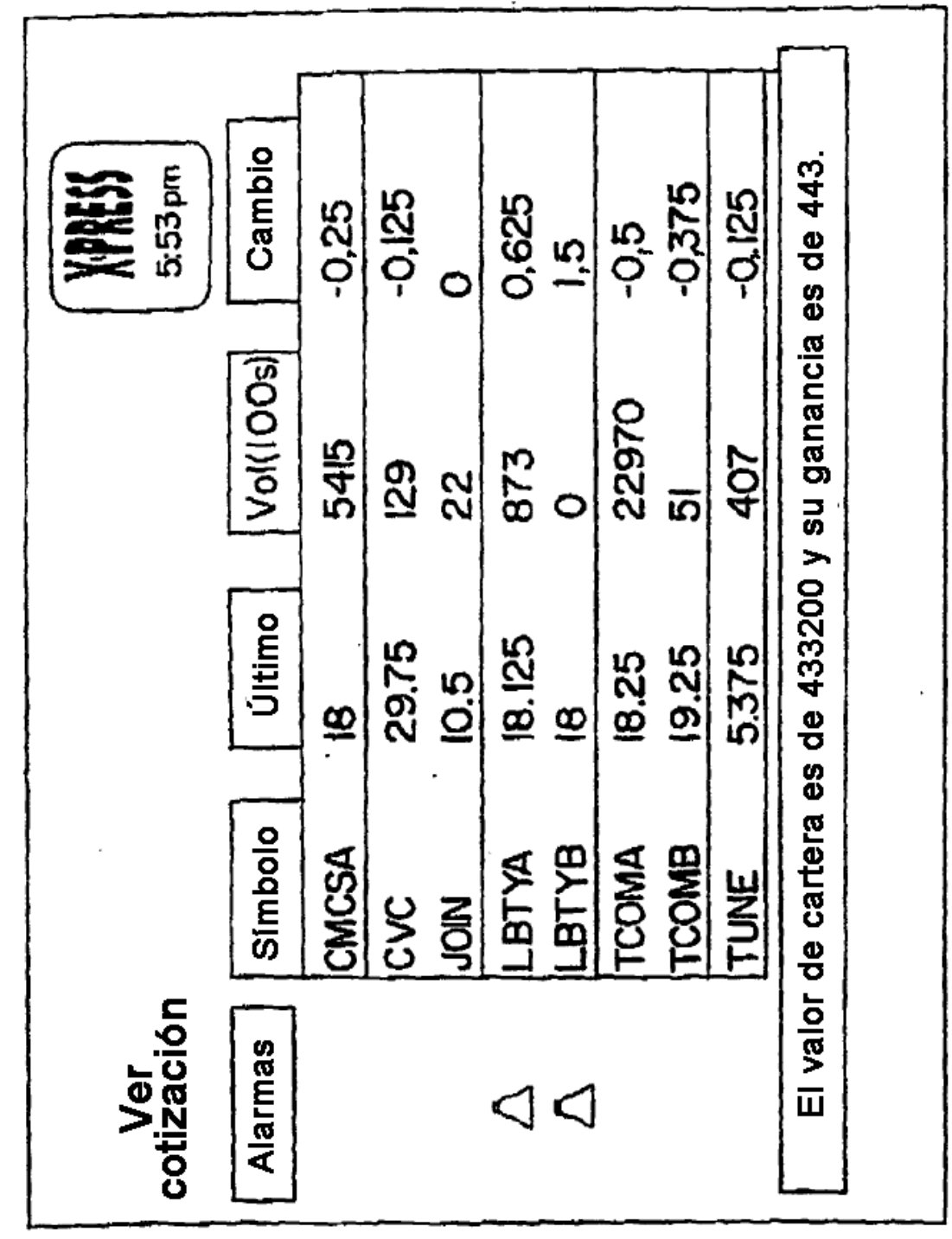

 $\langle \rangle$  .

 $\overline{\phantom{a}}$ 

 $\ddot{\phantom{0}}$ 

ł,

 $\sim 10^6$ 

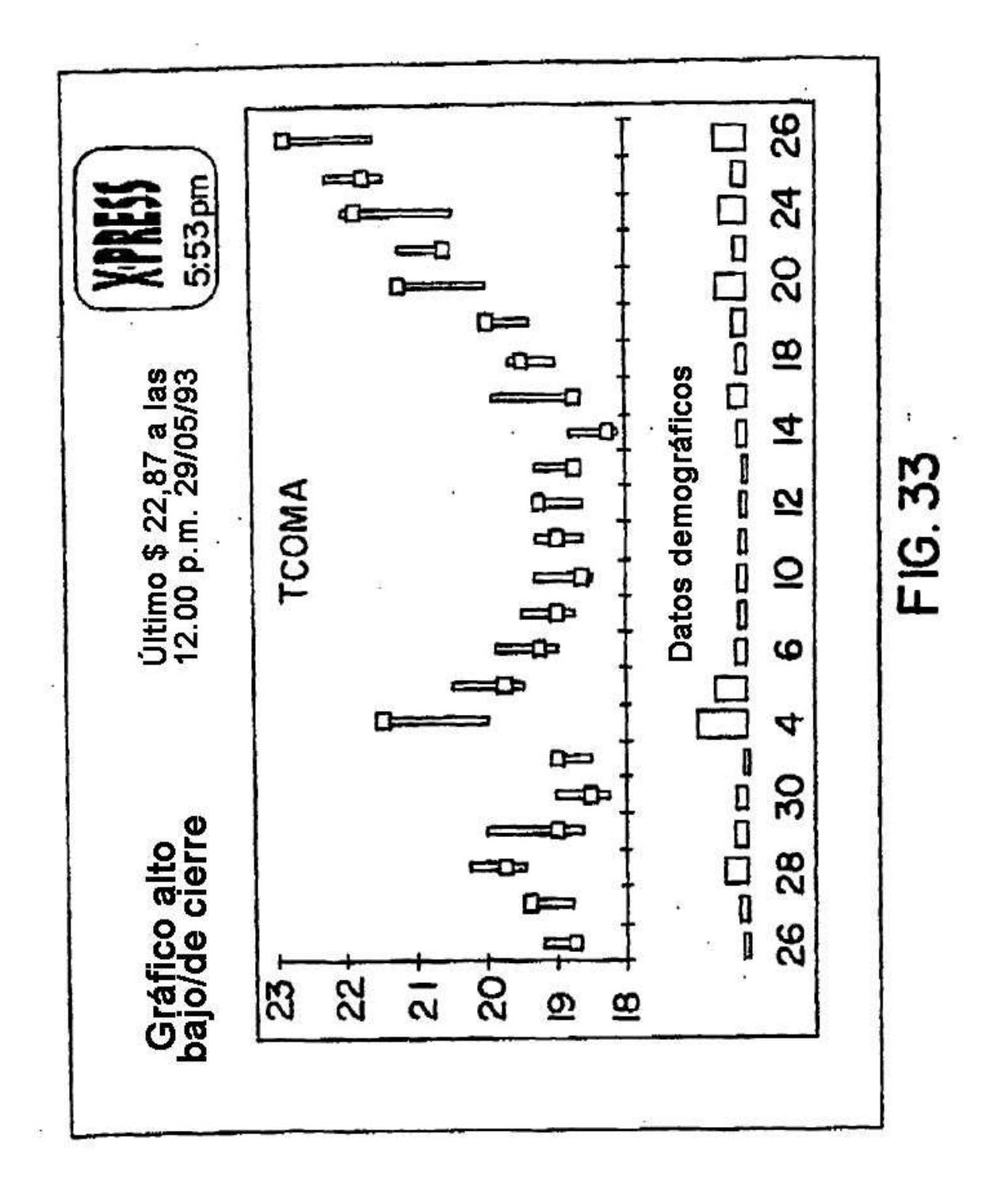

#### **NOTICAS BREVES**

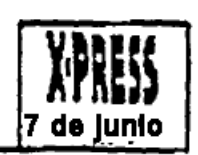

Noticias del mundo EE.UU.

Cubanos usan Vitaminas para combatir epidemia Ginebra - Una campaña costosa para proporcionar vitaminas a todos los cubanos ha ayudado a frenar una epidemia misteriosa que ha aquejado a miles con problemas de visión, mencionó ayer un agente de la Organización Mundial de la Salud. El brote de neuritis ha debilitado la visión de aproximadamente 20.000 cubanos y una enfermedad relacionada ha afectado a otras 6.000 personas, en su mayoría mujeres.

#### **DEPORTES**

Ť.

Ligas princiaples de baseball

Ayer en National League Action Colorado 7, Houston 5 San Francisco 5, Chicago 4

Ayer en American League Action Detroit 4, Boston 1 Toronto 4, Milwaukee 2

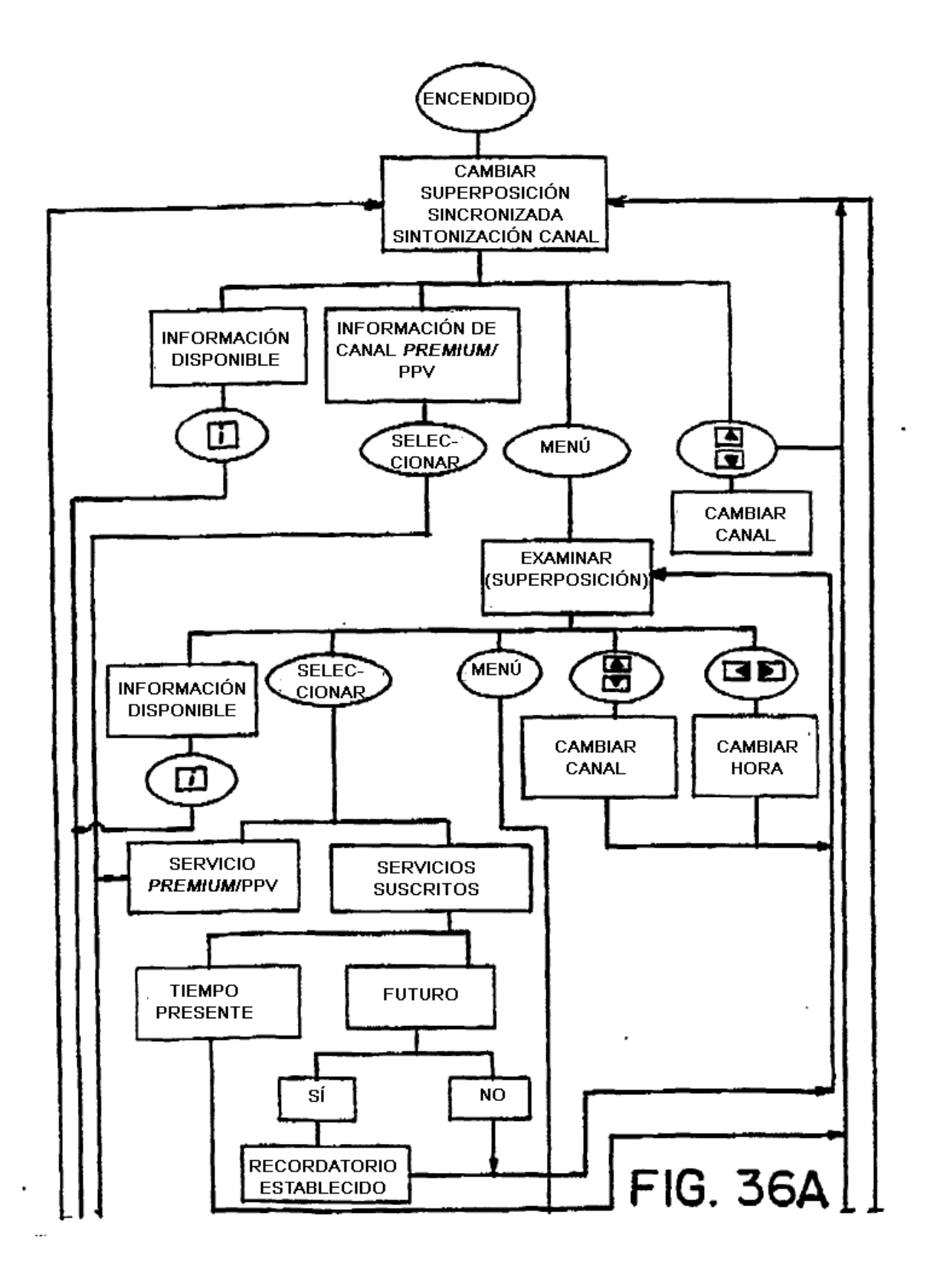

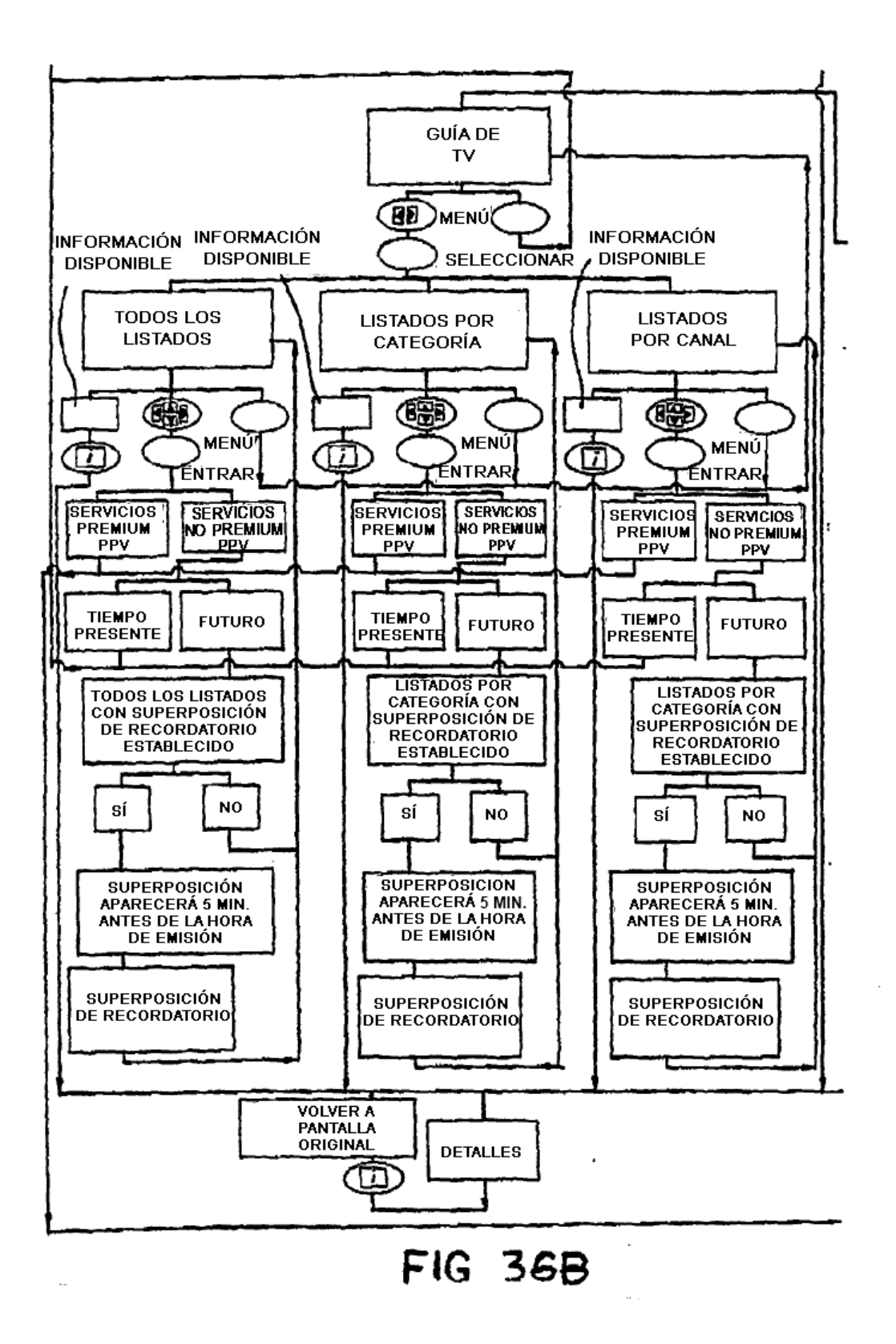

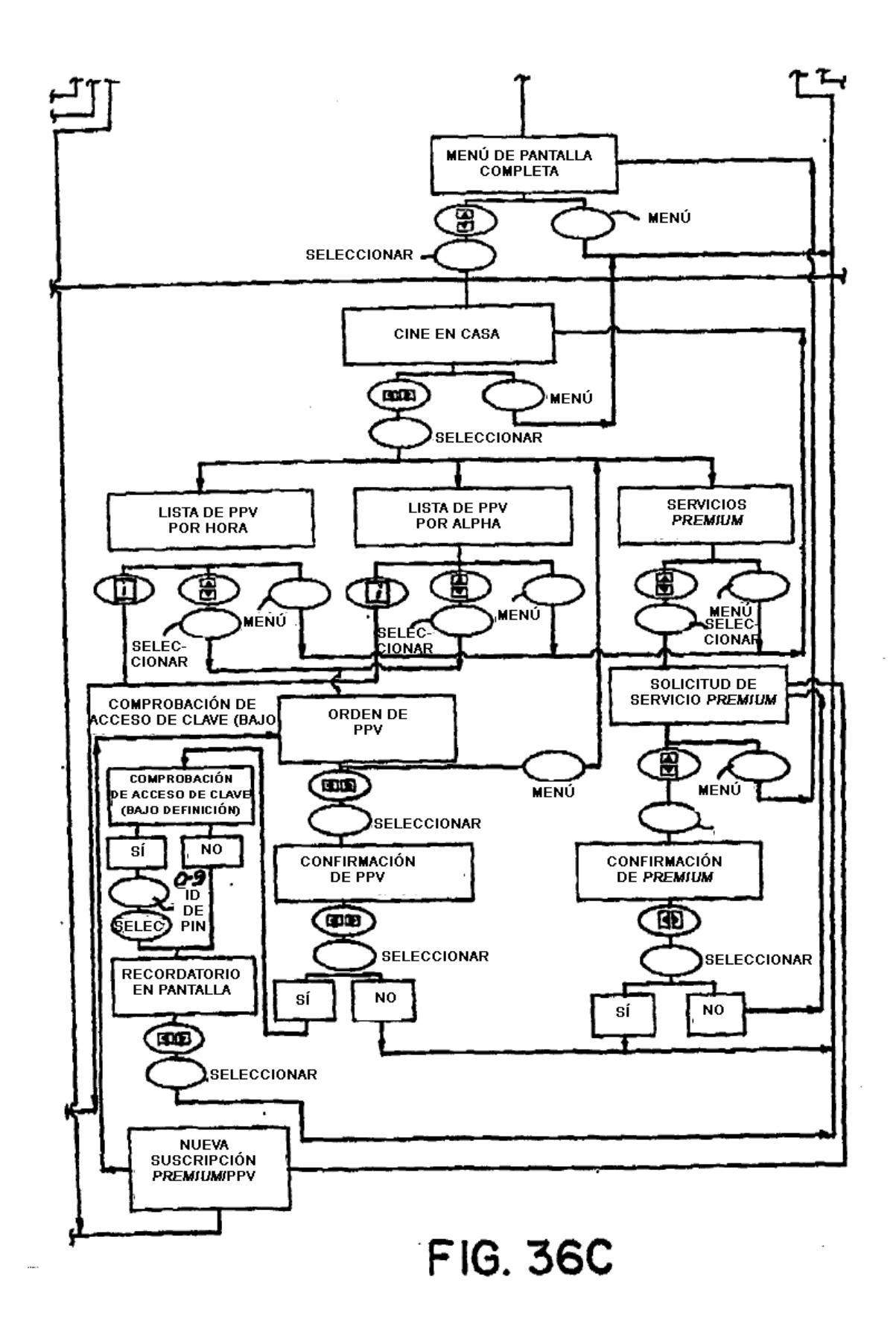

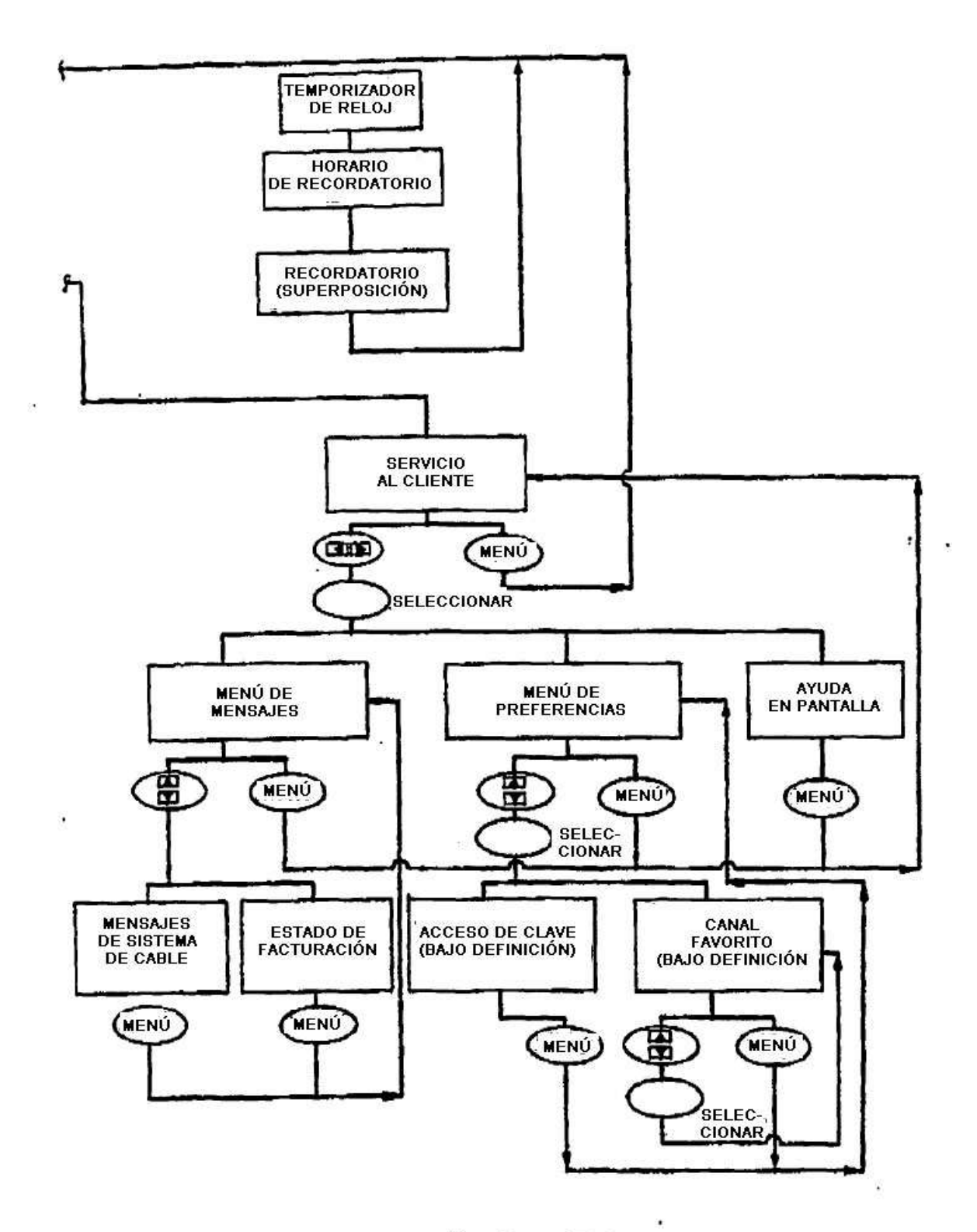

**FIG. 36D** 

 $\tilde{Q}$ 

 $\mathcal{O}$ 

 $\tilde{\bullet}$ 

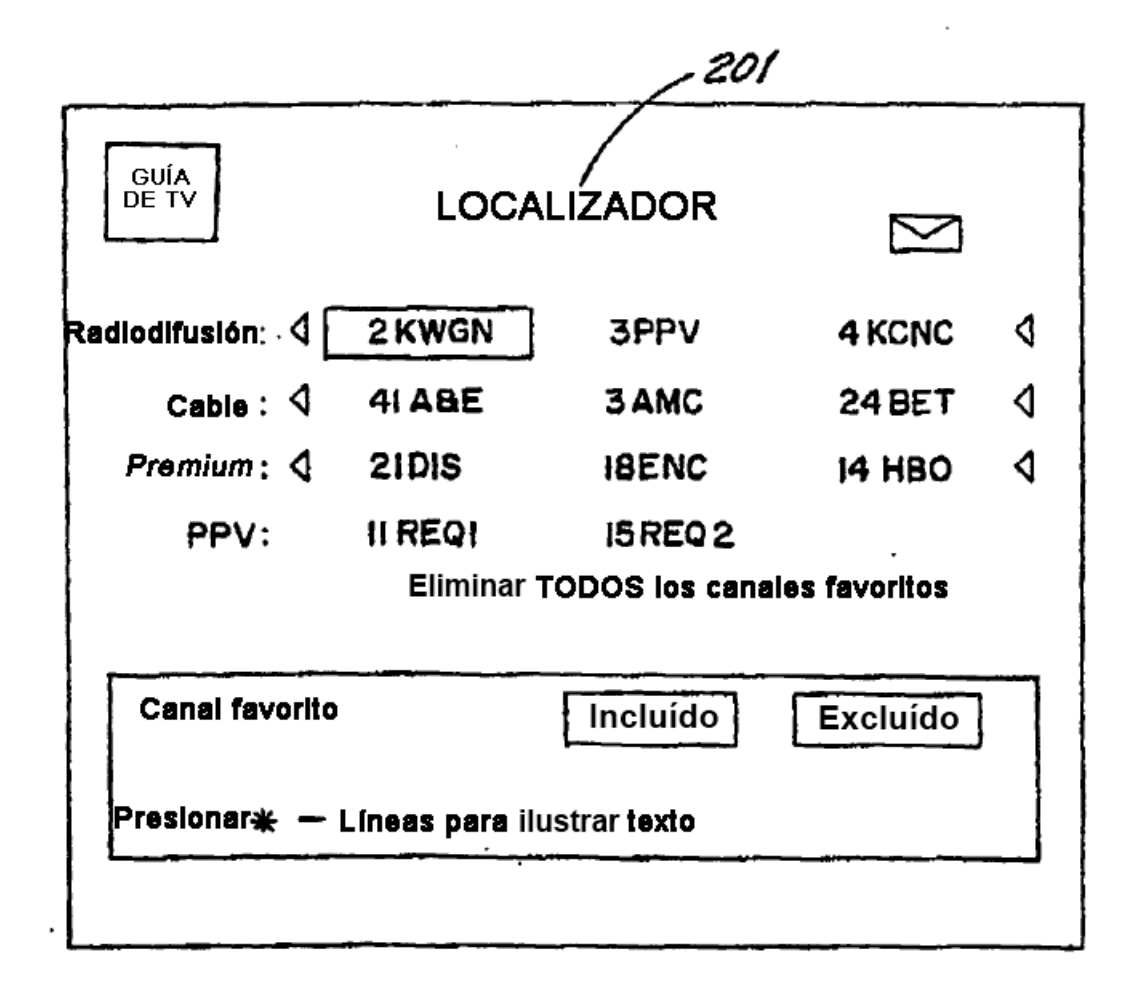
$\cdot$ 

 $\cdot$ 

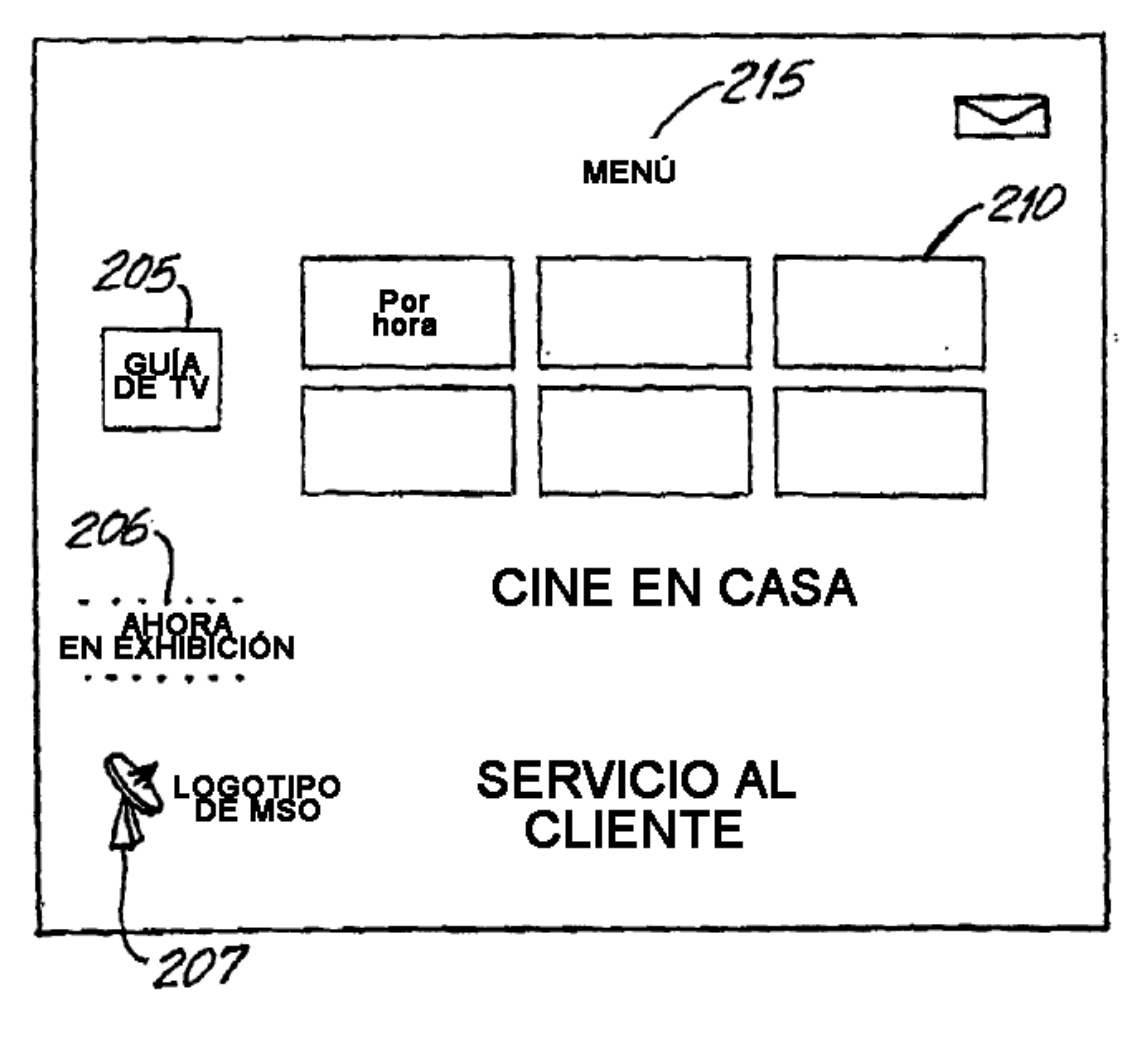

**FIG.38** 

ES 2 428 739 T3

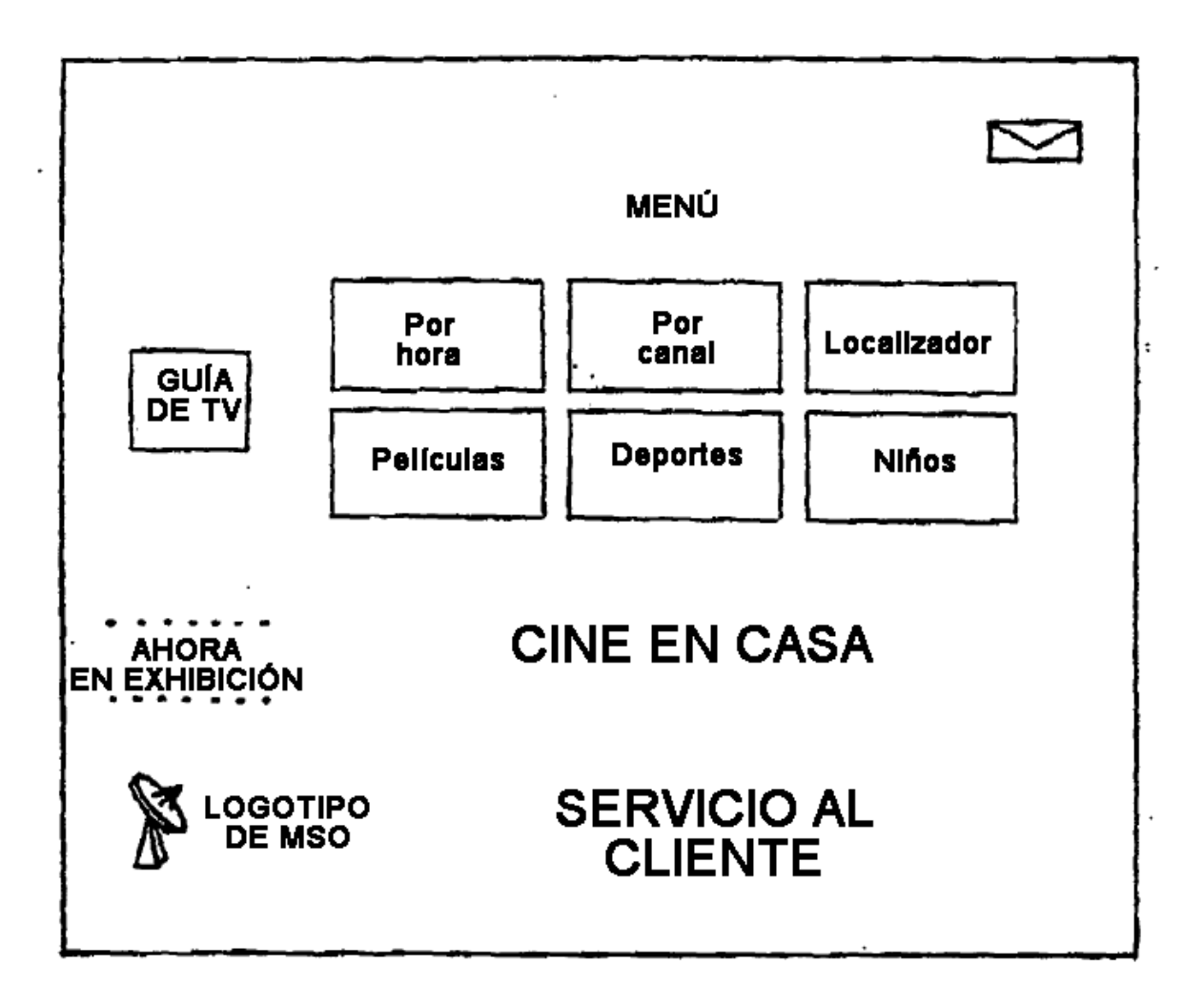

FIG.38A

ES 2 428 739 T3

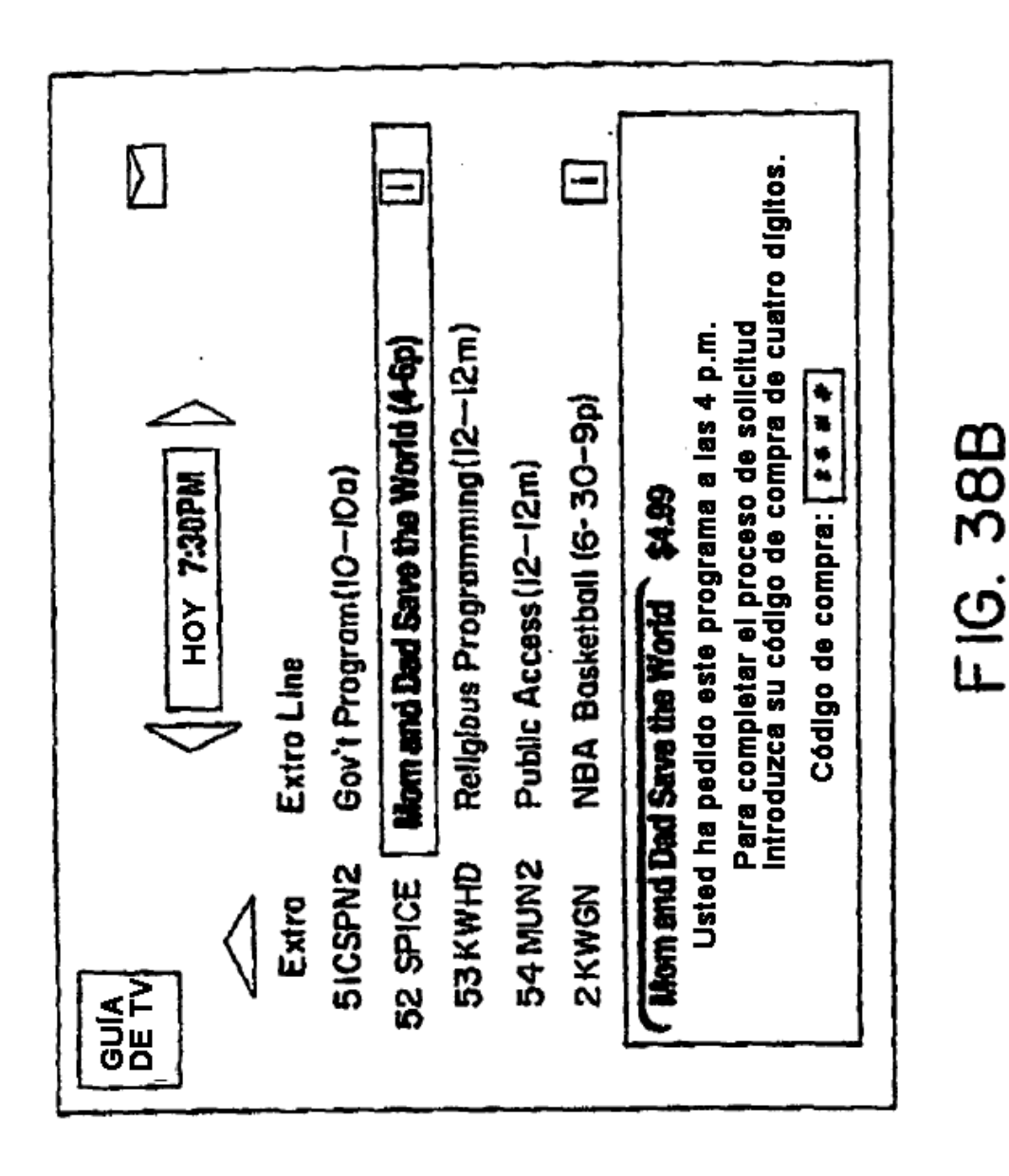

 $\mathbf{r}$ 

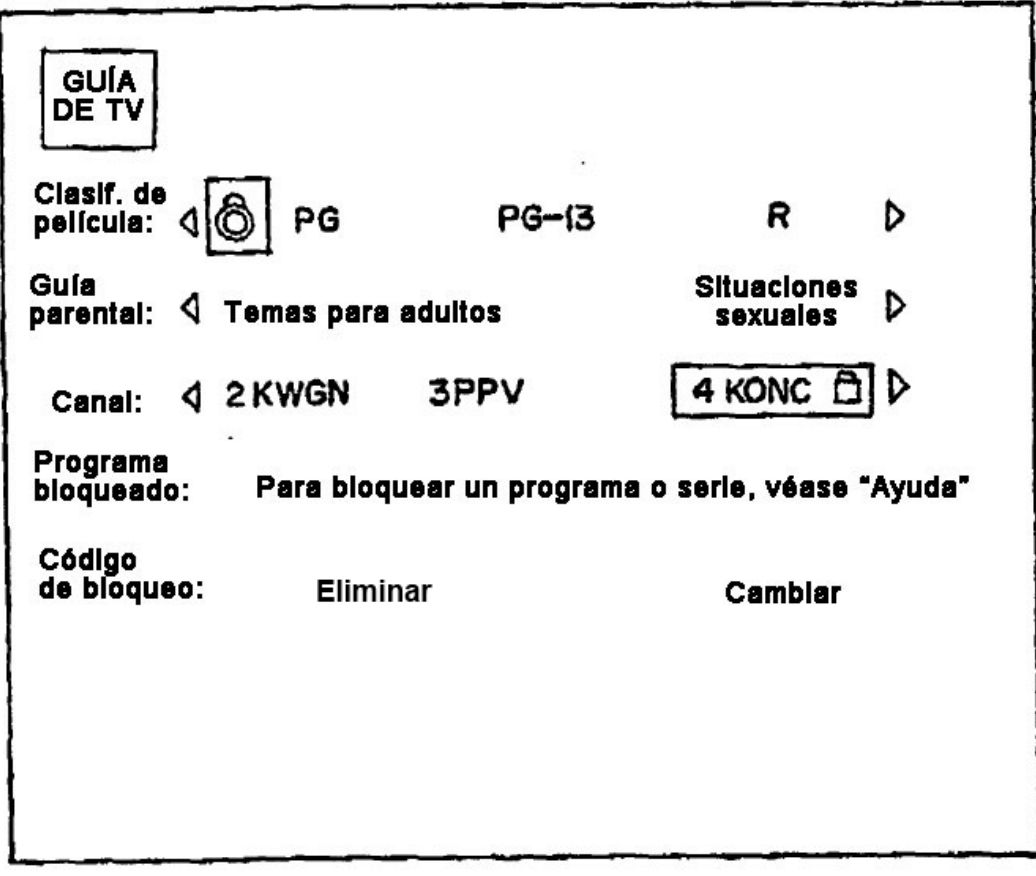

**FIG. 39** 

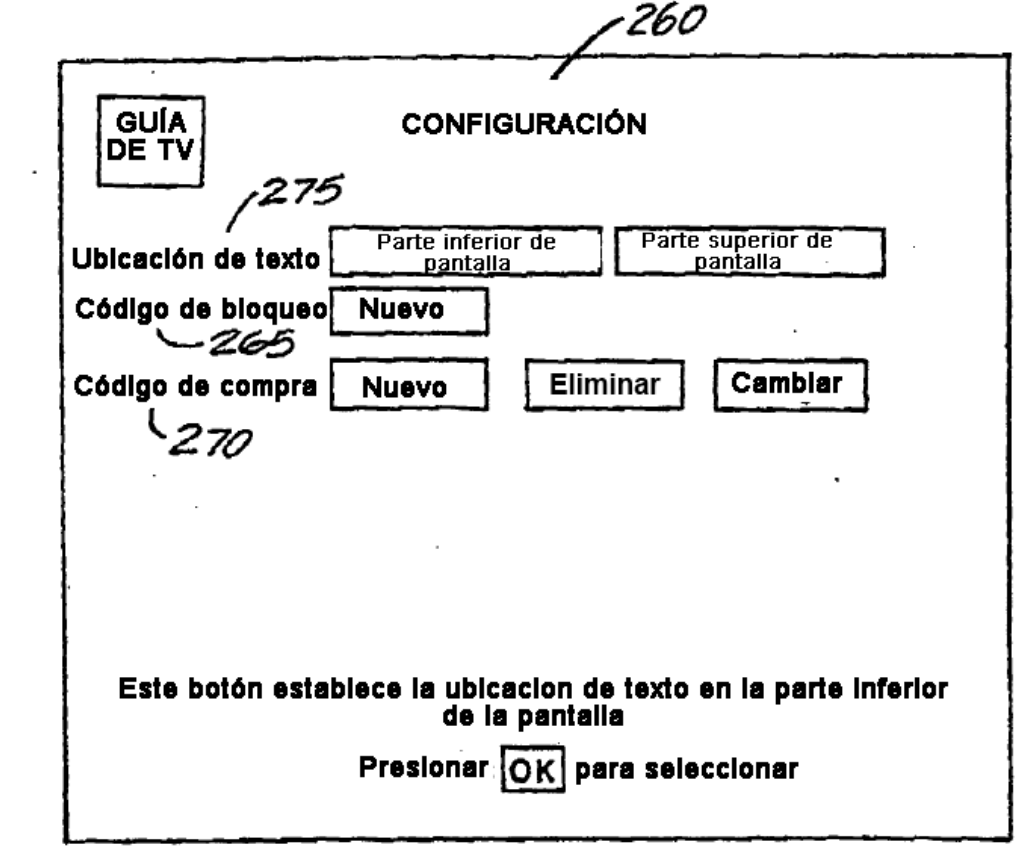

**FIG. 40** 

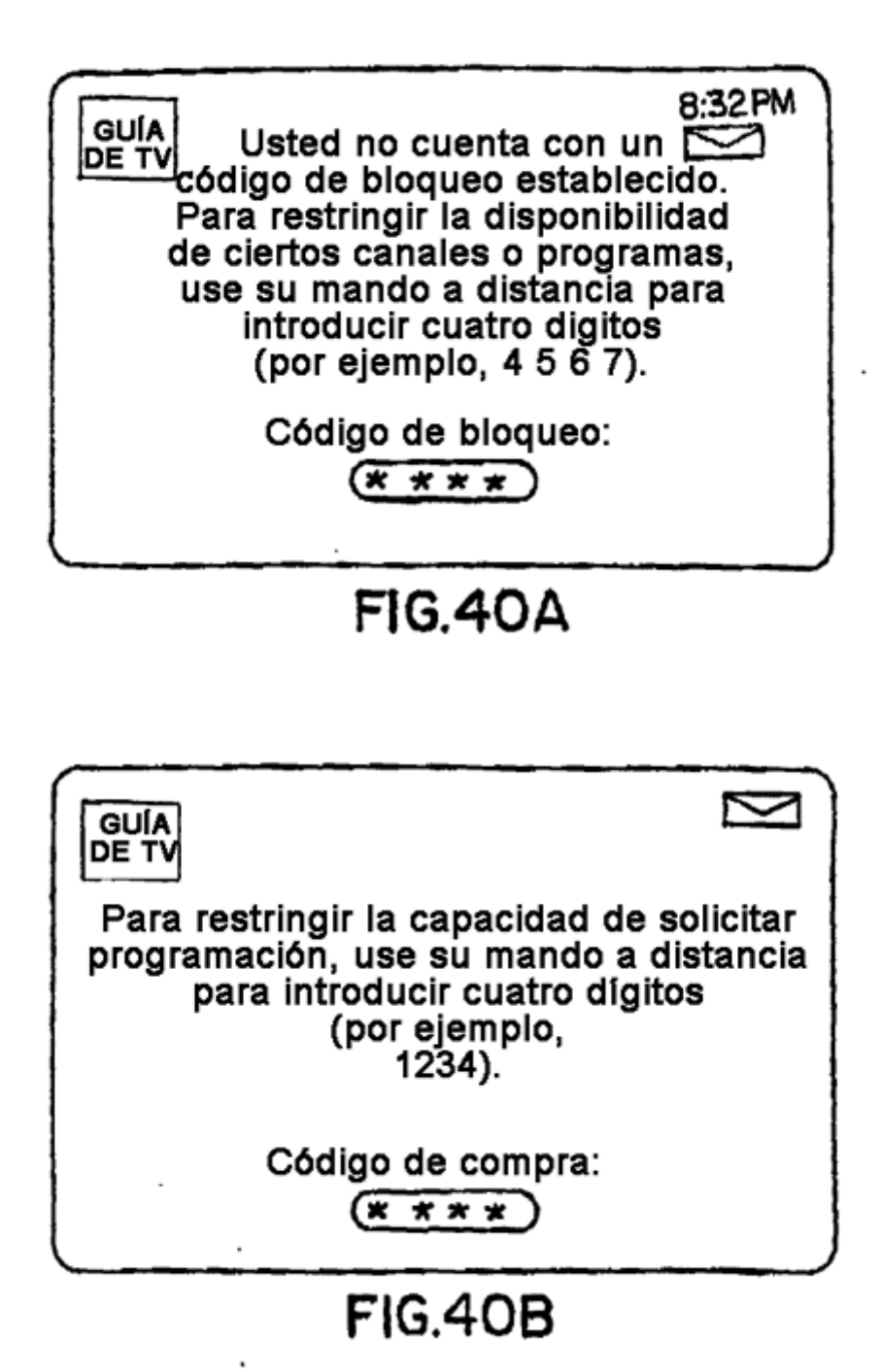

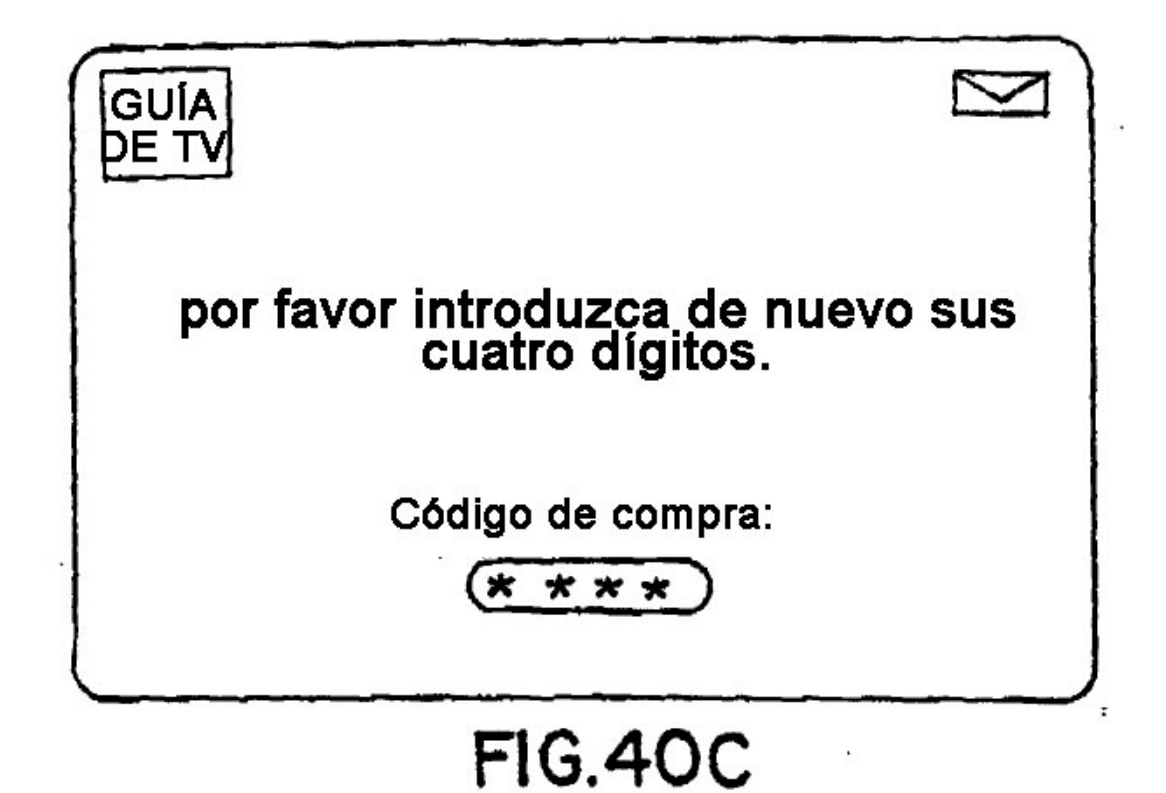

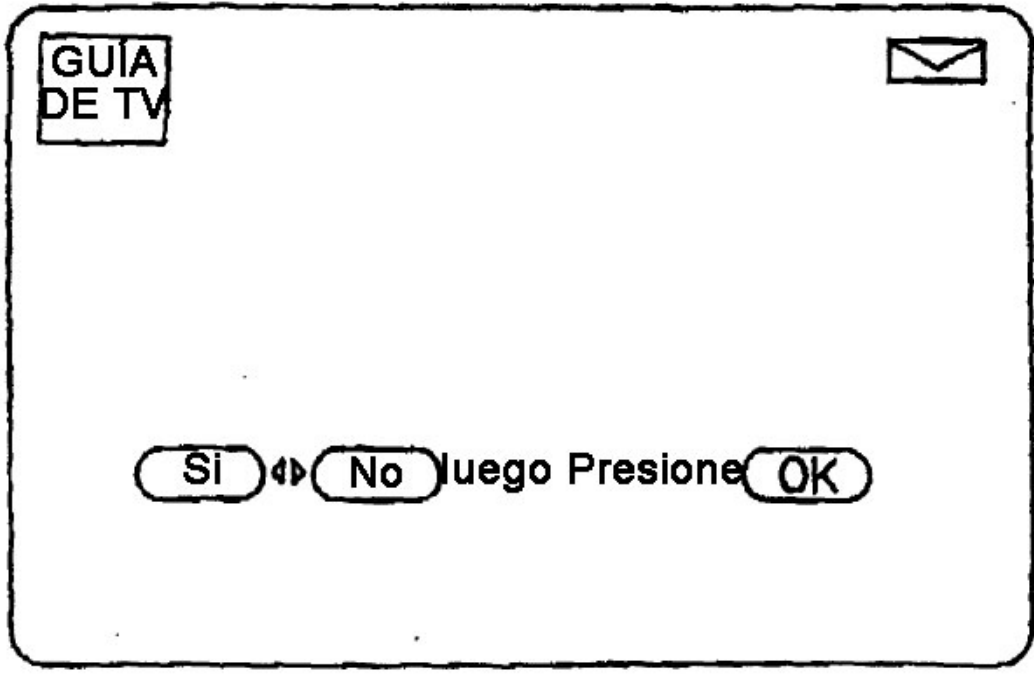

## **FIG.40D**

 $\blacktriangleleft$ 

ES 2 428 739 T3

 $\sum$ GUÍA **DE TV** introduzca su codigo de compra<br>de cuatro dígitos<br>actual. Código de compra:<br>  $(\overline{x}, \overline{x}, \overline{x})$ **FIG.40E** 

٠

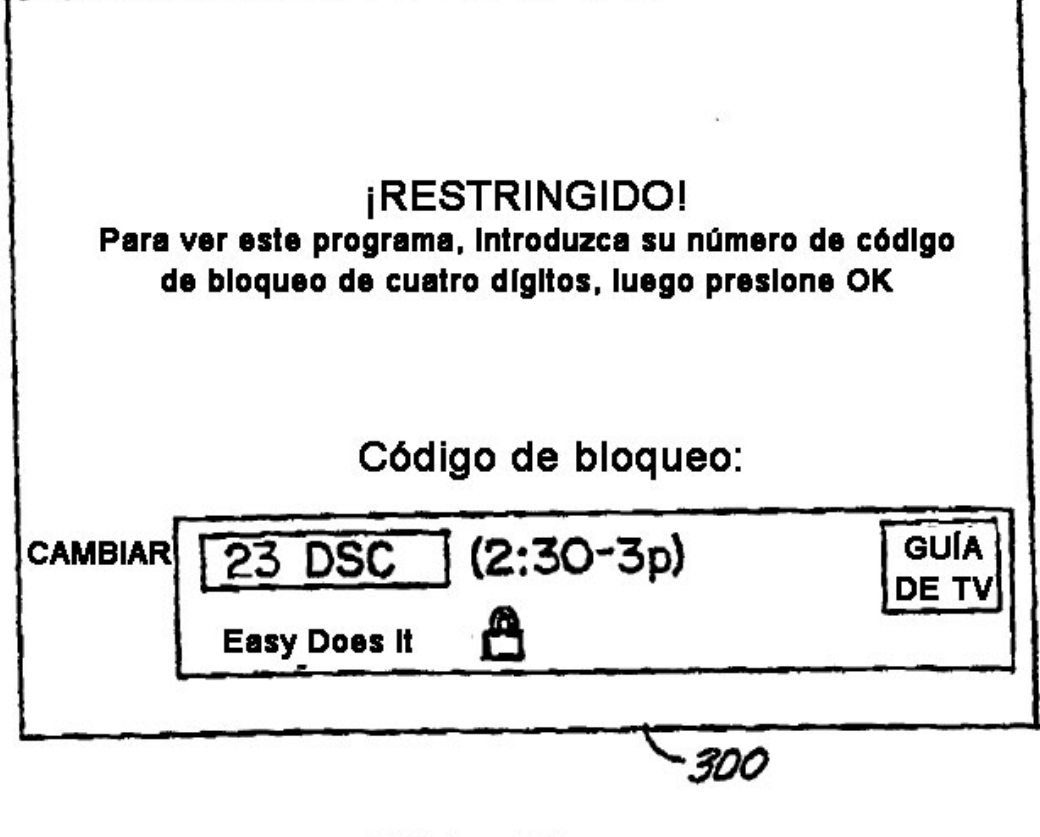

 $FIG.4I$ 

**EXTRAER TÍTULOS DE PROGRAMAS** 

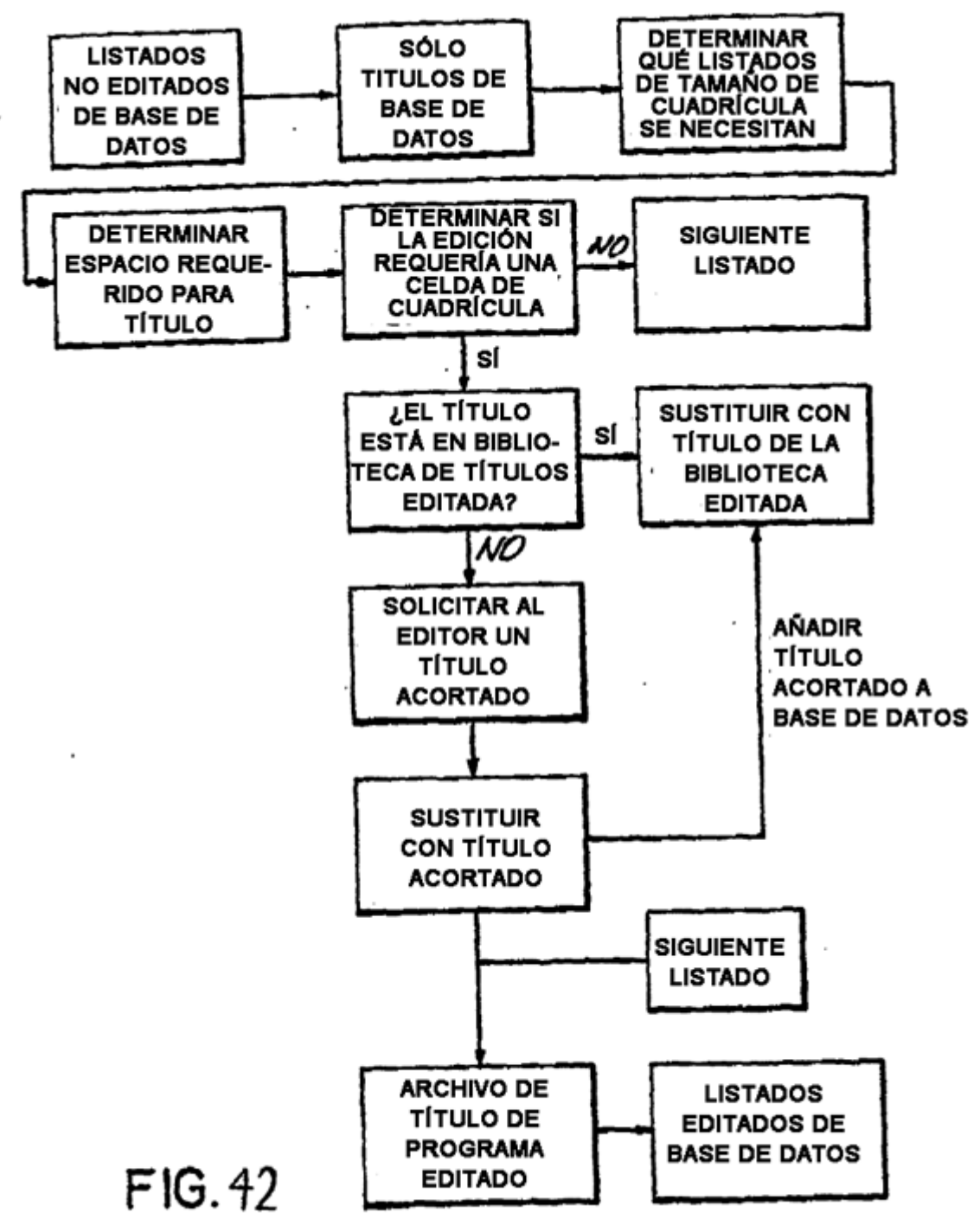